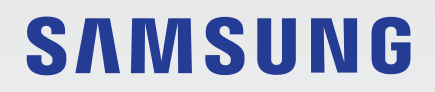

# BENUTZERHANDBUCH

SM-P610 SM-P613 SM-P615 SM-P619

German. 12/2022. Rev.1.0

[www.samsung.com](http://www.samsung.com)

# **Inhalt**

## **[Erste Schritte](#page-3-0)**

- [Layout und Funktionen des Geräts](#page-4-0)
- [Akku aufladen](#page-7-0)
- [SIM- oder USIM-Karte](#page-9-0) (Nano-SIM-Karte) (für die [Verwendung von Mobilfunknetzen aktivierte](#page-9-0)  [Modelle\)](#page-9-0)
- [Speicherkarte \(microSD-Karte\)](#page-10-0)
- [Gerät ein- und ausschalten](#page-12-0)
- [Ersteinrichtung](#page-13-0)

## **[Anwendungen und Funktionen](#page-14-0)**

- [Einführung](#page-14-0)
- [Samsung Account](#page-15-0)
- [Grundlegende Informationen zum Bildschirm](#page-16-0)
- [Benachrichtigungsfeld](#page-24-0)
- [Text eingeben](#page-26-0)
- [Anwendungen installieren oder deinstallieren](#page-28-0)
- [Telefon](#page-30-0)
- [Kontakte](#page-33-0)
- [Nachrichten](#page-35-0)
- [Internet](#page-37-0)
- [Multi Window](#page-38-0)
- [Bixby](#page-41-0)
- [Bixby Vision](#page-43-0)
- [Samsung Kids](#page-44-0)
- [Samsung Members](#page-45-0)
- [Samsung Global Goals](#page-45-0)
- [Galaxy Shop](#page-45-0)
- [Kalender](#page-46-0)
- [Reminder](#page-47-0)
- [Eigene Dateien](#page-48-0)
- [Uhr](#page-48-0)
- [Taschenrechner](#page-48-0)
- [Game Launcher](#page-49-0)
- [Game Booster](#page-50-0)
- [SmartThings](#page-51-0)
- [Smart View](#page-51-0)
- [Music Share](#page-52-0)
- [Samsung Flow](#page-54-0)
- [Daily Board](#page-55-0)
- [Google Apps](#page-57-0)
- [S Pen](#page-58-0)
- [Samsung Notes](#page-69-0)
- [PENUP](#page-73-0)
- [Kamera](#page-74-0)
- [Galerie](#page-83-0)
- [AR-Zone](#page-87-0)
- [Diktiergerät](#page-89-0)
- [Inhalte freigeben](#page-90-0)
- [Screenshots und Bildschirmaufnahmen](#page-91-0)
- [Daten vom vorherigen Gerät übertragen](#page-93-0)  [\(Smart Switch\)](#page-93-0)

## **[Einstellungen](#page-95-0)**

- [Einführung](#page-95-0)
- [Samsung Account](#page-96-0)
- [Verbindungen](#page-96-0)
	- [WLAN](#page-97-0)
	- [Bluetooth](#page-99-0)
	- [Datensparen \(für die Verwendung von](#page-100-0)  [Mobilfunknetzen aktivierte Modelle\)](#page-100-0)
	- [Apps, die nur mobile Daten](#page-100-0)  [verwenden \(für die Verwendung von](#page-100-0)  [Mobilfunknetzen aktivierte Modelle\)](#page-100-0)
	- [Mobile Hotspot \(für die Verwendung](#page-101-0)  [von Mobilfunknetzen aktivierte Modelle\)](#page-101-0)
	- [Weitere Verbindungseinstellungen](#page-101-0)
- [Verbundene Geräte](#page-103-0)
- [Modi und Routinen](#page-104-0)
	- [Modi verwenden](#page-104-0)
	- [Routinen verwenden](#page-104-0)
- Ton
	- [Tonqualität und Effekte](#page-106-0)
	- [Separater App-Ton](#page-106-0)
- [Benachrichtigungen](#page-107-0)
- [Anzeige](#page-107-0)
- [Hintergrundbild und Stil](#page-108-0)
- [Startbildschirm](#page-108-0)
- [Sperrbildschirm](#page-109-0)
	- [Smart Lock](#page-110-0)
- [Sicherheit und Datenschutz](#page-110-0)
	- [Gesichtserkennung](#page-111-0)
	- [Sicherer Ordner](#page-113-0)
	- 117 Sicheres WI AN
- [Standort](#page-117-0)
- [Sicherheit und Notfall](#page-117-0)
- [Konten und Sicherung](#page-118-0)
	- [Benutzer](#page-119-0)
	- [Samsung Cloud](#page-120-0)
- [Google](#page-121-0)
- [Erweiterte Funktionen](#page-121-0)
	- [Bewegungen und Gesten](#page-122-0)
	- [Videoanrufeffekte](#page-123-0)
	- [Dual Messenger](#page-123-0)
- [Digitales Wohlbefinden und Kindersicherung](#page-124-0)
- [Akku und Gerätewartung](#page-124-0)
	- [Das Gerät optimieren](#page-125-0)
	- [Akku](#page-125-0)
	- [Speicher](#page-125-0)
	- [Arbeitsspeicher](#page-126-0)
	- [Geräteschutz](#page-126-0)
	- [Automatische Optimierung](#page-126-0)
	- [Software-Update](#page-126-0)
	- [Diagnose](#page-126-0)
	- [Wartungsmodus](#page-126-0)
- [Apps](#page-127-0)
- [Allgemeine Verwaltung](#page-127-0)
- [Eingabehilfe](#page-128-0)
- [Software-Update](#page-129-0)
- [Info zu Tablet](#page-129-0)

## **[Nutzungshinweise](#page-130-0)**

- [Vorsichtsmaßnahmen für die Verwendung des](#page-131-0)  [Geräts](#page-131-0)
- [Hinweise zum Lieferumfang und Zubehör](#page-134-0)
- [Geräteüberhitzung Situationen und](#page-135-0)  [Lösungen](#page-135-0)

## **[Anhang](#page-138-0)**

- [Rat und Hilfe bei Problemen](#page-139-0)
- [Akku entfernen](#page-144-0)

# <span id="page-3-0"></span>**Erste Schritte**

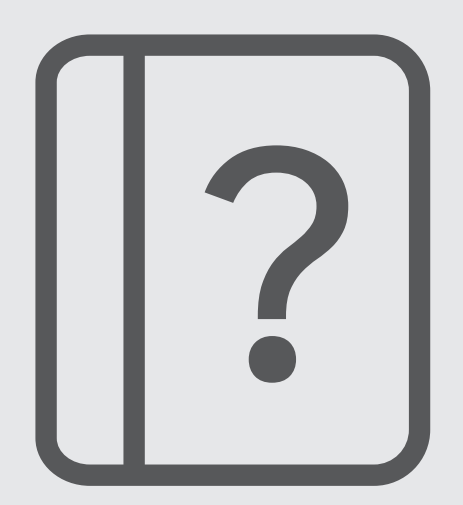

# <span id="page-4-0"></span>**Layout und Funktionen des Geräts**

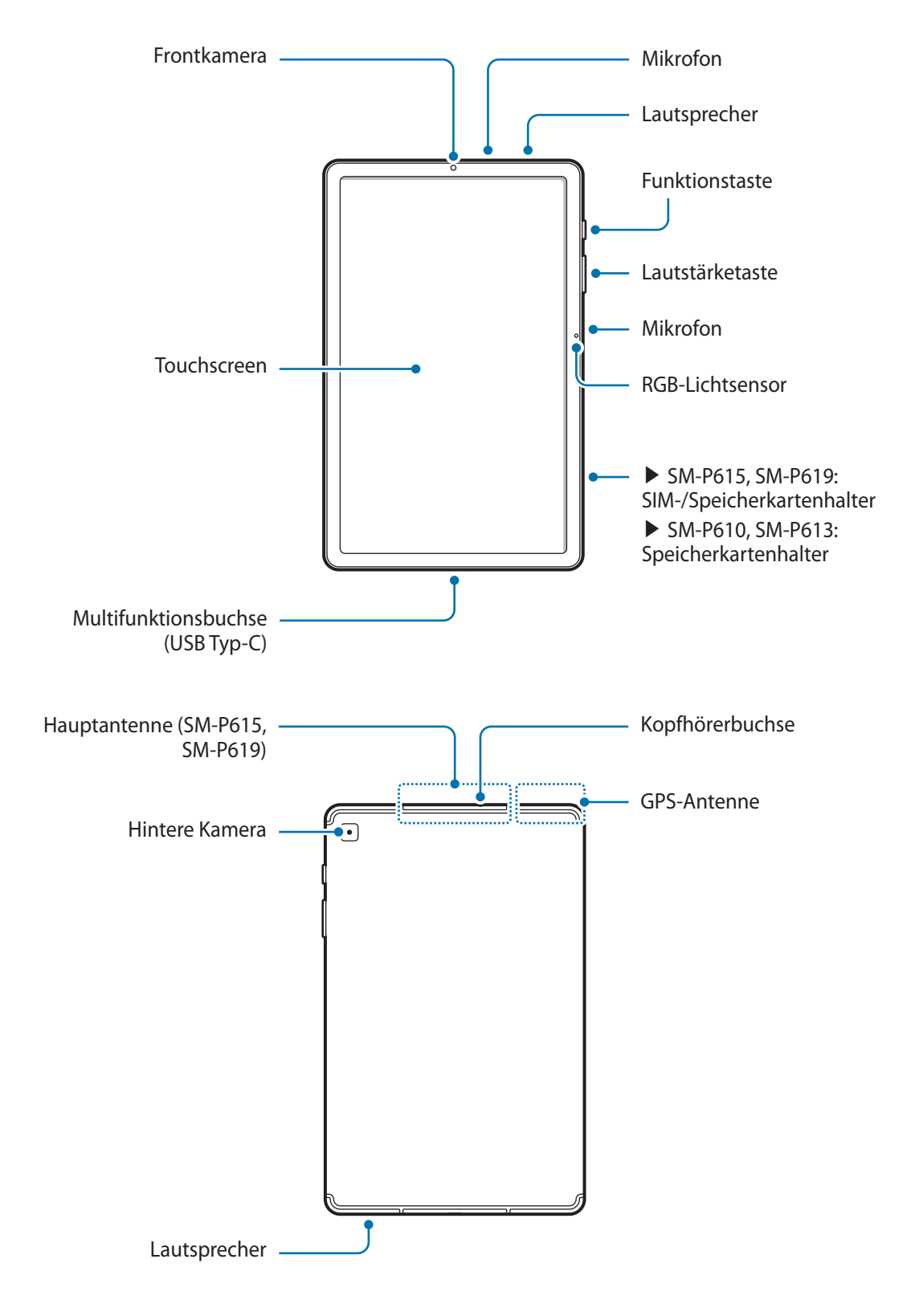

- Am Gerät und einigen Zubehörteilen (separat zu kaufen) befinden sich Magneten. Sowohl die American 八 Heart Association (US) als auch die Medicines and Healthcare Products Regulatory Agency (UK) warnen, dass der Einsatz von Magneten innerhalb einer Reichweite von 15 cm (6 Zoll) die Funktion von implantierten Herzschrittmachern, Kardiovertern, Defibrillatoren, Insulinpumpen oder anderen medizinisch-elektrischen Geräten (zusammenfassend "medizinische Geräte" genannt) beeinträchtigen kann. Wenn Sie eines dieser medizinischen Geräte verwenden, BENUTZEN SIE DIESES GERÄT UND EINIGE ZUBEHÖRTEILE (SEPARAT ZU KAUFEN) NUR NACH RÜCKSPRACHE MIT EINEM ARZT.
- Bringen Sie das Gerät und einige Zubehörteile (separat erhältlich) nicht in die Nähe magnetischer (!) Felder. Karten mit Magnetstreifen wie Kreditkarten, Telefonkarten, Reisepässe und Bordkarten können durch Magnetfelder beschädigt werden.
	- Halten Sie das Gerät nicht nahe an Ihr Ohr, wenn Sie die Lautsprecher verwenden (beispielsweise beim Abspielen von Mediendateien).
	- Setze die Kameralinse nicht direkter Sonneneinstrahlung oder einer anderen starken Lichtquelle aus. Wird die Kameralinse einer starken Lichtquelle wie direktem Sonnenlicht ausgesetzt, kann der Bildsensor der Kamera beschädigt werden. Ein beschädigter Bildsensor kann nicht repariert werden und verursacht möglicherweise Punkte oder Flecken auf den Bildern.
	- Wenn du das Gerät verwendest, obwohl das Glas oder der Acrylkörper beschädigt ist, besteht Verletzungsgefahr. Verwende das Gerät erst wieder, wenn es in einem Servicecenter von Samsung geprüft und repariert wurde.
	- Falls Staub oder andere Fremdmaterialien ins Mikrofon, in den Lautsprecher oder in den Empfänger gelangen, kann es sein, dass die Tonausgabe des Geräts leiser wird oder sich einige Funktionen nicht mehr verwenden lassen. Solltest du versuchen, den Staub oder die Fremdmaterialien mit einem spitzen Gegenstand zu entfernen, kann das Gerät beschädigt werden.
- In den folgenden Situationen können Verbindungsprobleme und eine Entladung des Akkus auftreten:  $\mathscr{U}$ 
	- Wenn du metallische Aufkleber im Antennenbereich des Geräts anbringst
	- Wenn du eine metallhaltige Abdeckung am Gerät anbringst
	- Wenn Sie den Bereich der Antenne des Geräts während der Verwendung bestimmter Funktionen (z. B. Anrufe oder mobile Datenverbindung) mit den Händen oder anderen Gegenständen abdecken (für die Verwendung von Mobilfunknetzen aktivierte Modelle)
	- Wir empfehlen, einen von Samsung zugelassenen Bildschirmschutz zu verwenden. Die Verwendung eines nicht zugelassenen Bildschirmschutzes kann zu Störungen des Sensors führen.
	- Decken Sie den RGB-Lichtsensor nicht mit Bildschirmzubehör wie Schutzfolien, Aufklebern oder einem Cover ab. Dies kann zu einer Fehlfunktion des Sensors führen.
	- Vermeide den Kontakt von Wasser mit dem Touchscreen. Durch Feuchtigkeit oder Kontakt mit Wasser können Fehlfunktionen des Touchscreens verursacht werden.

#### **Tasten am Gerät**

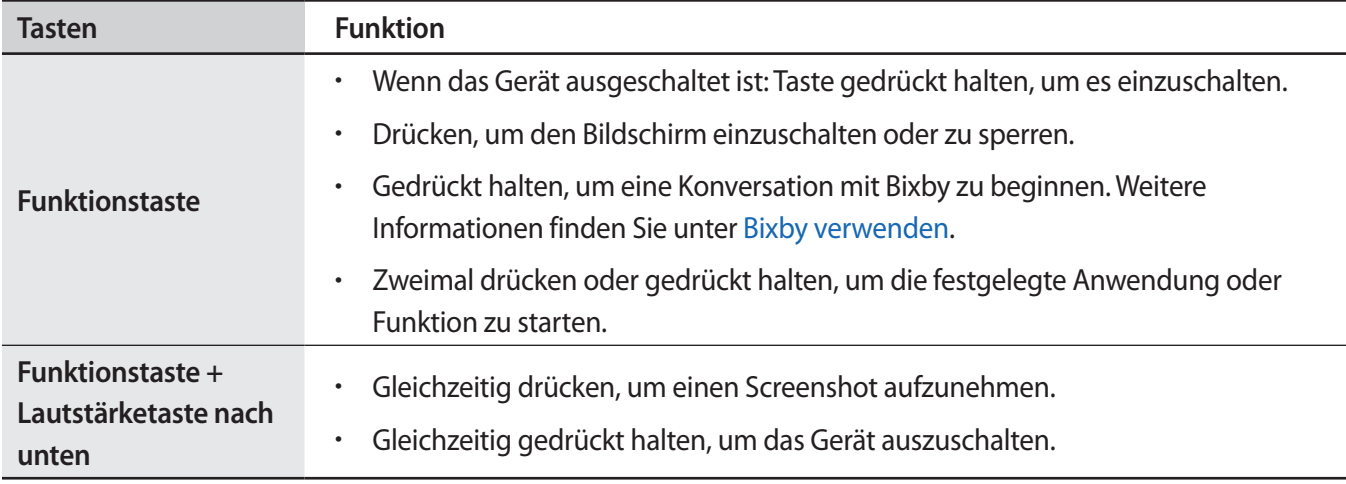

#### **Funktionstaste einrichten**

Wähle eine Anwendung oder Funktion aus, die durch zweimaliges Drücken oder Gedrückthalten der Funktionstaste gestartet werden soll.

Starte die Anwendung **Einstellungen**, tippe **Erweiterte Funktionen** → **Funktionstaste** an und wähle dann die gewünschte Option aus.

#### **Softkeys**

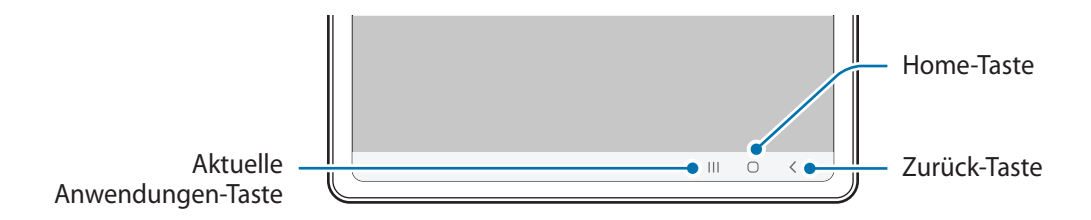

Wenn du das Display einschaltest, werden unten auf dem Bildschirm die Softkeys angezeigt. Weitere Informationen findest du unter [Navigationsleiste \(Softkeys\).](#page-17-0)

# <span id="page-7-0"></span>**Akku aufladen**

Vor der erstmaligen Verwendung des Akkus oder wenn er länger nicht verwendet wurde, muss der Akku geladen werden.

- Verwende nur von Samsung zugelassene Akkus, Ladegeräte und Kabel, die speziell für das Gerät Æ entwickelt wurden. Die Verwendung von inkompatiblen Akkus, Ladegeräten oder Kabeln kann schwere Verletzungen oder eine Beschädigung des Geräts zur Folge haben.
- Ein falsches Anschließen des Ladegeräts kann zu schweren Schäden am Gerät führen. Schäden durch  $\mathbf \Omega$ unsachgemäße Verwendung werden nicht von der Garantie abgedeckt.
	- Verwende ausschließlich das im Lieferumfang des Geräts enthaltene USB-Typ-C-Kabel. Bei der Verwendung von Micro-USB-Kabeln kann es zu Schäden am Gerät kommen.
	- Lade das Gerät nicht länger als eine Woche auf, da eine Überladung die Akkulebensdauer beeinträchtigen kann.
- Stecke das Ladegerät aus, wenn es nicht verwendet wird, um Energie zu sparen. Das Ladegerät verfügt ſИ über keinen Ein-/Aus-Schalter. Du musst es also vom Stromanschluss trennen, wenn es nicht verwendet wird, um zu verhindern, dass Energie verschwendet wird. Das Ladegerät sollte sich während des Aufladens in der Nähe des Stromanschlusses befinden und leicht zugänglich sein.

## **Über eine Kabelverbindung laden**

Schließe das USB-Kabel an das USB-Netzteil und das Kabel anschließend an die Multifunktionsbuchse des Geräts an, um den Akku zu laden. Trenne das Ladegerät vom Gerät, wenn der Akku vollständig geladen ist.

and the contract of the contract of the contract of the contract of the contract of the contract of the contract of the contract of the contract of the contract of the contract of the contract of the contract of the contra

## **Schnelles Laden**

Starte die App **Einstellungen**, tippe **Akku und Gerätewartung** → **Akku** → **Weitere Akkueinstellungen** an und aktiviere dann die gewünschte Funktion.

• **Schnellladen**: Um die Funktion zum schnellen Laden zu nutzen, verwenden Sie ein Ladegerät, das adaptives Schnellladen unterstützt.

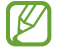

Der Akku lädt schneller, wenn das Gerät bzw. sein Bildschirm ausgeschaltet ist.

## **Akkuverbrauch reduzieren**

Das Gerät bietet dir Optionen zum Verlängern der Akkulaufzeit.

- Optimiere das Gerät mit der Gerätewartungsfunktion.
- Wenn du das Gerät nicht benutzt, deaktiviere den Bildschirm mit der Funktionstaste.
- Aktiviere den Energiesparmodus.
- Schließe nicht verwendete Anwendungen.
- Deaktiviere die Bluetooth-Funktion, wenn du sie nicht verwendest.
- Deaktiviere die automatische Synchronisation von Anwendungen, die synchronisiert werden müssen.
- Reduziere die Beleuchtungsdauer des Bildschirms.
- Verringere die Bildschirmhelligkeit.

## **Tipps und Vorsichtsmaßnahmen zum Laden des Akkus**

- Wenn der Akku vollständig entladen ist, kann das Gerät nicht unmittelbar nach dem Anschluss an das Ladegerät eingeschaltet werden. Lade den leeren Akku ein paar Minuten lang auf, bevor du das Gerät wieder einschaltest.
- Der Akkuverbrauch steigt, wenn du gleichzeitig verschiedene Anwendungen, Netzwerkanwendungen oder Anwendungen, bei denen ein zusätzliches Gerät verbunden werden muss, ausführst. Führe diese Anwendungen nur bei vollständig geladenem Akku aus, um zu vermeiden, dass der Akku während einer Datenübertragung leer wird.
- Wenn du das Gerät nicht über das Ladegerät, sondern beispielsweise über einen Computer lädst, kann dies aufgrund einer eingeschränkten elektrischen Stromzufuhr zu einer geringeren Ladegeschwindigkeit führen.
- Du kannst das Gerät verwenden, während es aufgeladen wird, der Ladevorgang kann in diesem Fall jedoch länger dauern.
- <span id="page-9-0"></span>• Während das Gerät geladen wird, können aufgrund einer instabilen Stromversorgung Funktionsstörungen des Touchscreens auftreten. Trenne in diesem Fall das Ladegerät vom Gerät.
- Beim Aufladen können sich das Gerät und das Ladegerät erwärmen. Das ist üblich und hat keine Auswirkung auf die Lebensdauer oder Leistungsfähigkeit des Geräts. Erwärmt sich der Akku stärker als üblich, entferne das Ladegerät.
- Wenn du das Gerät lädst, während die Multifunktionsbuchse feucht ist, kann das Gerät beschädigt werden. Wische die Multifunktionsbuchse sorgfältig trocken, bevor du das Gerät lädst.
- Falls das Gerät nicht richtig geladen wird, bringe es zusammen mit dem Ladegerät in eine Samsung-Kundendienstzentrale.

## **SIM- oder USIM-Karte (Nano-SIM-Karte) (für die Verwendung von Mobilfunknetzen aktivierte Modelle)**

Setze die SIM- oder USIM-Karte des Mobildienstanbieters ein.

Einige Dienste, für die eine Netzwerkverbindung erforderlich ist, sind je nach Dienstanbieter ſØ möglicherweise nicht verfügbar.

## **SIM- oder USIM-Karte einlegen**

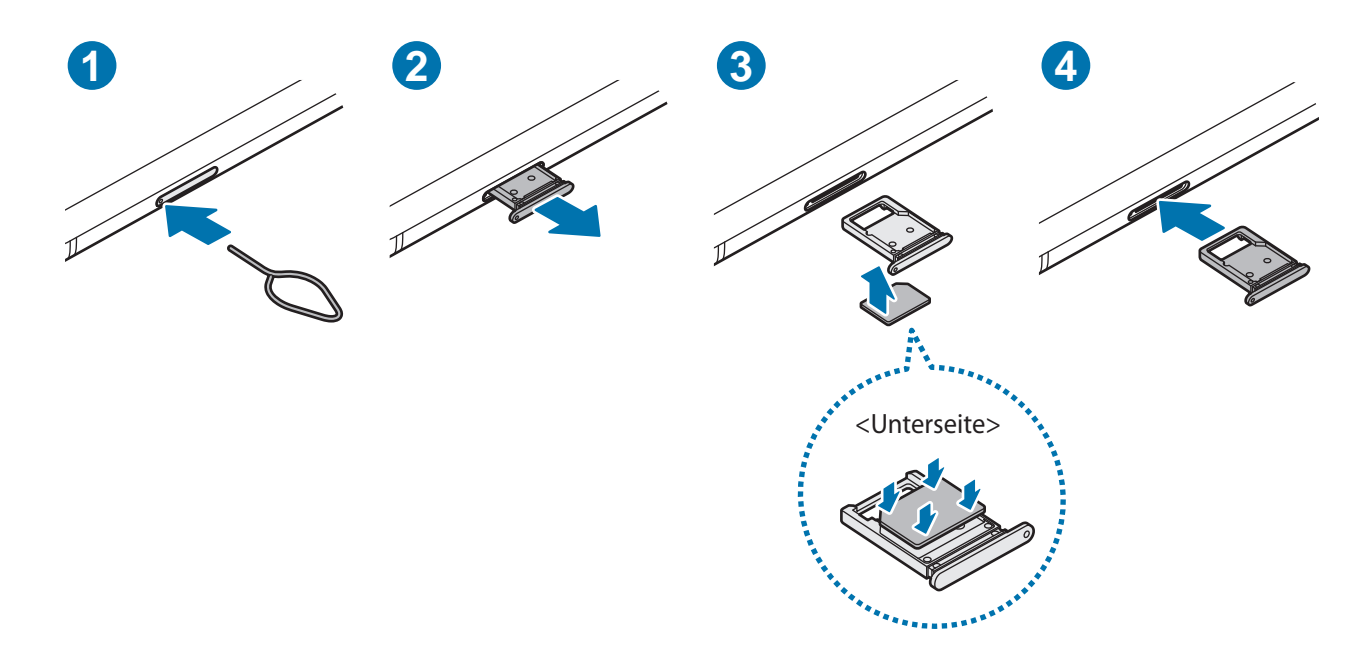

- 1 Führe das Steckplatzwerkzeug in die Öffnung am Kartenhalter ein, um ihn zu lösen.
- 2 Ziehe den Kartenhalter vorsichtig aus dem Karteneinschub.
- <span id="page-10-0"></span>3 Lege die SIM- oder USIM-Karte so in den Kartenhalter ein, dass die goldfarbenen Kontakte nach oben zeigen. Drücke die Karte dann vorsichtig in den Kartenhalter, um sie zu sichern.
- 4 Schiebe den Kartenhalter vorsichtig zurück in den Karteneinschub.
	- Verwende ausschließlich Nano-SIM-Karten.
		- Achte darauf, die SIM- oder USIM-Karte nicht zu verlieren und dass keine anderen Personen sie verwenden. Samsung übernimmt keine Haftung für Schäden oder Unannehmlichkeiten, die durch verlorene oder gestohlene Karten verursacht wurden.
		- Stecke das Steckplatzwerkzeug unbedingt senkrecht in die Öffnung. Anderenfalls könnte das Gerät beschädigt werden.
		- Falls die Karte nicht fest im Kartenhalter sitzt, kann sich die SIM-Karte aus dem Kartenhalter lösen oder herausfallen.
		- Wenn du einen feuchten Kartenhalter in das Gerät einsetzt, kann es beschädigt werden. Achte immer darauf, dass der Kartenhalter trocken ist.
		- Schiebe den Kartenhalter vollständig in den Karteneinschub, um zu verhindern, dass Flüssigkeit in das Gerät gelangt.

## **Speicherkarte (microSD-Karte)**

## **Speicherkarte installieren**

Die Speicherkartenkapazität deines Geräts kann von anderen Modellen abweichen und einige Speicherkarten sind unter Umständen nicht mit deinem Gerät kompatibel. Das hängt vom Speicherkartenhersteller und -typ ab. Informationen zur maximalen Speicherkartenkapazität deines Geräts findest du auf der Samsung Website.

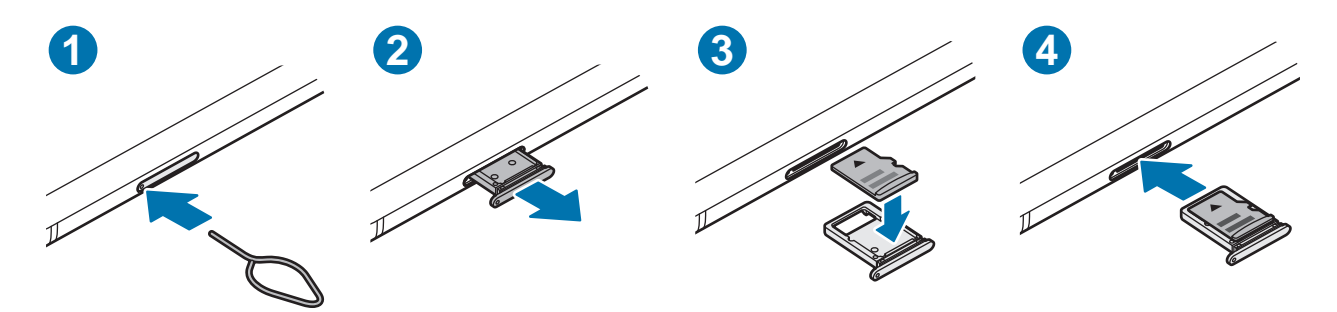

- 1 Führe das Steckplatzwerkzeug in die Öffnung am Kartenhalter ein, um ihn zu lösen.
- 2 Ziehe den Kartenhalter vorsichtig aus dem Karteneinschub.
- 3 Lege die Speicherkarte so in den Kartenhalter ein, dass die goldfarbenen Kontakte nach unten zeigen. Drücke die Karte dann vorsichtig in den Kartenhalter, um sie zu sichern.
- 4 Schiebe den Kartenhalter vorsichtig zurück in den Karteneinschub.
- Manche Speicherkarten sind mit deinem Gerät nicht vollständig kompatibel. Die Verwendung einer Œ inkompatiblen Speicherkarte kann das Gerät, die Speicherkarte und die auf der Karte gespeicherten Daten beschädigen.
	- Achte darauf, dass du die Speicherkarte mit der richtigen Seite nach oben weisend einsetzt.
	- Stecke das Steckplatzwerkzeug unbedingt senkrecht in die Öffnung. Anderenfalls könnte das Gerät beschädigt werden.
	- Wenn du den Kartenhalter aus dem Gerät nimmst, wird die mobile Datenverbindung deaktiviert. (für die Verwendung von Mobilfunknetzen aktivierte Modelle)
	- Falls die Karte nicht fest im Kartenhalter sitzt, kann sich die Speicherkarte aus dem Kartenhalter lösen oder herausfallen.
	- Wenn du einen feuchten Kartenhalter in das Gerät einsetzt, kann es beschädigt werden. Achte immer darauf, dass der Kartenhalter trocken ist.
	- Schiebe den Kartenhalter vollständig in den Karteneinschub, um zu verhindern, dass Flüssigkeit in das Gerät gelangt.
- Das Gerät unterstützt die FAT- und exFAT-Dateistruktur für Speicherkarten. Wenn du eine Speicherkarte einsetzt, die in einer anderen Dateistruktur formatiert wurde, fordert das Gerät dich zur Neuformatierung der Karte auf, da die Karte andernfalls nicht erkannt wird. Damit du die Speicherkarte verwenden kannst, muss diese formatiert werden. Falls die Speicherkarte nicht in deinem Gerät formatiert werden kann oder das Gerät die Speicherkarte nicht erkennt, wende dich an den Hersteller der Speicherkarte oder ein Servicecenter von Samsung.
	- Häufiges Speichern und Löschen von Daten verringert die Lebensdauer der Speicherkarte.
	- Wenn du eine Speicherkarte in das Gerät einsetzt, erscheint das Dateiverzeichnis der Speicherkarte im Ordner **Eigene Dateien** → **SD-Karte**.

## **Speicherkarte entfernen**

Bevor du eine Speicherkarte entnimmst, musst du sie zum sicheren Entfernen im Gerät deaktivieren.

- 1 Starte die Anwendung **Einstellungen** und tippe **Akku und Gerätewartung** → **Speicher** an.
- 2 Streiche nach links, um die Seite **SD-Karte** anzuzeigen.
- 3 Tippe  $\frac{1}{2}$   $\rightarrow$  **Trennen** an.
- Entferne externe Speichermedien wie z. B. Speicherkarten oder USB-Speicher nicht, während das Gerät O Daten überträgt, auf Daten zugreift oder unmittelbar nach dem Zugriff auf Daten. Dies kann dazu führen, dass Daten beschädigt werden oder verloren gehen. Zudem können Schäden am externen Speicher oder am Gerät entstehen. Samsung ist nicht verantwortlich für Schäden, einschließlich Datenverlust, die durch den falschen Gebrauch von externen Speichermedien entstehen.

## <span id="page-12-0"></span>**Speicherkarte formatieren**

Wenn du die Speicherkarte auf dem Computer formatierst, ist sie möglicherweise anschließend mit dem Gerät nicht mehr kompatibel. Formatiere die Speicherkarte nur im Gerät.

- 1 Starte die Anwendung **Einstellungen** und tippe **Akku und Gerätewartung** → **Speicher** an.
- 2 Streiche nach links, um die Seite **SD-Karte** anzuzeigen.
- 3 Tippe → **Formatieren** an.
- Erstelle vor dem Formatieren der Speicherkarte unbedingt eine Sicherungskopie aller wichtigen Daten, **(1)** die auf der Speicherkarte gespeichert sind. Die Herstellergarantie deckt keine Datenverluste ab, die durch Anwenderaktionen verursacht werden.

# **Gerät ein- und ausschalten**

l K/

Befolge alle Warnungen und Anweisungen autorisierter Personen in Bereichen, in denen drahtlose Geräte verboten sind, z. B. in Flugzeugen und Krankenhäusern.

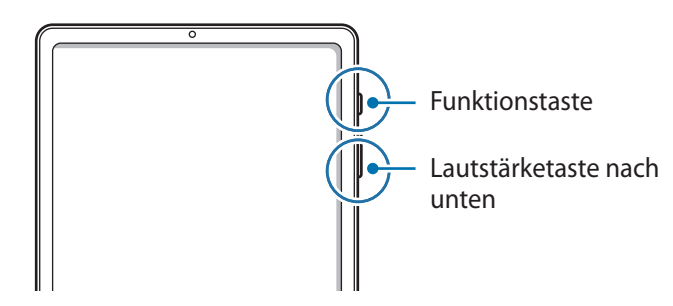

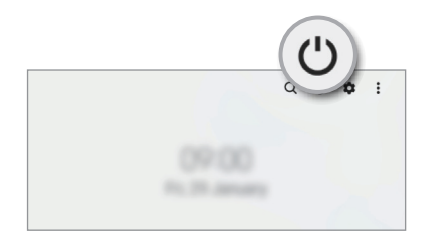

#### **Gerät einschalten**

Halte die Funktionstaste einige Sekunden lang gedrückt, um das Gerät einzuschalten.

#### **Gerät ausschalten**

- 1 Halte zum Ausschalten des Geräts die Funktionstaste und die Lautstärketaste nach unten gleichzeitig gedrückt. Alternativ öffnest du das Benachrichtigungsfeld, streichst nach unten und tippst dann  $\bigcup$  an.
- 2 Tippe **Ausschalten** an.

Tippe **Neustart** an, um das Gerät neu zu starten.

Du kannst einstellen, dass das Gerät ausgeschaltet wird, wenn du die Funktionstaste gedrückt hältst. Starte ſИ die Anwendung **Einstellungen** und tippe **Erweiterte Funktionen** → **Funktionstaste** und dann unter **Drücken und halten** das **Ausschalten-Menü** an.

#### <span id="page-13-0"></span>**Neustart erzwingen**

Wenn das Gerät nicht reagiert, halte die Funktionstaste und die Lautstärketaste nach unten gleichzeitig länger als 7 Sekunden gedrückt, um es neu zu starten.

# **Ersteinrichtung**

Befolge beim erstmaligen Einschalten des Geräts oder nach einem Zurücksetzen auf die Werkseinstellungen die Anweisungen auf dem Bildschirm, um das Gerät einzurichten.

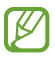

Wenn du keine Verbindung zu einem WLAN-Netzwerk herstellst, kannst du möglicherweise bei der Ersteinrichtung des Geräts bestimmte Funktionen nicht einstellen.

# <span id="page-14-0"></span>**Anwendungen und Funktionen**

# **Einführung**

**Nutzen Sie die Anwendungen und die vielen Funktionen des Geräts.**

**Dieses Kapitel ist ein allgemeines Handbuch für Anwendungen und Funktionen von Samsung-Geräten. Je nach Modell können sich einige Inhalte unterscheiden oder es sind Beschreibungen von Anwendungen oder Funktionen enthalten, die auf Ihrem Gerät möglicherweise nicht verfügbar sind.**

# <span id="page-15-0"></span>**Samsung Account**

Der Samsung Account ist ein integrierter Kontodienst, der dir die Nutzung verschiedener Samsung Dienste ermöglicht, die von Mobilgeräten, Fernsehern und der Samsung Website bereitgestellt werden.

Eine Liste der Dienste, die mit dem Samsung Account genutzt werden können, findest du unter [account.samsung.com](http://account.samsung.com)

1 Starte die Anwendung **Einstellungen** und tippe **Samsung Account** an.

Alternativ kannst du die Anwendung **Einstellungen** starten und **Konten und Sicherung** → **Konten verwalten** → **Konto hinzufügen** → **Samsung Account** antippen.

2 Melde dich mit deinem Samsung Account an. Falls du keinen Samsung Account hast, tippe **Konto erstellen** an.

#### **ID finden und Passwort zurücksetzen**

Solltest du die ID oder das Passwort deines Samsung Accounts vergessen haben, tippe auf dem Anmeldebildschirm des Samsung Accounts **ID suchen** oder **Passwort vergessen?** an. Wenn du die erforderlichen Informationen eingegeben hast, kannst du deine ID abrufen oder das Passwort zurücksetzen.

#### **Aus dem Samsung Account abmelden**

Wenn du dich aus deinem Samsung Account abmeldest, werden auch deine Daten wie Kontakte oder Termine vom Gerät entfernt.

- 1 Starte die Anwendung **Einstellungen** und tippe **Konten und Sicherung** → **Konten verwalten** an.
- 2 Tippe **Samsung Account** → **Mein Profil** und dann unten auf dem Bildschirm **Abmelden** an.
- 3 Tippe **Abmelden** an, gib das Passwort für deinen Samsung Account ein und tippe dann **OK** an.

# <span id="page-16-0"></span>**Grundlegende Informationen zum Bildschirm**

## **Touchscreen bedienen**

#### **Tippen**

Tippe den Bildschirm an.

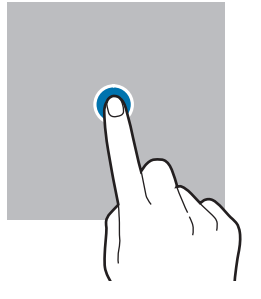

#### **Ziehen**

Berühre und halte ein Element und ziehe es an die gewünschte Position.

#### **Streichen**

Streiche nach oben, unten, links oder rechts.

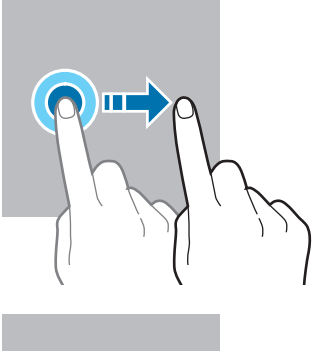

**Berühren und halten** Berühre und halte einen Bereich auf dem Bildschirm etwa

2 Sekunden lang.

**Doppelt antippen** Tippe den Bildschirm zweimal an.

#### **Finger spreizen oder zusammenführen**

Spreize zwei Finger auf dem Bildschirm oder führe sie zusammen.

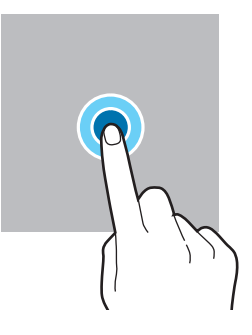

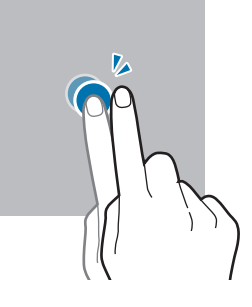

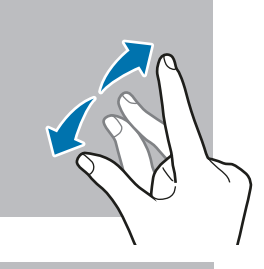

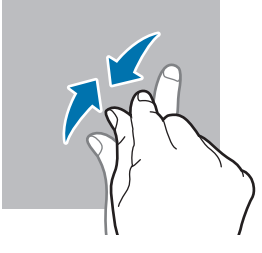

- Achte darauf, dass der Touchscreen nicht mit anderen elektrischen Geräten in Kontakt kommt. **(!)** Elektrostatische Entladungen können Fehlfunktionen des Touchscreens verursachen.
	- Tippe nicht mit scharfen Gegenständen auf den Touchscreen und übe keinen starken Druck mit den Fingerspitzen darauf aus, um Schäden daran zu vermeiden.
	- Es wird empfohlen, keine statischen Grafiken über längere Zeiträume auf dem gesamten Touchscreen oder einem Teil davon zu verwenden. Andernfalls kann es zu Nachbildern (Einbrennen des Bildschirms) oder Geisterbildern kommen.

Möglicherweise erkennt das Gerät Toucheingaben nahe am Rand des Bildschirms nicht, wenn die ſͶ Toucheingabe außerhalb des Erkennungsbereichs ausgeführt wird.

## <span id="page-17-0"></span>**Navigationsleiste (Softkeys)**

Wenn du das Display einschaltest, werden unten auf dem Bildschirm auf der Navigationsleiste die Softkeys eingeblendet. Die Softkeys sind standardmäßig die Aktuelle Anwendungen-Taste, die Home-Taste und die Zurück-Taste. Die Funktionen der Softkeys variieren möglicherweise je nach verwendeter Anwendung oder Betriebsumgebung.

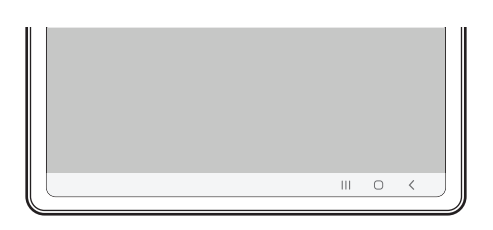

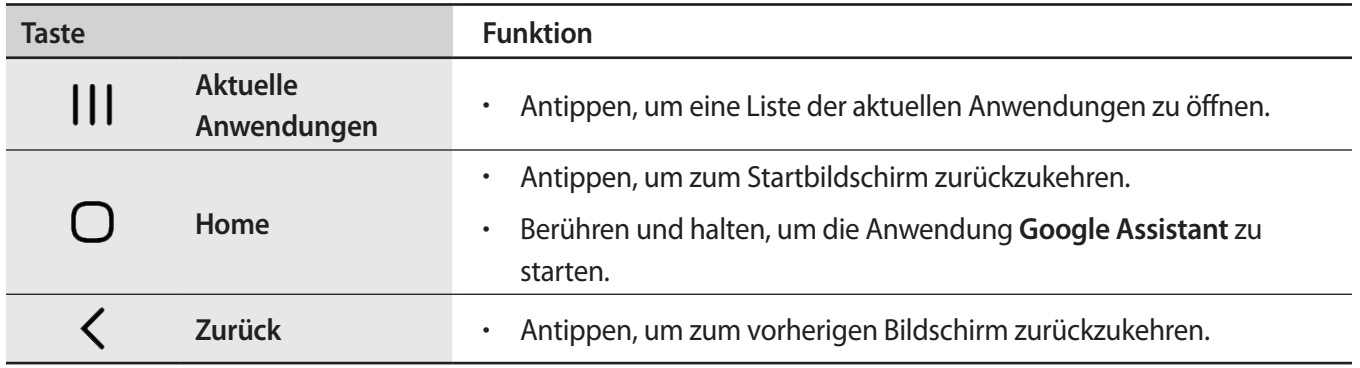

#### **Navigationsleiste ausblenden**

Stelle zum Anzeigen von Dateien oder zur Nutzung von Anwendungen eine größere Ansicht ein, indem du die Navigationsleiste ausblendest.

Starte die Anwendung **Einstellungen** und tippe **Anzeige** → **Navigationsleiste** und anschließend unter **Navigationstyp** die Option **Streichgesten** an. Die Navigationsleiste wird ausgeblendet und die Gestenhinweise werden angezeigt. Tippe **Weitere Optionen** an und wähle die gewünschte Option aus.

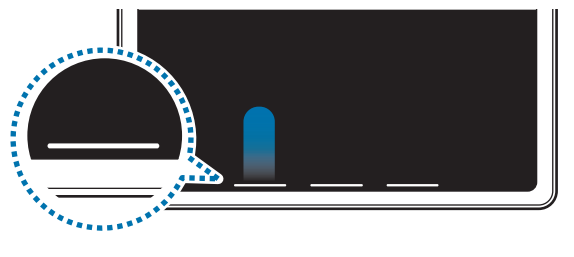

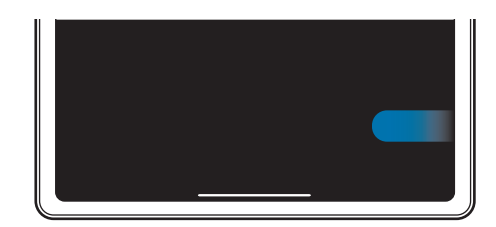

Streichen von unten Streichen von der Seite und von unten

Wenn du die Gestenhinweise unten auf dem Bildschirm ausblenden möchtest, tippe den Schalter **Gestenhinweis** an, um die Funktion zu deaktivieren.

## **Startbildschirm und Anwendungsbildschirm**

Vom Startbildschirm aus hast du Zugriff auf alle Funktionen des Geräts. Hier findest du unter anderem Widgets, Anwendungsschnellzugriffe und mehr.

Auf dem Anwendungsbildschirm werden Symbole für alle Anwendungen angezeigt. Dies gilt auch für neu installierte Anwendungen.

#### **Zwischen dem Startbildschirm und dem Anwendungsbildschirm wechseln**

Streiche auf dem Startbildschirm nach oben, um den Anwendungsbildschirm zu öffnen.

Streiche auf dem Anwendungsbildschirm nach oben oder unten, um zum Startbildschirm zurückzukehren. Wahlweise kannst du auch die Home- oder Zurück-Taste antippen.

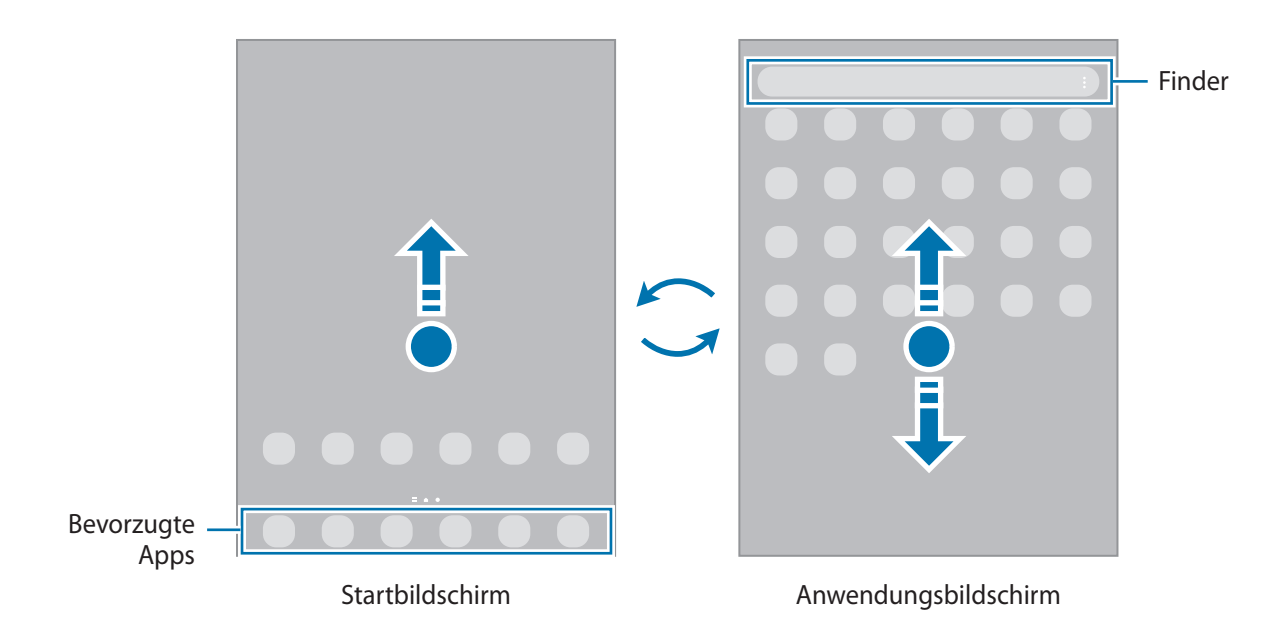

Wenn du die App-Schaltfläche zum Startbildschirm hinzufügst, kannst du einfach die Taste antippen, um den Anwendungsbildschirm zu öffnen. Berühre und halte einen leeren Bereich auf dem Startbildschirm und tippe **Einstellungen** und anschließend den Schalter **App-Bildschirm-Schaltfläche auf Startbildschirm anzeigen** an, um diese zu aktivieren. Die App-Schaltfläche wird unten auf dem Startbildschirm angezeigt.

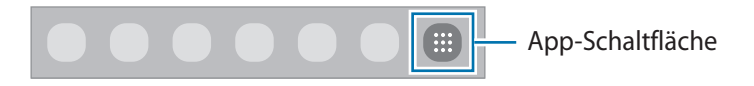

#### **Startbildschirm bearbeiten**

Berühre und halte einen leeren Bereich auf dem Startbildschirm oder bewege die Finger auf dem Bildschirm zusammen, um die Bearbeitungsoptionen aufzurufen. Du kannst zum Beispiel den Hintergrund ändern und Widgets hinzufügen. Du hast auch die Möglichkeit, Startbildschirm-Seiten hinzuzufügen, zu löschen oder zu verschieben.

- Startbildschirm-Seiten hinzufügen: Wischen Sie nach links und tippen Sie dann  $\bigoplus$  an.
- Startbildschirm-Seiten verschieben: Berühren und halten Sie eine Anzeigeflächenvorschau und ziehen Sie sie an die gewünschte Position.
- Startbildschirm-Seiten löschen: Tippen Sie auf der Anzeigefläche an.

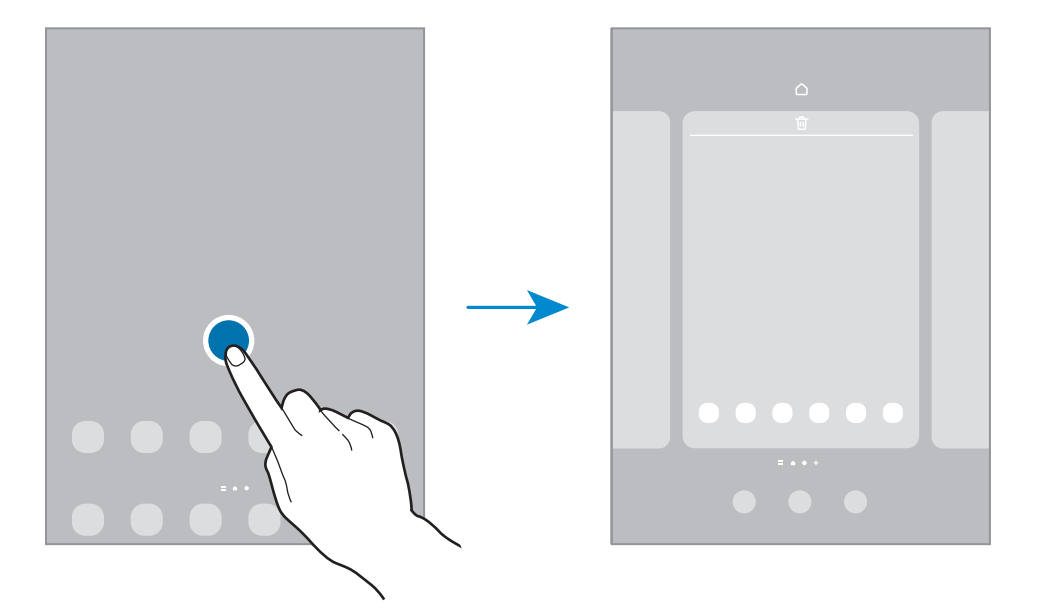

- **Hintergrundbild und Stil**: Ändere die Hintergrundeinstellungen für den Startbildschirm und den Sperrbildschirm.
- **Widgets**: Widgets sind kleine Anwendungen, die bestimmte Anwendungsfunktionen starten, um auf dem Startbildschirm Informationen und einen einfachen Zugriff bereitzustellen. Wähle ein Widget aus und tippe **Hinzufügen** an. Das Widget wird dem Startbildschirm hinzugefügt.
- **Einstellungen**: Konfiguriere die Einstellungen für den Startbildschirm, wie etwa das Bildschirmlayout.

#### **Alle Anwendungen auf dem Startbildschirm anzeigen**

Du kannst einstellen, dass alle Anwendungen auf dem Startbildschirm angezeigt werden, damit du keinen separaten Anwendungsbildschirm benötigst. Berühre und halte auf dem Startbildschirm einen leeren Bereich und tippe dann **Einstellungen** → **Startbildschirmlayout** → **Nur Startbildschirm** → **Anwenden** an.

Du kannst jetzt auf alle Anwendungen zugreifen, indem du auf dem Startbildschirm nach links streichst.

#### **Finder-Suche starten**

Suche schnell nach Inhalten auf dem Gerät.

- 1 Tippe auf dem Anwendungsbildschirm **Suchen** an. Alternativ öffnest du das Benachrichtigungsfeld, streichst nach unten und tippst dann  $Q$  an.
- 2 Gib einen Suchbegriff ein. Die Anwendungen und Inhalte auf dem Gerät werden durchsucht. Wenn du auf der Tastatur  $\Omega$  antippst, kannst du weitere Inhalte suchen.

#### **Elemente verschieben**

Berühre und halte ein Element und ziehe es dann an die gewünschte Position. Ziehe das Element an den Bildschirmrand, um es in einen anderen Bereich zu verschieben.

Berühre und halte zum Hinzufügen einer Verknüpfung zum Startbildschirm ein Element auf dem Anwendungsbildschirm und tippe dann **Zu Start hinzufügen** an. Dem Startbildschirm wird eine Verknüpfung hinzugefügt.

Du kannst häufig verwendete Anwendungen auch in das Anwendungs-Dock unten auf dem Startbildschirm verschieben.

#### **Ordner erstellen**

Du kannst Ordner erstellen und ähnliche Anwendungen in Ordnern organisieren, um schnell auf sie zugreifen zu können.

Berühre und halte auf dem Startbildschirm oder auf dem Anwendungsbildschirm eine Anwendung und ziehe sie dann auf eine andere.

Ein Ordner mit den ausgewählten Anwendungen wird erstellt. Tippe **Ordnername** an und gib den Namen des Ordners ein.

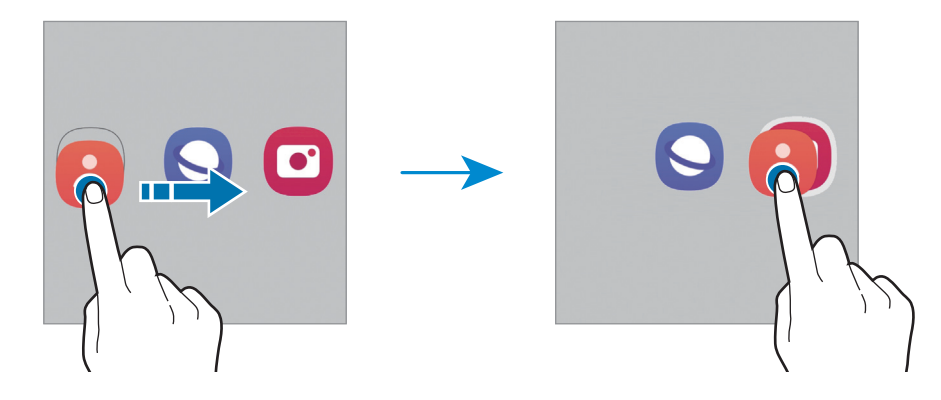

#### • **Weitere Anwendungen hinzufügen**

Tippe im Ordner  $\frac{1}{\sqrt{2}}$  an. Markiere die Anwendungen, die du hinzufügen möchtest, und tippe **OK** an. Du kannst Anwendungen auch hinzufügen, indem du sie in den Ordner ziehst.

• **Anwendungen aus einem Ordner verschieben**

Berühre und halte eine Anwendung, um sie an die gewünschte Position zu ziehen.

• **Ordner löschen**

Berühre und halte einen Ordner und tippe dann **Ordner löschen** an. Es wird nur der Ordner gelöscht. Die Anwendungen aus dem Ordner werden auf dem Anwendungsbildschirm angezeigt.

## **Taskleiste**

Die Taskleiste erscheint beim Verwenden der Anwendung unten auf dem Bildschirm. In dieser Taskleiste werden die bevorzugten Anwendungen vom unteren Bereich des Startbildschirms, kürzlich verwendete Anwendungen und die Taste "Alle Anwendungen" angezeigt. Du kannst schnell zwischen Anwendungen wechseln, indem du in der Taskleiste die gewünschte Anwendung auswählst.

Du kannst auch mehrere Anwendungen gleichzeitig ausführen. Berühre und halte die gewünschte Anwendung in der Taskleiste, ziehe sie nach oben und lege sie dann an der gewünschten Position ab.

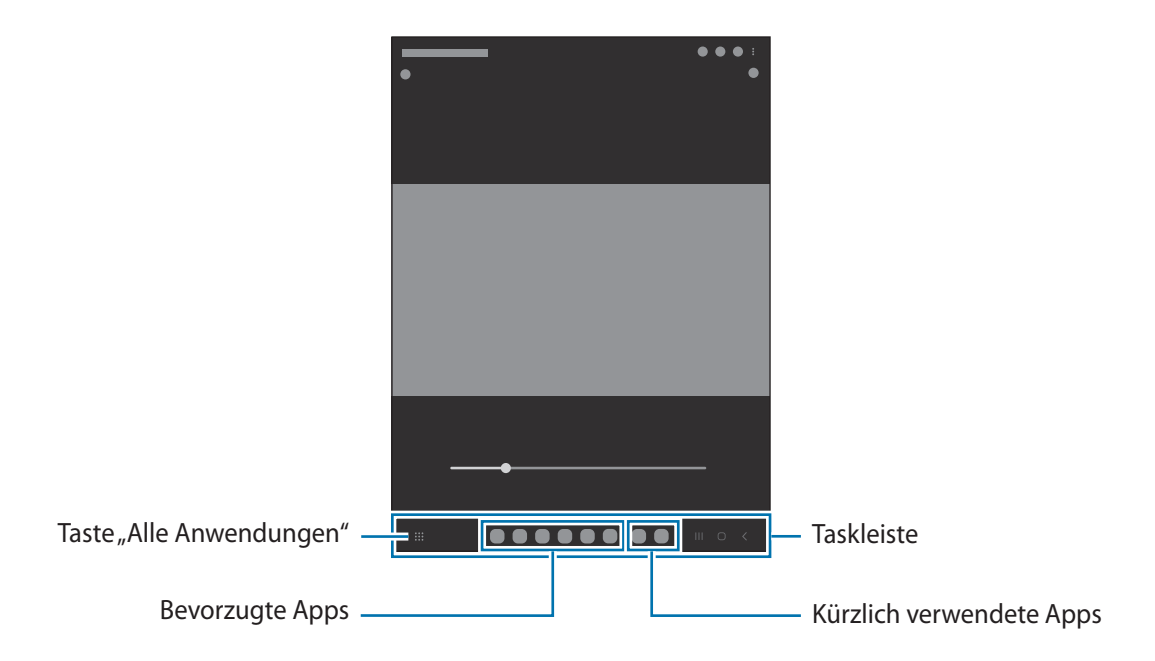

Wenn du die Taskleiste nicht verwenden möchtest, starte die Anwendung **Einstellungen** und tippe **Anzeige** und dann den Schalter **Symbolleiste** an, um die Funktion zu aktivieren.

## **Seiten-Paneel**

Du hast über die Seiten-Paneele schnellen Zugriff auf deine bevorzugten Anwendungen und Funktionen.

Ziehe den Seiten-Paneel-Pfeil in Richtung Bildschirmmitte.

Falls der Seiten-Paneel-Pfeil nicht zu sehen ist, starte die Anwendung **Einstellungen** und tippe **Anzeige** und dann den Schalter **Seiten-Paneele** an, um die Funktion zu aktivieren.

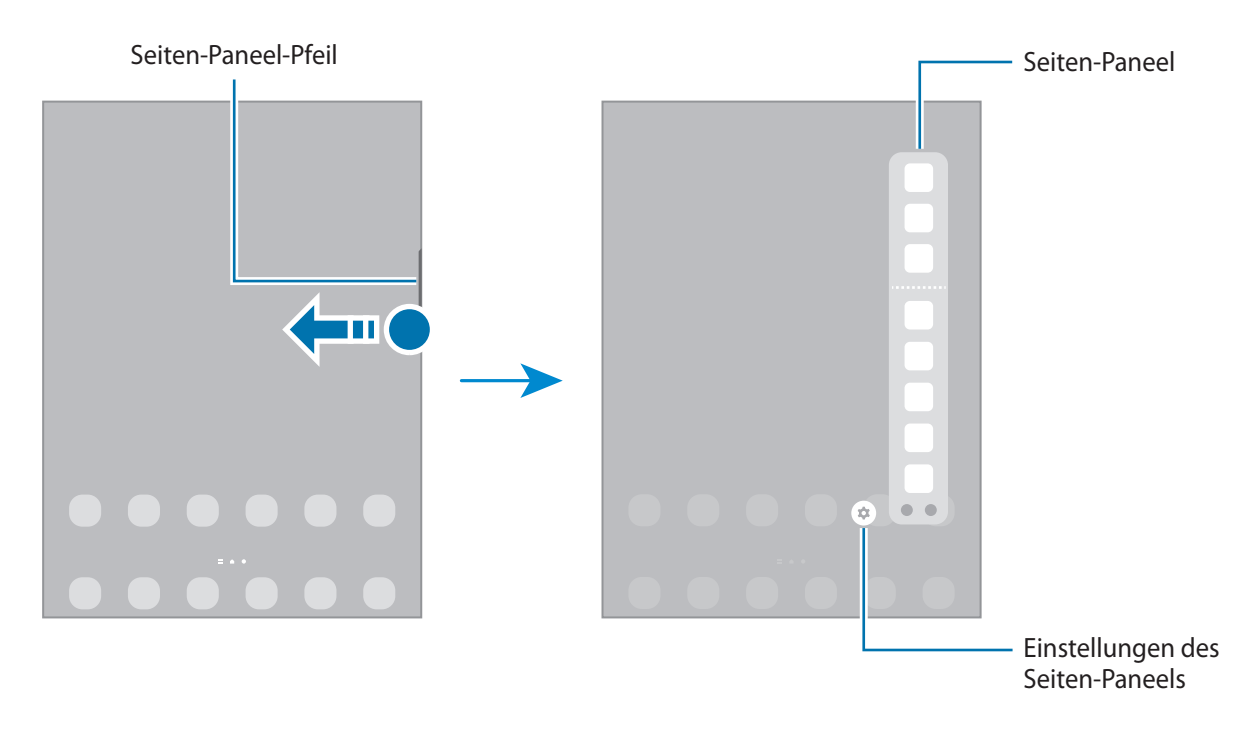

## **Sperrbildschirm**

Wenn du die Funktionstaste drückst, schaltet sich der Bildschirm aus und wird gesperrt. Der Bildschirm wird auch ausgeschaltet und das Gerät automatisch gesperrt, wenn es eine gewisse Zeit lang nicht verwendet wird.

Streiche in eine beliebige Richtung, um den Bildschirm zu entsperren, wenn er eingeschaltet ist.

Wenn der Bildschirm ausgeschaltet ist, drücke die Funktionstaste, um ihn einzuschalten. Alternativ tippst du den Bildschirm zweimal an.

#### **Bildschirmsperrmethode ändern**

Starte zum Ändern der Bildschirmsperrmethode die Anwendung **Einstellungen**, tippe **Sperrbildschirm** → **Sperrbildschirmtyp** an und wähle eine Methode aus.

Wenn du ein Muster, eine PIN, ein Passwort oder biometrische Daten als Entsperrmethode für den Bildschirm festlegst, schützt du deine persönlichen Daten, indem du verhinderst, dass andere auf das Gerät zugreifen. Nach dem Einrichten der Bildschirmsperrmethode musst du bei jeder Entsperrung des Geräts einen Entsperrcode eingeben.

Du kannst das Gerät so einstellen, dass es auf die Werkseinstellungen zurückgesetzt wird, wenn der ſØ Entsperrungscode mehrmals hintereinander falsch eingegeben wird und keine weiteren Versuche möglich sind. Starte die Anwendung **Einstellungen** und tippe **Sperrbildschirm** → **Sichere Sperreinstellungen** an, entsperre den Bildschirm mit der voreingestellten Bildschirmsperrmethode und tippe anschließend den Schalter **Automatisch zurücksetzen** an, um die Funktion zu aktivieren.

## **Anzeigesymbole**

Anzeigesymbole erscheinen oben auf dem Bildschirm auf der Statusleiste. Die häufigsten Symbole sind in der folgenden Tabelle aufgelistet.

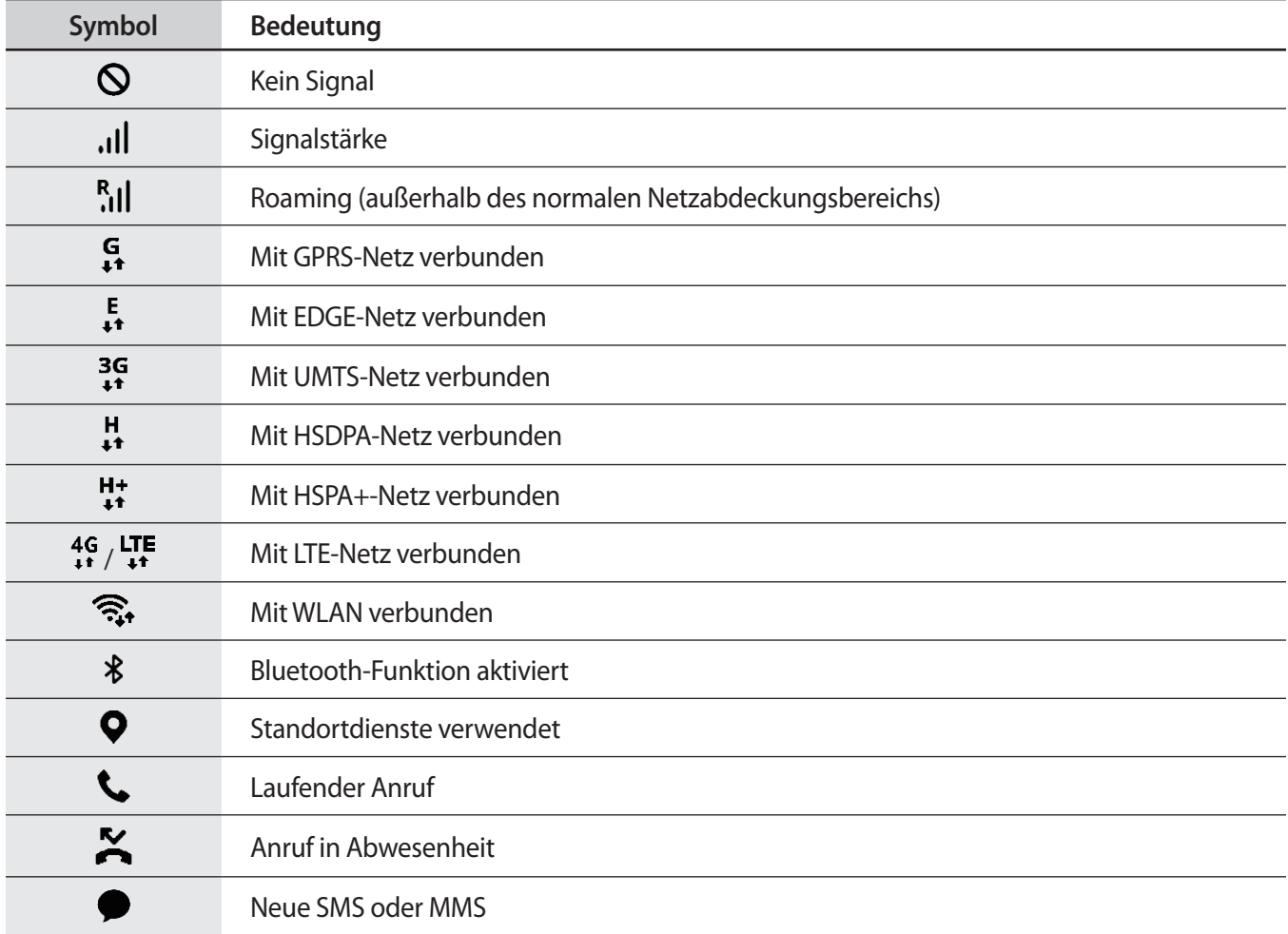

<span id="page-24-0"></span>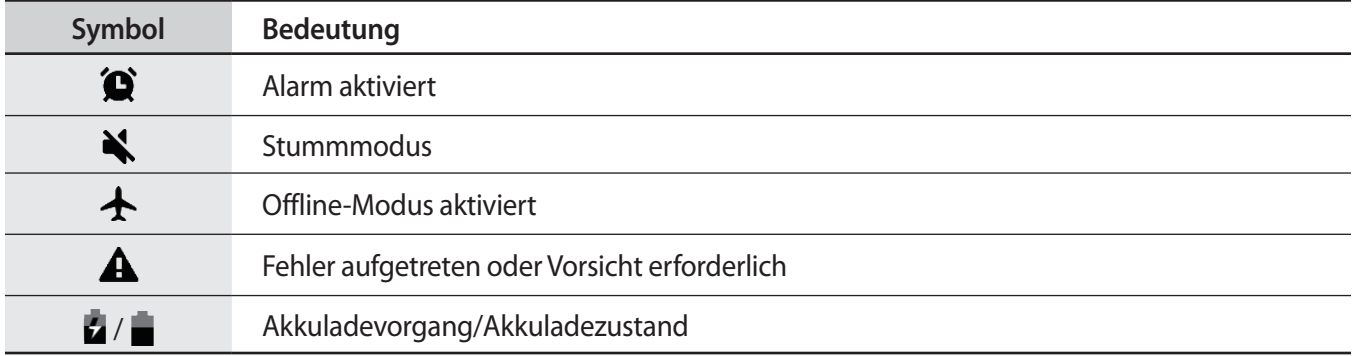

- Die Statusleiste erscheint in einigen Anwendungen möglicherweise nicht am oberen Bildschirmrand. Ziehe den Finger vom oberen Bildschirmrand nach unten, um die Statusleiste anzuzeigen.
	- Einige Anzeigesymbole werden nur angezeigt, wenn du das Benachrichtigungsfeld öffnest.
	- Die Anzeigesymbole sehen je nach Dienstanbieter und Modell möglicherweise anders aus.

# **Benachrichtigungsfeld**

Wenn du neue Benachrichtigungen erhältst, erscheinen auf der Statusleiste entsprechende Anzeigesymbole. Weitere Informationen zu den Symbolen erhältst du, indem du das Benachrichtigungsfeld öffnest und die Details anzeigst.

Ziehe zum Öffnen des Benachrichtigungsfelds die Statusleiste nach unten. Streiche zum Schließen des Benachrichtigungsfelds auf dem Bildschirm nach oben.

Im Benachrichtigungsfeld stehen folgende Funktionen zur Verfügung.

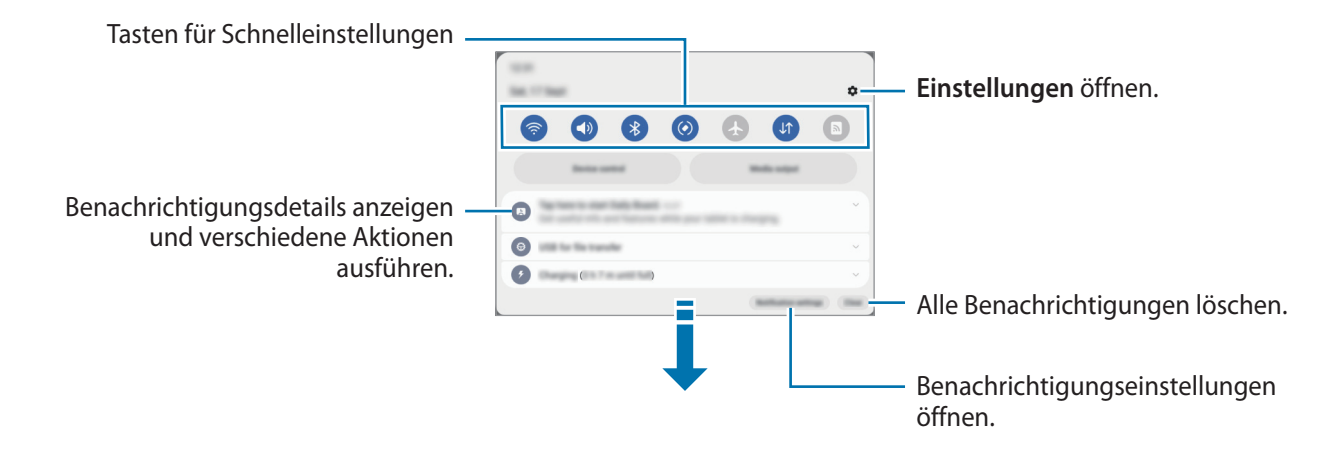

#### **Schnelleinstellungstasten verwenden**

Tippe zum Aktivieren einiger Funktionen die Schaltflächen für schnelle Einstellungen an. Streiche zum Anzeigen weiterer Schaltflächen im Benachrichtigungsbedienfeld nach unten. Tippe  $(+)$  an, um weitere Tasten hinzuzufügen.

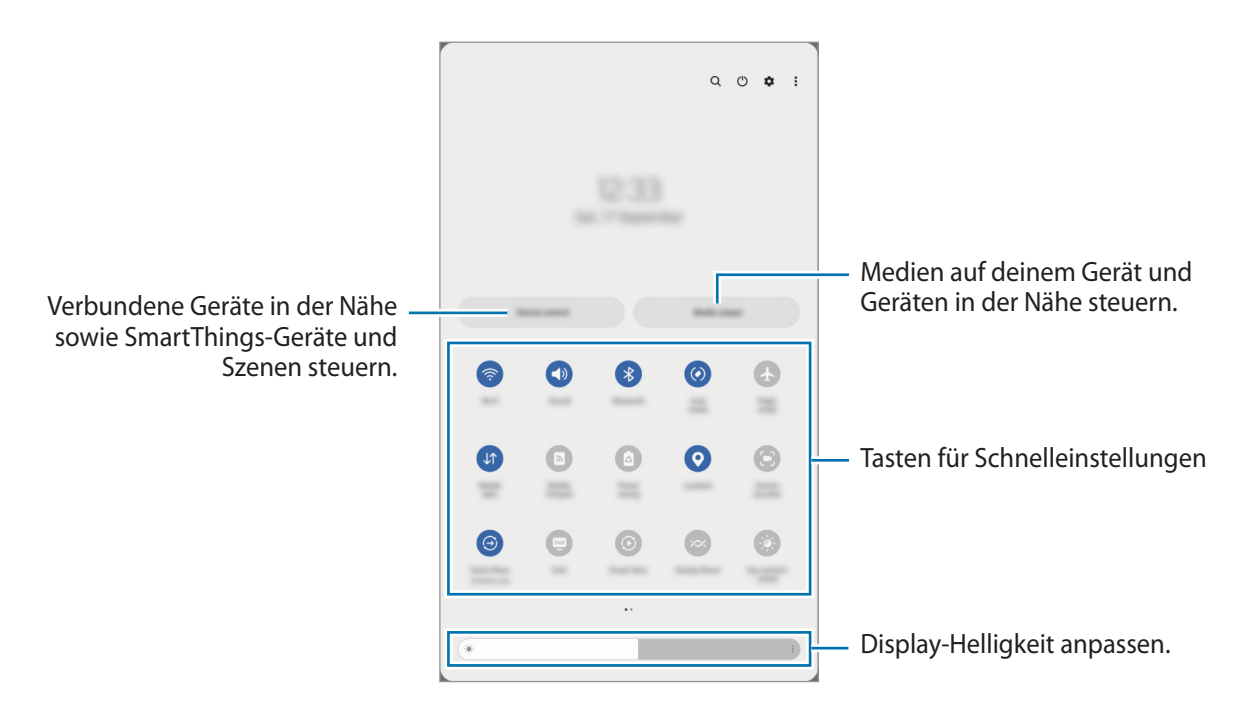

Tippe den Text unter den Schaltflächen an, um Funktionseinstellungen zu ändern. Du kannst detailliertere Einstellungen aufrufen, indem du eine Taste berührst und hältst.

Wenn du die Schaltflächen neu anordnen möchtest, tippe → **Schaltflächen bearbeiten** an, berühre und halte eine Schaltfläche und ziehe sie an eine andere Position.

#### **Medienwiedergabe steuern**

Steure die Musik- oder Videowiedergabe ganz einfach mit der Medienfunktion.

- 1 Öffnen Sie das Benachrichtigungsbedienfeld, streichen Sie nach unten und tippen Sie dann **Medienausgabe** an.
- 2 Tippe zum Steuern der Wiedergabe die Controller-Symbole an.

#### **Geräte in der Nähe bedienen**

Du kannst verbundene Geräte in der Nähe sowie häufig verwendete SmartThings-Geräte und -Szenen über das Benachrichtigungsfeld schnell aktivieren und bedienen.

1 Öffnen Sie das Benachrichtigungsbedienfeld, streichen Sie nach unten und tippen Sie dann **Gerätesteuerung** an.

Die verbundenen Geräte in der Nähe sowie die SmartThings-Geräte und -Szenen werden angezeigt.

2 Wähle ein Gerät in der Nähe oder ein SmartThings-Gerät aus, um es zu bedienen, oder eine Szene, um sie zu starten.

# <span id="page-26-0"></span>**Text eingeben**

## **Tastaturlayout**

Bei der Texteingabe wird automatisch eine Tastatur eingeblendet.

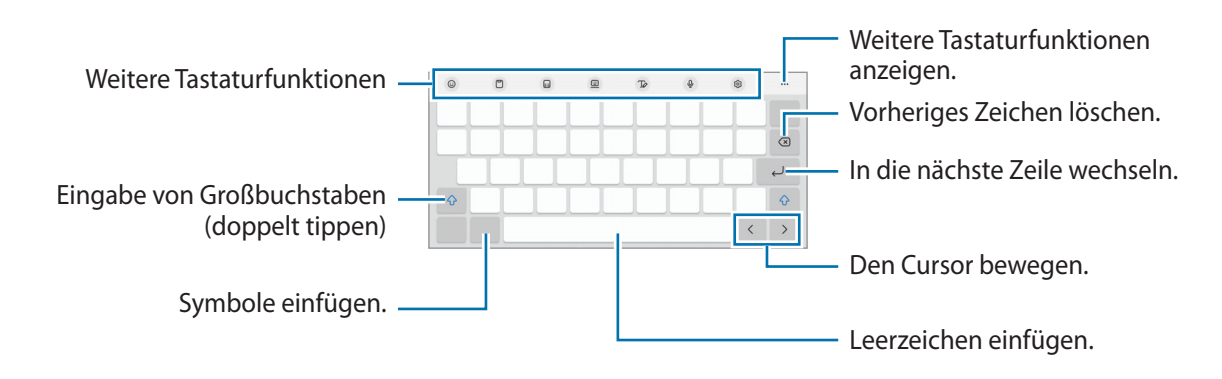

Die Texteingabe wird nicht für alle Sprachen unterstützt. Zum Eingeben eines Texts musst du die Eingabesprache in eine der unterstützten Sprachen ändern.

#### **Eingabesprache ändern**

Tippe → **Sprachen und Typen** → **Eingabesprachen verwalten** an und wähle die zu verwendenden Sprachen aus. Bei Auswahl mehrerer Sprachen kannst du zwischen den Eingabesprachen umschalten, indem du  $\bigoplus$ antippst.

#### **Tastatur ändern**

Tippe auf der Navigationsleiste **issues an, um die Tastatur zu wechseln.** 

Tippe  $\overline{\langle 2 \rangle}$  → **Sprachen und Typen** an, wähle eine Sprache aus und wähle dann den gewünschten Tastaturtyp aus, um den Tastaturtyp zu ändern.

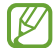

ſK

Starte die Anwendung **Einstellungen** und tippe **Allgemeine Verwaltung** → **Tastaturliste und Standard** und anschließend den Schalter **Tastatur-Schaltfläche auf der Navigationsleiste** an, wenn in der Navigationsleiste nicht die Tastaturschaltfläche (; ::: : ) angezeigt wird.

## **Kopieren und einfügen**

- 1 Berühre und halte eine Textstelle.
- 2 Ziehe **oder , um den gewünschten Text zu markieren, oder tippe Alles auswahlen** an, um den gesamten Text zu markieren.
- 3 Tippe **Kopieren** oder **Ausschneiden** an. Der ausgewählte Text wird in die Zwischenablage kopiert.
- 4 Berühre und halte die Stelle, an der du den Text einfügen möchtest, und tippe **Einfügen** an. Wenn du Text einfügen möchtest, den du vorher kopiert hast, tippe **Zwischenablage** an und wähle den Text aus.

# <span id="page-28-0"></span>**Anwendungen installieren oder deinstallieren**

## **Galaxy Store**

Hier kannst du Anwendungen kaufen und herunterladen. Du kannst Anwendungen herunterladen, die speziell auf Samsung Galaxy-Geräte zugeschnitten wurden.

Starte die Anwendung Galaxy Store. Du kannst Anwendungen nach Kategorie durchsuchen oder Q antippen, um nach einem Schlüsselwort zu suchen.

- ſØ
- Diese Anwendung wird je nach Dienstanbieter oder Modell u. U. nicht angeboten.
- Wenn du die Einstellungen zur automatischen Aktualisierung ändern möchtest, tippe **Menü** → → **Apps automatisch aktualisieren** an und wähle dann eine Option aus.

## **Play Store**

Hier kannst du Anwendungen kaufen und herunterladen.

Starte die Anwendung **Play Store**. Suche Anwendungen nach Kategorie oder nach Stichwort.

Wenn du die Einstellungen zur automatischen Aktualisierung ändern möchtest, tippe das Kontosymbol  $\llbracket \varnothing \rrbracket$ und dann **Einstellungen** → **Netzwerkeinstellungen** → **Apps automatisch aktualisieren** an und wähle dann eine Option aus.

## **Anwendungen verwalten**

#### **Anwendungen deinstallieren oder deaktivieren**

Berühre und halte eine Anwendung und wähle eine Option aus.

- **Deinstallieren**: Heruntergeladene Anwendungen deinstallieren.
- **Deaktiv.**: Ausgewählte Standardanwendungen deaktivieren, die nicht deinstalliert werden können.
- $\not\!\!{E}$ Einige Anwendungen unterstützen diese Funktion möglicherweise nicht.

#### **Anwendungen aktivieren**

Starte die Anwendung **Einstellungen**, tippe **Apps** → → **Deaktiviert** → **OK** an, wähle eine Anwendung aus und tippe dann **Aktivieren** an.

#### **Anwendungsberechtigungen festlegen**

Einige Anwendungen erfordern möglicherweise die Berechtigung, auf Informationen auf deinem Gerät zuzugreifen und diese zu nutzen, damit sie einwandfrei funktionieren.

Starte zum Anzeigen der Einstellungen für die Anwendungsberechtigungen die Anwendung **Einstellungen** und tippe **Apps** an. Wähle eine Anwendung aus und tippe **Berechtigungen** an. Du kannst die Liste mit den Berechtigungen der Anwendung anzeigen und die Berechtigungen ändern.

Tippe zum Anzeigen oder Ändern der Einstellungen für die Anwendungsberechtigungen nach Berechtigungskategorie die Anwendung **Einstellungen** und dann **Apps** → → **Berechtigungsverwaltung** an. Wähle ein Element und eine Anwendung aus.

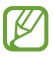

Wenn du Anwendungen keine Berechtigungen erteilst, funktionieren die grundlegenden Funktionen der Anwendungen möglicherweise nicht korrekt.

# <span id="page-30-0"></span>**Telefon**

## **Einführung**

Sprach- oder Videoanrufe tätigen oder annehmen.

Mit der Funktion **Anrufe/SMS auf anderen Geräten** können Sie die Anruf- und Nachrichtenfunktion ΙØ auf Ihrem Tablet mit Ihrer Smartphone-Nummer nutzen. Starten Sie auf Ihrem Tablet und Smartphone die Anwendung **Einstellungen** und tippen Sie **Verbundene Geräte** und anschließend den Schalter **Anrufe/SMS auf anderen Geräten** an, um die Funktion zu aktivieren. Du musst auf Tablet und Smartphone denselben Samsung Account registrieren und dich darin anmelden. Einige Anruf- und Nachrichtenfunktionen sind möglicherweise nicht verfügbar.

## **Anrufe tätigen**

- 1 Starte die Anwendung **Telefon** und tippe **Tastatur** an.
- 2 Gib eine Telefonnummer ein.
- 3 Tippe zum Tätigen eines Sprachanrufs **oder zum Tätigen eines Videoanrufs oder aufgen** an.

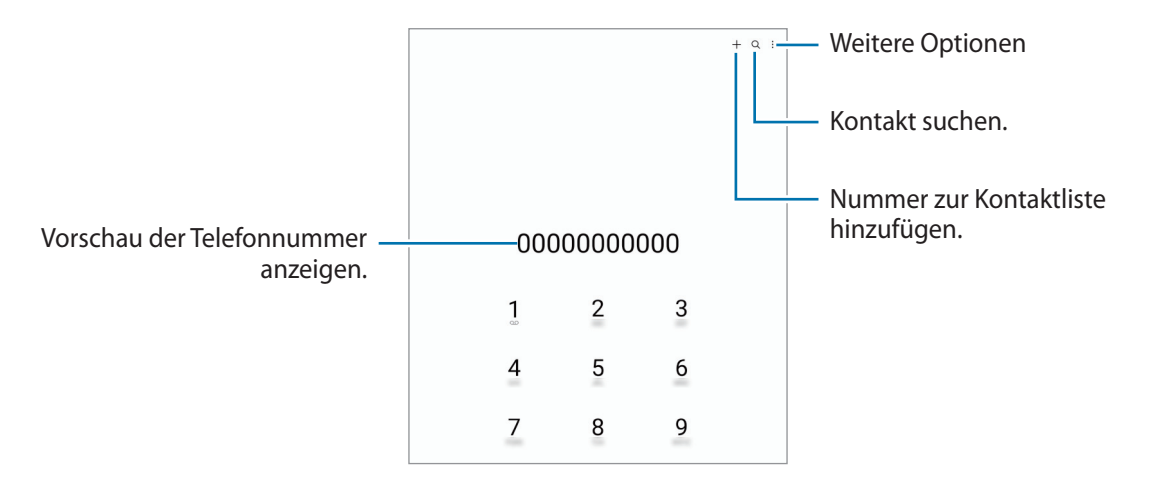

#### **Anrufe aus Protokollen oder Kontaktlisten tätigen**

Starte die Anwendung **Telefon**, tippe **Letzte** oder **Kontakte** an und streiche dann auf einem Kontakt oder einer Telefonnummer nach rechts, um einen Anruf zu tätigen.

Wenn diese Funktion deaktiviert ist, tippe  $\stackrel{\bullet}{\bullet}$  → **Einstellungen** → **Andere Anrufeinstellungen** und dann den Schalter **Für Anruf/Nachrichten streichen** an.

#### **Kurzwahl verwenden**

Starte zum Festlegen einer Kurzwahlnummer die Anwendung **Telefon**, tippe **Tastatur** → • → **Kurzwahlnummern** an, wähle eine Kurzwahlnummer aus und füge dann eine Telefonnummer hinzu.

Berühre und halte zum Tätigen eines Anrufs eine Kurzwahlnummer auf der Tastatur. Tippe zum Einrichten von Kurzwahlnummern ab 10 die erste(n) Ziffer(n) der Zahl an und berühre und halte dann die letzte Ziffer.

Falls du beispielsweise die Nummer **123** als Kurzwahlnummer festlegen möchtest, tippe **1** und dann **2** an und berühre und halte **3**.

#### **Internationalen Anruf tätigen**

- 1 Starte die Anwendung **Telefon** und tippe **Tastatur** an.
- 2 Berühre und halte **0**, bis das Pluszeichen **+** angezeigt wird.
- 3 Gib die Landes- und Ortsvorwahl sowie die Telefonnummer ein und tippe  $\bigcirc$  an.

## **Anrufe entgegennehmen**

#### **Anruf beantworten**

Ziehe bei einem eingehenden Anruf Q aus dem großen Kreis.

#### **Anruf abweisen**

Ziehe bei einem eingehenden Anruf $\bigodot$  aus dem großen Kreis.

Ziehe die Leiste **Nachricht senden** nach oben und wähle die Nachricht aus, die gesendet werden soll, um beim Abweisen eingehender Anrufe eine Nachricht zu senden.

Starte zum Erstellen verschiedener Ablehnungsnachrichten die Anwendung **Telefon**, tippe • → **Einstellungen** → **Schnellnachrichten zum Ablehnen** an, gib eine Nachricht ein und tippe abschließend + an.

## **Telefonnummern blockieren**

Blockiere Anrufe bestimmter Nummern, die du deiner Blockierungsliste hinzugefügt hast.

- 1 Starte die Anwendung **Telefon** und tippe → **Einstellungen** → **Nummern sperren** an.
- 2 Tippe **Letzte** oder **Kontakte** an, wähle Kontakte oder Telefonnummern aus und tippe anschließend **OK** an. Tippe zum manuellen Eingeben einer Nummer **Hinzufügen von Telefonnummer** an, gib die Telefonnummer ein und tippe anschließend  $+$  an.

Wenn eine der blockierten Nummern versucht, dich zu kontaktieren, wirst du nicht benachrichtigt. Die Anrufe werden im Anrufprotokoll aufgeführt.

Du kannst auch eingehende Anrufe von Personen blockieren, die die Anzeige ihrer Anrufer-ID  $\not\!\!\! D$ unterdrücken. Tippe den Schalter **Unbekannte/private Nr. ausblenden** an, um diese Funktion zu aktivieren.

# <span id="page-33-0"></span>**Kontakte**

## **Einführung**

Erstelle neue Kontakte oder verwalte die Kontakte auf dem Gerät.

## **Kontakte hinzufügen**

#### **Neuen Kontakt erstellen**

- 1 Starte die Anwendung Kontakte und tippe  $+$  an.
- 2 Speicherort auswählen.
- 3 Gib die Kontaktinformationen ein und tippe **Speichern** an.

#### **Kontakte importieren**

Du kannst Kontakte aus anderen Speicherquellen in dein Gerät importieren.

- 1 Starte die Anwendung **Kontakte** und tippe das Symbol → **Verwalten von Kontakten** → **Kontakteimport** an.
- 2 Folge der Anleitung auf dem Bildschirm, um Kontakte zu importieren.

#### **Kontakte mit Webkonten synchronisieren**

Synchronisiere die Kontakte auf deinem Gerät mit Onlinekontakten aus deinen Webkonten, z. B. deinem Samsung Account.

- 1 Starte die Anwendung **Einstellungen**, tippe **Konten und Sicherung** → **Konten verwalten** an und wähle das Konto aus, mit dem synchronisiert werden soll.
- 2 Tippe **Konto synchronisieren** an und aktiviere den Schalter **Kontakte**.

## **Kontakte suchen**

Starte die Anwendung Kontakte. Tippe oben in der Kontaktliste Q an und gib Suchkriterien ein.

Tippe den Kontakt an. Führe dann eine der folgenden Aktionen aus:

- **C**: Einen Sprachanruf tätigen.
- **O** / **O** : Tätigen Sie einen Videoanruf.
- **•** : Nachricht verfassen.
- $\heartsuit$  : E-Mail verfassen.

## **Kontakte löschen**

- 1 Starten Sie die Anwendung **Kontakte** und tippen Sie das Symbol → **Bearbeiten** an.
- 2 Wähle Kontakte aus und tippe **Löschen** an.

Tippe auf der Kontaktliste einen Kontakt und dann **Mehr** → **Löschen** an, um die Kontakte einzeln zu löschen.

## **Kontakte freigeben**

Du kannst Kontakte über verschiedene Freigabeoptionen an andere senden.

- 1 Starten Sie die Anwendung **Kontakte** und tippen Sie das Symbol → **Bearbeiten** an.
- 2 Wähle Kontakte aus und tippe **Senden** an.
- 3 Wähle eine Freigabemethode aus.

## **Gruppen erstellen**

Du hast die Möglichkeit, Gruppen, zum Beispiel für Familie oder Freunde, zu erstellen, und Kontakte nach Gruppen zu verwalten.

- 1 Starte die Anwendung **Kontakte** und tippe → **Gruppen** → **Gruppe erstellen** an.
- $2$  Folge der Anleitung auf dem Bildschirm, um eine Gruppe zu erstellen.

## **Doppelte Kontakte zusammenführen**

Wenn deine Kontaktliste doppelte Kontakte enthält, kannst du diese zusammenführen, um die Liste übersichtlich zu halten.

- 1 Starte die Anwendung Kontakte und tippe das Symbol **ien → Verwalten von Kontakten → Kontakte zusammenführen** an.
- 2 Aktiviere die Kontrollkästchen der entsprechenden Kontakte und tippe **Verknüpfen** an.

# <span id="page-35-0"></span>**Nachrichten**

## **Einführung**

Versende und ordne Nachrichten nach Unterhaltung.

Wenn du Nachrichten im Roaming-Modus sendest oder empfängst, kann dies zusätzliche Kosten verursachen.

Mit der Funktion **Anrufe/SMS auf anderen Geräten** können Sie die Anruf- und Nachrichtenfunktion ΙK auf Ihrem Tablet mit Ihrer Smartphone-Nummer nutzen. Starten Sie auf Ihrem Tablet und Smartphone die Anwendung **Einstellungen** und tippen Sie **Verbundene Geräte** und anschließend den Schalter **Anrufe/SMS auf anderen Geräten** an, um die Funktion zu aktivieren. Du musst auf Tablet und Smartphone denselben Samsung Account registrieren und dich darin anmelden. Einige Anruf- und Nachrichtenfunktionen sind möglicherweise nicht verfügbar.

## **Nachrichten versenden**

- 1 Starte die Anwendung **Nachrichten** und tippe  $\Omega$  an.
- 2 Füge Empfänger hinzu und gib eine Nachricht ein. Um eine Sprachnachricht aufzunehmen und zu senden, halte  $\|\cdot\|$  gedrückt, sprich den Nachrichtentext und nimm dann den Finger wieder vom Bildschirm. Das Aufnahmesymbol wird nur angezeigt, solange das Nachrichteneingabefeld leer ist.
- $3$  Tippe  $\oslash$  an, um die Nachricht zu senden.

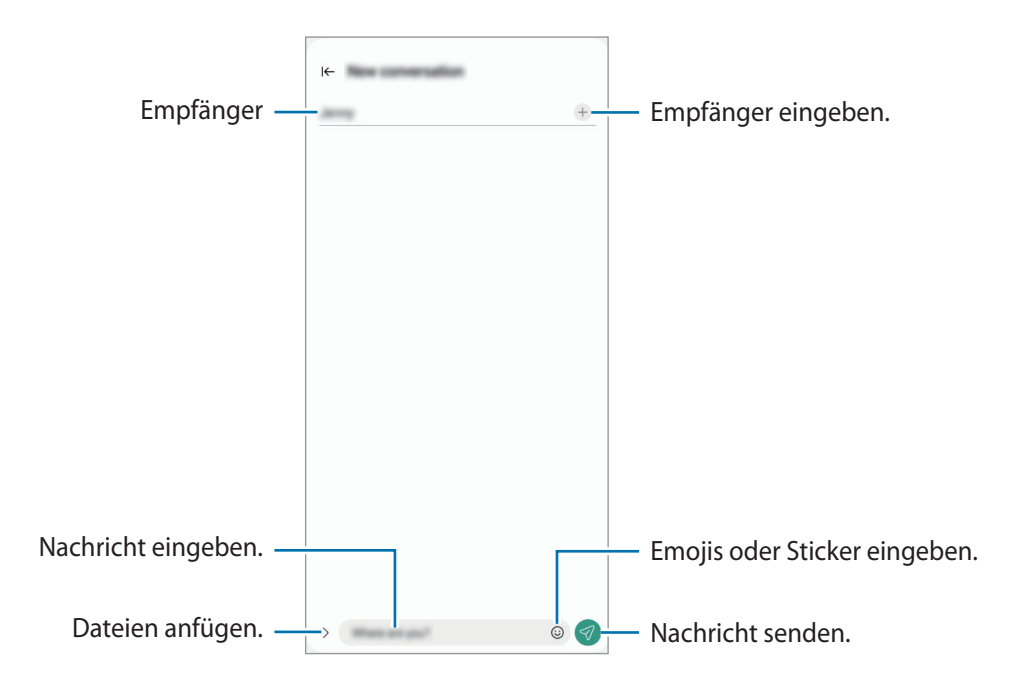
## **Nachrichten anzeigen**

- 1 Starte die Anwendung **Nachrichten** und tippe **Konversationen** an.
- 2 Wähle in der Nachrichtenliste einen Kontakt oder eine Telefonnummer aus.
	- Tippe zum Beantworten der Nachricht das Nachrichteneingabefeld an, gib eine Nachricht ein und tippe dann  $\bigotimes$  an.
	- Spreize zwei Finger auf dem Bildschirm oder führe sie zusammen, um die Schriftgröße anzupassen.

### **Nachrichten sortieren**

Nachrichten lassen sich nach Kategorie sortieren und so leicht verwalten.

Starte die Anwendung **Nachrichten** und tippe **Konversationen** → + an.

Sollte die Kategorieoption nicht zu sehen sein, tippen Sie oben in der Nachrichtenliste auf , tippen Sie auf **Einstellungen** und tippen Sie dann auf den Schalter **Konversationskategorien**, um sie zu aktivieren.

### **Nachrichten löschen**

Berühre und halte eine zu löschende Nachricht und tippe dann **Löschen** an.

## **Nachrichteneinstellungen ändern**

Starten Sie die Anwendung **Nachrichten**, tippen Sie oben in der Nachrichtenliste auf **\*** und tippen Sie dann auf **Einstellungen**. Du kannst unerwünschte Nachrichten blockieren, Benachrichtigungseinstellungen ändern und vieles mehr.

## **Internet**

Suche im Internet nach Informationen und erstelle Lesezeichen für deine Lieblingswebseiten, damit du sie ganz einfach aufrufen kannst.

- 1 Starte die Anwendung **Internet**.
- 2 Gib die Webadresse oder ein Schlüsselwort ein und tippe **Öffnen** an.

Du kannst die Symbolleisten anzeigen, indem du auf dem Bildschirm den Finger etwas nach unten ziehst.

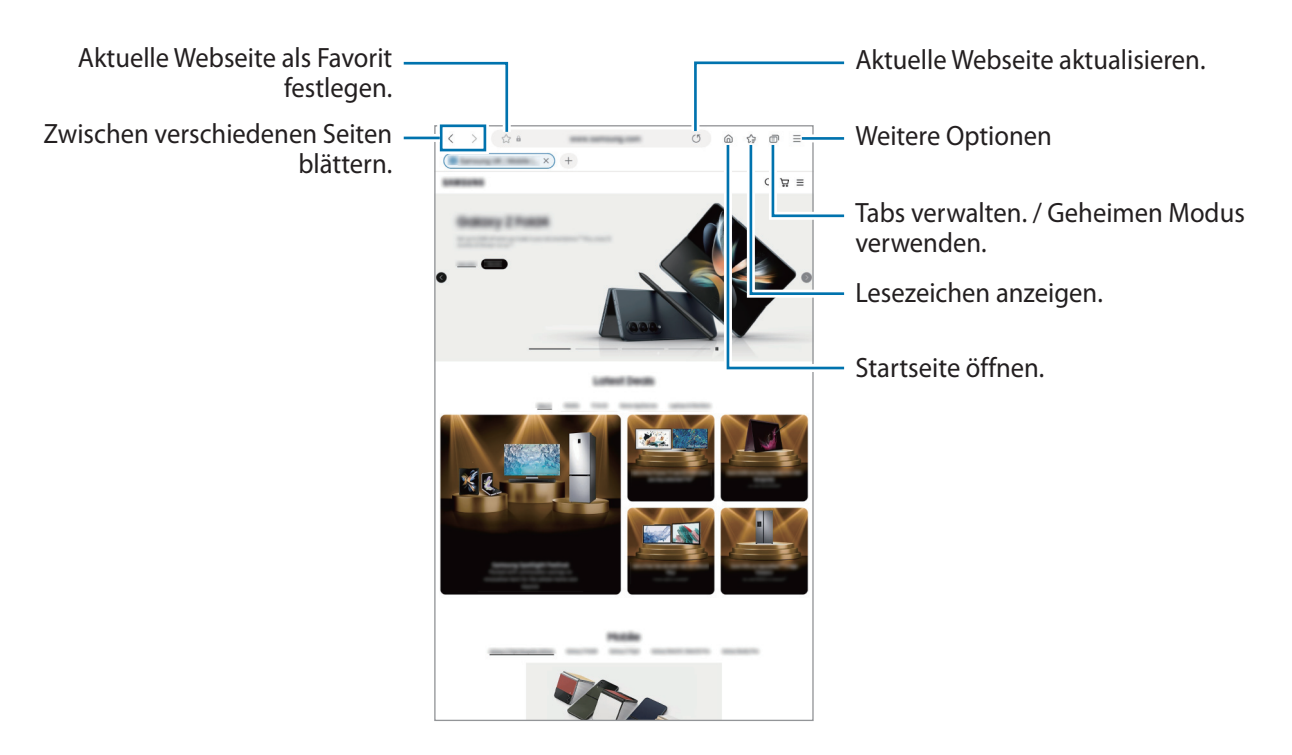

#### **Geheimen Modus verwenden**

Wenn du ein Passwort für den geheimen Modus einrichtest, kannst du verhindern, dass andere Personen deinen Such- und Browserverlauf sowie deine Lesezeichen und gespeicherten Seiten sehen.

- 1 Tippe **□ → Geheimen Modus einschalten** an.
- 2 Tippe den Schalter **Geheimen Modus sperren** an, um die Funktion zu aktivieren. Tippe dann **Start** an und lege ein Passwort für den geheimen Modus fest.

Im geheimen Modus ändert sich die Farbe der Symbolleisten. Tippe → **Geheimen Modus ausschalten** an, um den geheimen Modus zu deaktivieren.

Im geheimen Modus können einige Funktionen, wie z. B. "Screenshot", nicht verwendet werden.

# **Multi Window**

## **Einführung**

Mit Multi Window kannst du bis zu drei Anwendungen gleichzeitig in einer geteilten Bildschirmansicht ausführen. Du kannst auch mehrere Anwendungen gleichzeitig in der Pop-up-Ansicht ausführen.

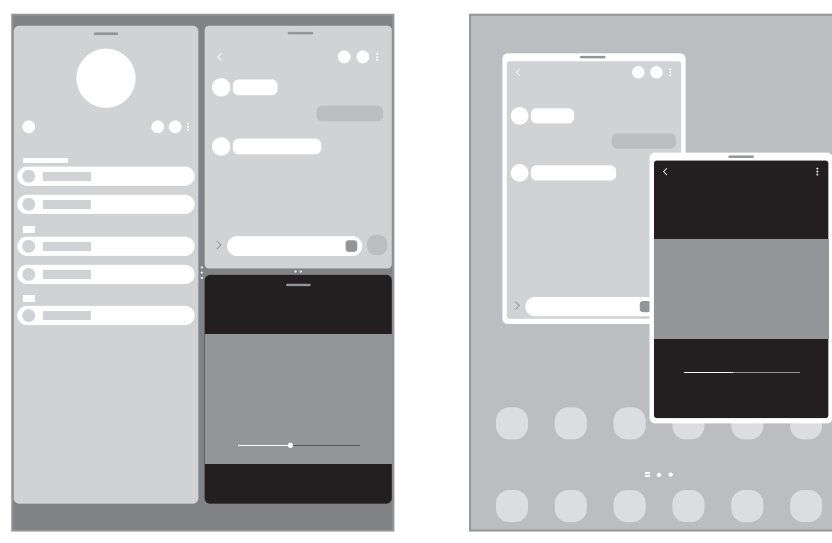

Geteilte Bildschirmansicht Pop-up-Ansicht

 $\not\!\!\!D$ Einige Anwendungen unterstützen diese Funktion möglicherweise nicht.

## **Geteilte Bildschirmansicht**

- 1 Tippe die Aktuelle Anwendungen-Taste an, um eine Liste der kürzlich verwendeten Anwendungen zu öffnen.
- 2 Streiche nach links oder rechts und tippe das Symbol einer Anwendung und anschließend **In geteilter Bildschirmansicht öffnen** an.
- 3 Wähle in der Anwendungsliste eine andere Anwendung aus, die du starten möchtest.

### **Anwendungen direkt über das Seiten-Paneel starten**

- 1 Ziehe in einer geöffneten Anwendung den Ziehpunkt des App-Anzeige-Paneels in die Mitte des Bildschirms.
- 2 Berühre und halte eine Anwendung, ziehe sie nach links und lass sie an der Stelle mit dem Hinweis **Zum Öffnen hierher ziehen.** los.

Die ausgewählte Anwendung wird in der geteilten Bildschirmansicht gestartet.

Du kannst einstellen, dass eine Anwendung in der geteilten Bildschirmansicht gestartet wird, indem du ſØ sie einmal antippst. Tippen Sie <u>→ → seund dann unter **In geteilter Bildschirmansicht öffnen** die Option</u> **Tippen** an. Wenn du den Schalter **Aktuelle Apps anzeigen** antippst, um die Funktion zu aktivieren, kannst du kürzlich verwendete Apps über das Seiten-Paneel in der geteilten Bildschirmansicht starten.

### **Anwendungspaare hinzufügen**

Füge häufig verwendete Anwendungen als Anwendungspaar hinzu, damit diese mit nur einem Antippen gemeinsam in einer geteilten Bildschirmansicht gestartet werden.

- 1 Tippe in der geteilten Bildschirmansicht die Kreise zwischen den Anwendungsfenstern an.
- 2 Tippe  $\leq$  an.
- 3 Wähle einen Ort aus, um das Anwendungspaar hinzuzufügen. Die Anwendungen, die du in der geteilten Bildschirmansicht verwendest, werden an dem Ort gespeichert, den du als Anwendungspaar ausgewählt hast.

#### **Fenstergröße anpassen**

Ziehe die Kreise zwischen den Anwendungsfenstern, um die Größe der Fenster anzupassen.

Wenn du die Kreise zwischen den Anwendungsfenstern auf dem Seitenbildschirm verschiebst, wird das Fenster vergrößert.

## **Pop-up-Ansicht**

- 1 Tippe die Aktuelle Anwendungen-Taste an, um eine Liste der kürzlich verwendeten Anwendungen zu öffnen.
- 2 Streiche nach links oder rechts und tippe das Symbol einer Anwendung und anschließend **In Pop-up-Ansicht öffnen** an.

Der Anwendungsbildschirm wird in der Pop-up-Ansicht angezeigt.

Wenn du die Home-Taste antippst, während du ein Pop-up-Fenster verwendest, wird das Fenster minimiert und als Anwendungssymbol angezeigt. Tippe dieses Symbol an, um das Pop-up-Fenster erneut zu verwenden.

#### **Anwendungen direkt über das Seiten-Paneel starten**

- 1 Ziehe den Seiten-Paneel-Pfeil in Richtung Bildschirmmitte.
- 2 Berühre und halte eine Anwendung, ziehe sie nach links und lass sie an der Stelle mit dem Hinweis **Zur Pop-up-Ansicht hierher ziehen.** los.

Die ausgewählte Anwendung wird in der Pop-up-Ansicht gestartet.

#### **Pop-up-Fenster verschieben**

Tippe zum Verschieben eines Pop-up-Fensters die Symbolleiste des Fensters an und ziehe das Fenster an eine neue Position.

# **Bixby**

ſØ

## **Einführung**

Bixby umfasst eine Benutzeroberfläche, mit der du das Gerät noch bequemer verwenden kannst.

Sprich einfach mit Bixby oder gib Text ein. Bixby kann Funktionen starten oder gewünschte Informationen anzeigen. Weitere Informationen findest du unter [www.samsung.com/bixby](http://www.samsung.com/bixby)

Bixby steht nicht in allen Regionen und nur für bestimmte Sprachen zur Verfügung.

## **Bixby starten**

Halte die Funktionstaste gedrückt, um Bixby zu starten. Die Bixby-Intro-Seite wird angezeigt. Nachdem Sie die Sprache, in der Bixby verwendet werden soll, ausgewählt, sich in Ihrem Samsung Account angemeldet und die Anleitung auf dem Bildschirm befolgt haben, um die Einrichtung abzuschließen, wird der Bixby-Bildschirm geöffnet.

## **Bixby verwenden**

Sag bei gedrückter Funktionstaste etwas zur Bixby-Funktion und nimm dann den Finger von der Taste. Sag alternativ "Hi, Bixby" und teile Bixby mit, welche Aktion ausgeführt werden soll.

Halte beispielsweise die Funktionstaste gedrückt und frag: "Wie wird das Wetter heute?" Die Informationen zum Wetter erscheinen auf dem Bildschirm.

Wenn Bixby Ihnen während einer Konversation eine Frage stellt, können Sie weiter mit Bixby sprechen, ohne die Funktionstaste zu drücken oder auf  $\bigcup$  zu tippen.

### **Bixby per Spracheingabe aktivieren**

Du kannst eine Konversation mit Bixby beginnen, indem du "Hi, Bixby" sagst. Registriere deine Stimme, damit Bixby reagiert, wenn du "Hi, Bixby" sagst.

- 1 Starten Sie die Anwendung Bixby und tippen Sie  $\otimes \rightarrow$  Sprachaktivierung an.
- 2 Tippe den Schalter **Mit ,,Hi, Bixby" aktivieren** an, um die Funktion zu aktivieren.
- 3 Tippe den Schalter **Stimmenerkennung** an, um die Funktion zu aktivieren.
- 4 Folge der Anleitung auf dem Bildschirm, um die Einrichtung abzuschließen. Nun kannst du "Hi, Bixby" sagen und eine Konversation beginnen.

### **Per Texteingabe kommunizieren**

Falls deine Stimme aufgrund einer lauten Umgebung nicht erkannt wird oder wenn du gerade nicht sprechen kannst, kannst du schriftlich mit Bixby kommunizieren.

Starten Sie die Anwendung **Bixby**, tippen Sie auf und geben Sie dann ein, was Sie wollen.

Während der Kommunikation antwortet Bixby ebenfalls schriftlich und gibt keine Sprachmeldung aus.

# <span id="page-43-0"></span>**Bixby Vision**

## **Einführung**

Bixby Vision ist ein Dienst, der verschiedene Funktionen auf Grundlage von Bilderkennung bietet. Du kannst mit Bixby Vision anhand der Erkennung von Gegenständen im Handumdrehen nach Informationen suchen. Dir stehen zahlreiche nützliche Funktionen von Bixby Vision zur Verfügung.

- Diese Funktion ist unter Umständen nicht verfügbar oder du erhältst je nach Bildgröße, -format oder l⊭ -auflösung möglicherweise keine passenden Suchergebnisse.
	- Samsung ist nicht für die von Bixby Vision bereitgestellten Produktinformationen verantwortlich.

## **Bixby Vision starten**

Starte Bixby Vision mit einer dieser Methoden.

- Tippe in der Anwendung **Kamera** in der Liste mit den Aufnahmemodi **MEHR** und dann **BIXBY VISION** an.
- Wählen Sie in der Anwendung Galerie ein Bild aus und tippen Sie (O) an.
- Berühre und halte in der Anwendung **Internet** ein Bild und tippe **Suchen mit Bixby Vision** an.
- Falls du das Symbol für die Anwendung Bixby Vision auf dem Anwendungsbildschirm hinzugefügt hast, starte die Anwendung **Bixby Vision**.

### **Bixby Vision verwenden**

- 1 Starte Bixby Vision.
- 2 Wähle eine Funktion aus, die du verwenden möchtest.
	- **ÜBERSETZEN**: Texte aus Dokumenten oder Bildern erkennen und übersetzen.
	- **TEXT**: Texte aus Dokumenten oder Bildern erkennen und extrahieren.
	- **ENTDECKEN**: Das Gerät sucht online nach Bildern, die dem gescannten Gegenstand ähneln, und nach zugehörigen Informationen.
	- Die verfügbaren Funktionen und Suchergebnisse variieren möglicherweise je nach Region oder Dienstanbieter.

# **Samsung Kids**

Du kannst den Zugriff von Kindern auf bestimmte Anwendungen oder Inhalte einschränken, die Nutzungszeiten festlegen und die Einstellungen so konfigurieren, dass Kindern bei der Verwendung des Geräts eine unterhaltsame und sichere Umgebung bereitsteht.

Öffne das Benachrichtigungsfeld, streiche nach unten und tippe (**Kids**) an, um die Funktion zu aktivieren. Wenn du **(Kids**) nicht auf dem QuickPanel findest, tippe  $\Box$ ) an und ziehe den Button auf das Feld, um ihn hinzuzufügen. Halte dich beim erstmaligen Starten von Samsung Kids oder nach einem Zurücksetzen auf die Werkseinstellungen an die Anleitung auf dem Bildschirm, um die Einrichtung abzuschließen.

Wähle auf dem Samsung Kids-Bildschirm die Anwendung aus, die du verwenden möchtest.

Die von dir festgelegte Bildschirmsperrmethode oder erstellte PIN wird beim Aktivieren der Funktion  $\not\!\!\!D$ **Kindersicherungen** sowie beim Schließen von Samsung Kids verwendet.

### **Funktionen der Altersfreigabe verwenden**

Du kannst die Einstellungen für Samsung Kids konfigurieren und den Nutzungsverlauf aufrufen.

Tippe auf dem Samsung Kids-Bildschirm • Kindersicherungen an und gib den Entsperrcode ein.

### **Samsung Kids schließen**

Um Samsung Kids zu schließen, tippe die Zurück-Taste oder → **Samsung Kids schließen** an und gib dann deinen Entsperrcode ein.

# **Samsung Members**

**Samsung Members** bietet Kundensupport, u. a. Diagnose von Geräteproblemen, und ermöglicht Kunden das Übermitteln von Fragen und Fehlerberichten. Du kannst außerdem Informationen mit anderen Mitgliedern der Galaxy Community austauschen oder Neuigkeiten und Tipps anzeigen. **Samsung Members** kann dir beim Beheben von Problemen mit deinem Gerät helfen.

# **Samsung Global Goals**

Die globalen Ziele, die 2015 von der Generalversammlung der Vereinten Nationen festgelegt wurden, sollen für mehr Nachhaltigkeit in der Gesellschaft sorgen. Diese Ziele halten uns dazu an, Armut zu beenden, Ungleichheiten zu bekämpfen und den Klimawandel aufzuhalten.

Mit Samsung Global Goals erfährst du mehr über die globalen Ziele und wirst Teil der Bewegung für eine bessere Zukunft.

# **Galaxy Shop**

Greife auf die Website von Samsung zu und erhalte verschiedene Informationen zu den Produkten.

Starte die Anwendung **Galaxy Shop**.

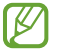

Diese Anwendung wird je nach Dienstanbieter oder Modell u. U. nicht angeboten.

# **Kalender**

Mit dieser Anwendung kannst du anstehende Termine in deinen Terminplaner eintragen.

#### **Ereignisse erstellen**

- 1 Starte die Anwendung Kalender und tippe **(+)** oder zweimal ein Datum an. Sind für das Datum bereits gespeicherte Termine oder Aufgaben vorhanden, tippe das Datum und dann  $\left(\frac{1}{1}\right)$ an.
- 2 Gib die Einzelheiten des Termins ein und tippe **Speichern** an.

#### **Termine mit deinen Konten synchronisieren**

- 1 Starte die Anwendung **Einstellungen**, tippe **Konten und Sicherung** → **Konten verwalten** an und wähle dann das Konto aus, mit dem synchronisiert werden soll.
- 2 Tippe **Konto synchronisieren** an und aktiviere den Schalter **Kalender**.

Starte zum Hinzufügen von Konten für die Synchronisierung die Anwendung **Kalender** und tippe  $\equiv \rightarrow \S$  → Verwalten von Kalendern → + an. Wähle anschließend ein Konto für die Synchronisierung aus und melde dich an. Beim Hinzufügen eines Kontos wird neben dem Kontonamen ein blauer Kreis angezeigt.

## **Reminder**

ΙK

Erstelle Erinnerungen für Aufgaben und erhalte Benachrichtigungen entsprechend der von dir festgelegten Bedingungen.

- Verbinde das Gerät mit einem WLAN oder einem mobilen Netzwerk, um genauere Benachrichtigungen zu erhalten.
	- Zur Nutzung von ortsbasierten Erinnerungen muss GPS aktiviert sein. Ortsbasierte Erinnerungen sind nach Modell u. U. nicht verfügbar.

#### **Reminder starten**

Starte die Anwendung **Kalender** und tippe → **Reminder** an. Nun wird der Reminder-Bildschirm angezeigt und das Symbol für die Anwendung Reminder ( $\bigcirc$ ) wird dem Anwendungsbildschirm hinzugefügt.

#### **Erinnerungen erstellen**

- 1 Starte die Anwendung **Reminder**.
- 2 Tippe  $(+)$  an, gib die Daten ein und tippe anschließend **Speichern** an.

#### **Erinnerungen abschließen**

Tippe in der Erinnerungsliste **Q** an oder wähle eine Erinnerung aus und tippe **Abschließen** an.

**Erinnerungen wiederherstellen**

Stelle bereits abgeschlossene Erinnerungen wieder her.

- 1 Tippe in der Erinnerungsliste  $\equiv \rightarrow$  Abgeschlossen an.
- 2 Wähle eine Kategorie aus und tippe  $\oslash$  an.
- 3 Wähle eine wiederherzustellende Erinnerung aus und tippe **Wiederh.** an. Erinnerungen werden der Erinnerungsliste hinzugefügt und du wirst erneut benachrichtigt.

#### **Erinnerungen löschen**

Wenn du eine Erinnerung löschen möchtest, wähle sie aus und tippe **Löschen** an. Wenn du mehrere Erinnerungen löschen möchtest, berühre und halte eine Erinnerung, markiere die zu löschenden Erinnerungen und tippe dann **Löschen** an.

# **Eigene Dateien**

Greife auf verschiedene Dateien zu, die auf dem Gerät gespeichert sind, und verwalte sie.

Starte die Anwendung **Eigene Dateien**.

Du kannst überprüfen, ob sich nicht benötigte Daten auf dem Gerät befinden, und Speicher auf dem Gerät freigeben, indem du **Speicher analysieren** antippst.

Tippe zum Suchen nach Dateien oder Ordnern  $Q$  an.

## **Uhr**

Richte Alarme ein, sieh dir die aktuelle Uhrzeit in verschiedenen Städten weltweit an, stelle eine Uhrzeit für ein Ereignis ein oder lege eine bestimmte Dauer fest.

Starte die Anwendung **Uhr**.

# **Taschenrechner**

Führe einfache oder komplexe Berechnungen aus.

Starte die Anwendung **Taschenrechner**.

Tippe **Verlauf löschen** an, um den Verlauf zu löschen.

Tippen Sie zum Verwenden des Einheitenumrechnungstools (PPP) an. Du kannst unterschiedliche Angaben wie Flächen-, Längen- oder Temperaturangaben in andere Einheiten umrechnen.

## **Game Launcher**

W

Game Launcher organisiert die Spiele, die du aus dem **Play Store** oder **Galaxy Store** herunterlädst, an einer zentralen Stelle, um dir den Zugriff zu erleichtern. Du kannst den Spielmodus des Geräts aktivieren, um noch leichter spielen zu können.

Starte die Anwendung **Game Launcher** und wähle das gewünschte Spiel aus.

- Wenn **Game Launcher** nicht angezeigt wird, starte die Anwendung **Einstellungen** und tippe **Erweiterte Funktionen** und anschließend den Schalter **Game Launcher** an, um die Funktion zu aktivieren.
	- Aus dem **Play Store** oder **Galaxy Store** heruntergeladene Spiele werden automatisch auf dem Game Launcher-Bildschirm angezeigt. Wenn du deine Spiele nicht sehen kannst, tippe **Meine Spiele** → → **Spiele hinzufügen** an.

### **Ein Spiel aus Game Launcher entfernen**

Tippe **Meine Spiele** an, berühre und halte ein Spiel und tippe dann **Entfernen** an.

#### **Leistungsmodus ändern**

Du kannst den Leistungsmodus für Spiele ändern.

Starte die Anwendung **Game Launcher**, tippe **Mehr** → **Game Booster** → **Spieleoptimierung** an und wähle dann den gewünschten Modus aus.

- **Leistung**: Ziel ist die bestmögliche Leistung beim Spielen.
- **Standard**: Ausgeglichenes Verhältnis zwischen Leistung und Akkulaufzeit.
- **Energiesparmodus**: Beim Spielen wird Akku gespart.
- Der Wirkungsgrad des Akkus kann je nach Spiel variieren.

# **Game Booster**

Mit Game Booster profitierst du von einer besseren Spielumgebung. Du kannst Game Booster beim Spielen nutzen.

Tippe zum Öffnen des Game Booster-Felds beim Spielen auf der Navigationsleiste an. Sollte die Navigationsleiste ausgeblendet sein, streiche auf dem Bildschirm von unten nach oben, damit sie eingeblendet wird. Wenn du für die Navigationsleiste **Streichgesten** festgelegt hast, öffne das Benachrichtigungsfeld und tippe **Tippen, um Game Booster zu öffnen.** an.

- : Touchscreen während des aktiven Spiels sperren. Ziehe das Sperrsymbol zum Entsperren des Touchscreens in eine beliebige Richtung.
- : Tasten auf der Navigationsleiste ausblenden. Tippe zum Anzeigen der Tasten auf der Navigationsleiste  $\Box$  an.
- **(**a) : Screenshots aufnehmen.
- **•** : Spielsitzungen aufnehmen. Tippen Sie an, um die Aufnahme zu beenden.
- : Einstellungen für Game Booster konfigurieren.
- **Prioritätsmodus**: Eingehende Anrufe und alle Benachrichtigungen bis auf Alarme werden blockiert, damit Ihr Spiel nicht gestört wird.
- **Temperaturüberwachung** / **Speicherüberwachung**: Die Lautstärke oder Video-Bildfrequenz wird automatisch so angepasst, dass das Gerät nicht überhitzt, und das Ausführen von Anwendungen im Hintergrund wird verhindert, wenn nicht ausreichend Speicherplatz vorhanden ist.
- Du kannst einstellen, dass das Game Booster-Feld über die Navigationsleiste geöffnet wird, wenn für M die Navigationsleiste **Streichgesten** festgelegt ist. Tippe im Game Booster-Feld → **Im Spiel sperren** und anschließend den Schalter **Navigationsgesten** an, um die Funktion zu aktivieren.
	- Die verfügbaren Optionen variieren möglicherweise je nach Spiel.

### **Anwendungen beim Spielen in Pop-up-Fenstern starten**

Du kannst Anwendungen beim Spielen in Pop-up-Fenstern starten.

Tippe **by** an und wähle in der Anwendungsliste eine Anwendung aus.

## **SmartThings**

Du kannst auch smarte Geräte und Produkte im Internet der Dinge steuern und verwalten.

Starte die Anwendung **SmartThings** und tippe **Menü** → **Anleitung** an, um weitere Informationen anzuzeigen.

- 1 Starte die Anwendung **SmartThings**.
- 2 Tippe Geräte  $\rightarrow$  Gerät hinzufügen oder  $+$  an.
- 3 Wähle ein Gerät aus und folge den Anweisungen auf dem Bildschirm, um eine Verbindung herzustellen.
- Die Verbindungsmethoden variieren möglicherweise je nach dem Typ der verbundenen Geräte oder ſØ den freigegebenen Inhalten.
	- Die Geräte, mit welchen du eine Verbindung herstellen kannst, variieren möglicherweise je nach Region. Die verfügbaren Funktionen variieren möglicherweise je nach dem verbundenen Gerät.
	- Fehler und Defekte an den verbundenen Geräten werden nicht von der Garantie von Samsung abgedeckt. Wenn Fehler oder Defekte an den verbundenen Geräten auftreten, wende dich an den Hersteller des jeweiligen Geräts.

## **Smart View**

Du kannst die auf dem Gerät angezeigten Inhalte auf einem großen Bildschirm anzeigen lassen, indem du das Gerät mit einem Fernseher oder Monitor verbindest, der die Bildschirmspiegelung unterstützt.

- 1 Öffne das Benachrichtigungsbedienfeld, streiche nach unten und tippe dann (**Smart View**) an.
- $2$  Wähle ein Gerät aus, auf dessen Bildschirm du Inhalte spiegeln möchtest.
	- Bei der Wiedergabe eines Videos mit Smart View kann die Auflösung je nach Fernsehgerät variieren.

# **Music Share**

## **Einführung**

Dank der Funktion "Musikfreigabe" kannst du deinen Bluetooth-Lautsprecher, der bereits mit deinem Gerät verbunden ist, für andere freigeben. Außerdem kannst du auf deinen Galaxy Buds und den Galaxy Buds eines Anderen die gleiche Musik hören.

Diese Funktion ist auf Geräten verfügbar, die Music Share unterstützen.

## **Einen Bluetooth-Lautsprecher freigeben**

Über Ihre Bluetooth-Lautsprecher können Sie auf Ihrem Tablet und auf dem Smartphone eines Freundes Musik hören.

1 Achten Sie darauf, dass Ihr Tablet und der Bluetooth-Lautsprecher verbunden sind.

Eine Verbindungsanleitung findest du unter [Mit anderen Bluetooth-Geräten koppeln](#page-99-0).

- 2 Öffnen Sie auf Ihrem Tablet die Anwendung **Einstellungen**, tippen Sie **Verbindungen** → **Bluetooth** → → **Erweiterte Einstellungen** an und tippen Sie dann den Schalter **Music Share** an, um die Funktion zu aktivieren. Du kannst weitere Funktionen wie das Einstellen, für wen du dein Gerät freigibst, verwenden, indem du **Music Share** antippst.
- 3 Wähle auf dem Smartphone deines Freundes aus der Liste mit den Bluetooth-Geräten deinen Lautsprecher aus.
- 4 Nehmen Sie die Verbindungsanfrage auf Ihrem Tablet an. Dein Lautsprecher wird freigegeben.

Wenn Sie Musik über das Smartphone Ihres Freundes abspielen, wird die Musik, die über Ihr Tablet wiedergegeben wird, pausiert.

## **Mit Galaxy Buds gemeinsam Musik hören**

Über Ihre Buds und die Buds Ihres Freundes können Sie gemeinsam auf Ihrem Tablet Musik hören.

Diese Funktion wird nur von der Galaxy Buds-Serie unterstützt.

1 Achten Sie darauf, dass Ihr Tablet, das Smartphone Ihres Freundes und ein Paar Buds miteinander verbunden sind.

Eine Verbindungsanleitung findest du unter [Mit anderen Bluetooth-Geräten koppeln](#page-99-0).

2 Öffne auf dem Smartphone deines Freundes die Anwendung **Einstellungen** und tippe **Verbindungen** → **Bluetooth → • Erweiterte Einstellungen** und dann den Schalter Music Share an, um die Funktion zu aktivieren.

Du kannst weitere Funktionen wie das Einstellen, für wen du dein Gerät freigibst, verwenden, indem du **Music Share** antippst.

- 3 Öffnen Sie auf Ihrem Tablet das Benachrichtigungsbedienfeld, streichen Sie nach unten und tippen Sie dann auf **Medienausgabe**.
- 4 Tippe **Music Share** an und wähle aus der Liste der erkannten Geräte die Buds deines Freundes aus.
- 5 Nimm die Verbindungsanfrage auf dem Smartphone deines Freundes an. Wenn Sie Musik über Ihr Tablet wiedergeben, können Sie diese über beide Buds gemeinsam hören.

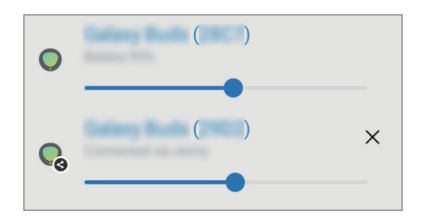

# **Samsung Flow**

Mit Samsung Flow können Sie Ihr Tablet einfach mit Ihrem Smartphone oder Computer verbinden und komfortabel verwenden, zum Beispiel um Benachrichtigungen zu überprüfen oder Inhalte zu teilen.

Samsung Flow muss auf beiden Geräten, die verbunden werden sollen, installiert werden. Falls Samsung Flow nicht installiert ist, können Sie es von **Galaxy Store** oder im **Play Store** herunterladen. Für Computer können Sie es aus dem Microsoft Store herunterladen.

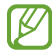

Diese Funktion ist nur mit bestimmten Samsung Android-Geräten und Computern mit Windows 10 oder höher verfügbar.

### **Anschließen an ein Smartphone**

- 1 Starten Sie auf Ihrem Smartphone die Anwendung Samsung Flow.
- 2 Starten Sie auf Ihrem Tablet die Anwendung **Samsung Flow** und tippen Sie dann auf **Mit Telefon verbinden**. Falls Ihr Tablet an einen Computer angeschlossen ist, tippen Sie auf • → Mit Telefon verbinden.
- 3 Wählen Sie Ihr Smartphone aus der Liste der erkannten Geräte aus. Wenn das Pop-up-Fenster zur Verbindungsauswahl angezeigt wird, wählen Sie die gewünschte Methode aus.
- 4 Bestätigen Sie den Passkey auf beiden Geräten. Die Geräte verbinden sich.

### **Verbindung mit einem Computer herstellen**

- 1 Starten Sie auf Ihrem Tablet die Anwendung **Samsung Flow** und tippen Sie auf **Mit Computer verbinden**. Falls Ihr Tablet an ein Smartphone angeschlossen ist, tippen Sie auf • → Mit Computer verbinden.
- 2 Starten Sie auf Ihrem Computer die Anwendung Samsung Flow und tippen Sie auf **Start**.
- 3 Wählen Sie Ihr Tablet aus der Liste der erkannten Geräte aus. Wenn das Pop-up-Fenster zur Verbindungsauswahl angezeigt wird, wählen Sie die gewünschte Methode aus.
- 4 Bestätigen Sie den Passkey auf beiden Geräten. Die Geräte verbinden sich.

# **Daily Board**

## **Einführung**

Das Daily Board ermöglicht es Ihnen, Ihr Tablet als Bilderrahmen oder Pinnwand zu verwenden, wenn es mit einem USB-Kabel oder mit einem Charging Dock geladen wird. Sie können eine Diashow mit Ihren Lieblingsbildern genießen und Informationen wie beispielsweise die Zeit, das Wetter oder den Kalender anzeigen. Sie können während der Verwendung auch eine Notiz erstellen und Musik steuern.

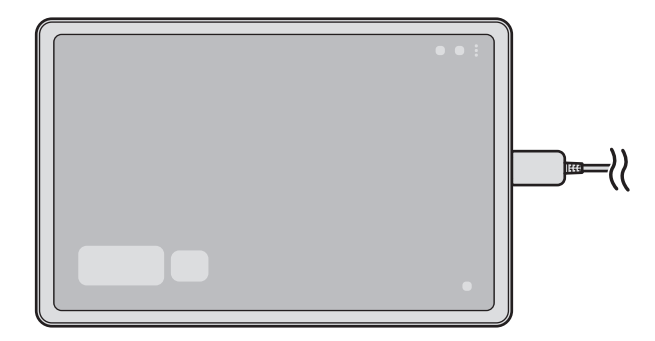

## **Daily Board starten**

- 1 Laden Sie das Gerät mit einem USB-Kabel oder einem Charging Dock.
- Zum Verbinden des Geräts mit einem Charging Dock schieben Sie das Gerät in das Charging Dock, um die  $\not\!\!{E}$ Klemmen des Geräts und die Ladeklemmen des Charging Docks miteinander in Kontakt zu bringen.
- 2 Öffnen Sie das Benachrichtigungsfeld und tippen Sie auf **Hier tippen, um Daily Board zu starten.** Der Daily Board-Hauptbildschirm erscheint und Sie können die Uhr, das Wetter oder den Kalender sehen.

## **Verwenden von Daily Board**

### **Wiedergeben der Diashow**

Ihr Gerät lässt sich als Bilderrahmen verwenden. Sehen Sie Diashows Ihrer Lieblingsbilder auf Daily Board an.

Wischen Sie auf dem Daily Board-Hauptbildschirm nach rechts, um eine Diashow wiederzugeben.

Um Ihre Lieblingsbilder zu einer Diashow für die Wiedergabe hinzuzufügen, starten Sie die Anwendung M **Einstellungen**, tippen Sie **Erweiterte Funktionen** → **Daily Board** → **Diashow** → **Albenauswahl** an und wählen Sie dann das Album aus.

### **Erstellen einer Notiz auf dem Daily Board**

Sie können Ihr Gerät als Pinnwand verwenden, um eine Notiz auf dem Daily Board zu erstellen.

- 1 Wischen Sie auf dem Vorschaubildschirm nach links und tippen Sie  $\bullet$  an.
- 2 Wählen Sie einen Stift und schreiben oder zeichnen Sie auf dem Bildschirm.
- 3 Tippe **Fertig** an.

Die Notiz, die Sie erstellen, wird auf das Daily Board geheftet.

#### **Steuern der Musik**

Sie können Musik einfach mit dem Daily Board steuern.

Tippen Sie auf  $\bigcap$  und wählen Sie eine Anwendung aus, um die Wiedergabe zu steuern.

## **Konfigurieren der Einstellungen für das Daily Board**

Konfigurieren Sie verschiedene Einstellungen für das Daily Board und gestalten Sie das Daily Board persönlicher.

Starten Sie die Anwendung **Einstellungen** und tippen Sie **Erweiterte Funktionen** → **Daily Board**.

- **Diashow**: Wählen Sie die Bilder aus, die zu der Diashow hinzugefügt werden sollen, und ändern Sie die Einstellungen für die Diashow wie z. B. die Bildreihenfolge, die Übergangsgeschwindigkeit oder den Stil. Sie können auch die Uhr oder die Wetterinformationen einstellen, die in der Diashow gezeigt werden.
- **Uhrzeit, Wetter und Kalender**: Ändern Sie die Einstellung für den Daily Board-Hauptbildschirm.
- **Memo**: Schalten Sie die Memo-Funktion des Daily Board ein oder aus.
- **SmartThings**: Stellen Sie das Gerät so ein, dass SmartThings-Geräte und -Szenen auf dem Daily Board angezeigt werden.
- **Musik**: Schalten Sie die Funktion zur Steuerung der Musik am Daily Board ein oder aus.
- **Bei Verbindung mit USB-Ladegerät automatisch starten**: Stellen Sie das Gerät so ein, dass Daily Board automatisch gestartet wird, wenn mit einem USB-Kabel geladen wird.
- **Daily Board zu App-Bildschirm**: Fügen Sie das Daily Board-Anwendungssymbol zum Anwendungsbildschirm hinzu.
- **Dark Mode**: Wenden Sie den Dunkelmodus auf das Daily Board an. Sie können auch den Zeitplan auf die Anwendung des Dunkelmodus einstellen.
- **Deaktivieren wie geplant**: Stellen Sie den Zeitplan für das Schließen des Daily Board ein. Tippen Sie beim Aktivieren dieser Funktion auf **Uhrzeit**, um die Zeit für das Schließen des Daily Board einzustellen.
- **Info zu Daily Board**: Zeigen Sie die Daily Board-Version und rechtliche Informationen an.
- **Kontaktiere uns**: Stellen Sie Fragen oder zeigen Sie häufig gestellte Fragen an.

## **Daily Board schließen**

Zum Schließen des Daily Board tippen Sie auf Home- oder Zurück-Taste.

# **Google Apps**

Google bietet Unterhaltung, ein soziales Netzwerk und Anwendungen für Unternehmen an. Möglicherweise benötigst du ein Google-Konto, um auf einige Anwendungen zugreifen zu können.

Weitere Informationen erhältst du in den Hilfemenüs der einzelnen Anwendungen.

- **Chrome**: Suchen Sie nach Informationen und surfen Sie im Internet.
- **Gmail**: Mit Google Mail können Sie E-Mails senden und empfangen.
- **Maps**: Sie können Ihren Standort auf der Karte anzeigen, auf der Weltkarte suchen und Standortinformationen zu verschiedenen Orten in der Umgebung abrufen.
- **YT Music**: In YouTube Music finden Sie zahlreiche Songs und Videos. Du kannst auch die auf deinem Gerät gespeicherten Musiksammlungen aufrufen und wiedergeben.
- **Google TV**: Sie können Videos über den **Play Store** kaufen oder ausleihen, zum Beispiel Filme und Fernsehsendungen.
- **Drive**: Speichern Sie Inhalte in der Cloud, damit Sie überall auf sie zugreifen und sie an andere Nutzer senden können.
- **YouTube**: Sehen Sie sich Videos an oder laden Sie selbst ein Video hoch, um es mit anderen zu teilen.
- **Fotos**: Suchen, verwalten und bearbeiten Sie an einer Stelle alle Ihre Fotos und Videos aus verschiedenen Quellen.
- **Google**: Suchen Sie schnell nach Informationen oder Elementen im Internet oder auf Ihrem Gerät.
- **Meet**: Tätige einfache Videoanrufe oder erstelle Videobesprechungen bzw. nehme an solchen teil.

۱K Einige Anwendungen sind möglicherweise je nach Dienstanbieter oder Modell nicht verfügbar.

# **S Pen**

## **S Pen verwenden**

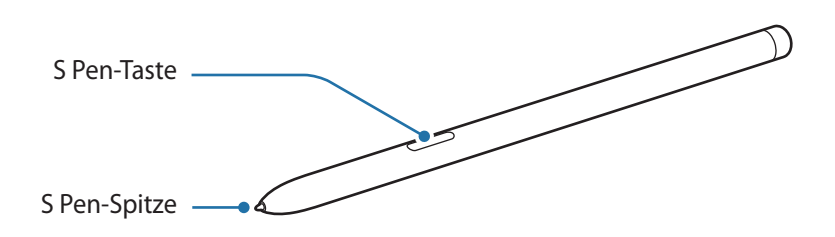

- Achten Sie bei der Nutzung des S Pens darauf, ihn nicht zu verbiegen oder starken Druck damit auszuüben. Der S Pen könnte beschädigt oder die Spitze verformt werden.
	- Drücken Sie mit dem S Pen nicht fest auf den Bildschirm. Andernfalls könnte die Spitze des Stifts verformt werden.
- Wenn Sie den S Pen in einem spitzen Winkel zum Bildschirm verwenden, erkennt das Gerät die ſИ Aktionen des S Pen möglicherweise nicht.
	- Sollte Ihr S Pen nicht ordnungsgemäß funktionieren, bringen Sie ihn in eine Samsung-Kundendienstzentrale.

### **Auswechseln der S Pen-Spitze**

Ist die Spitze abgenutzt, müssen Sie sie durch eine neue ersetzen.

- 1 Halten Sie die Spitze mit der Pinzette gut fest und entfernen Sie sie.
- 2 Schieben Sie eine neue Spitze in den S Pen.

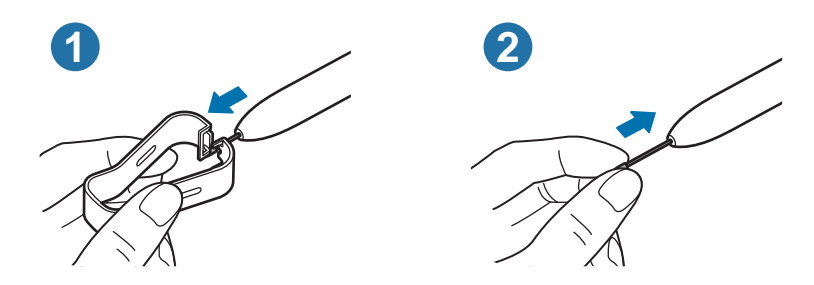

- **A** Passen Sie auf, sich nicht die Finger mit der Pinzette zu kneifen.
	- Verwenden Sie gebrauchte Spitzen nicht erneut. Andernfalls funktioniert der S Pen möglicherweise nicht mehr richtig.
		- Schieben Sie die Spitze nicht zu stark in den S Pen.
		- Schieben Sie die Spitze nicht mit dem runden Ende in den S Pen. Dies kann zu Schäden am S Pen oder Gerät führen.

## **S Pen-Befehle**

Greife im Menü für die S Pen-Befehle schnell auf S Pen-Funktionen und häufig verwendete Anwendungen zu.

Um das Air-Command-Feld zu öffnen, halte den S Pen über den Bildschirm und drücke die S Pen-Taste. Halten Sie alternativ den S Pen über den Bildschirm und tippen Sie mit dem S Pen das S Pen-Befehlesymbol (< ) an.

Wähle auf dem S Pen-Befehlefeld eine Funktion oder Anwendung aus.

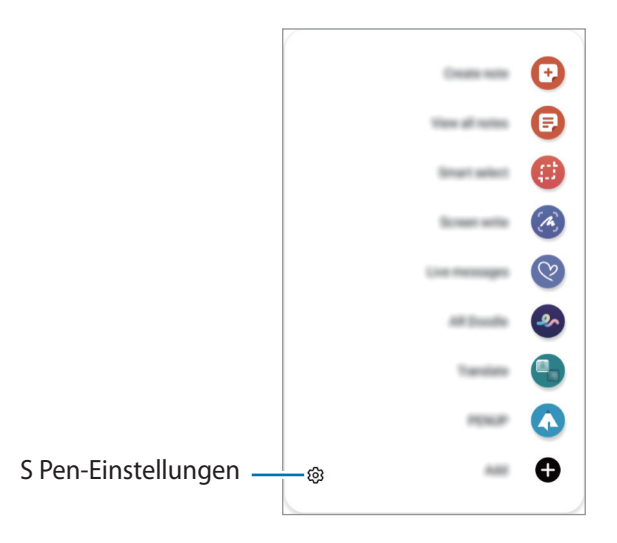

- **Notiz erstellen**: Erstellen Sie einfach in einem Pop-up-Fenster Notizen. Diese Funktion können Sie auch starten, indem Sie den Bildschirm zweimal antippen und dabei die S Pen-Taste gedrückt halten. Weitere Informationen finden Sie unter [Samsung Notes.](#page-69-0)
- **Alle Notizen anzeigen**: Rufen Sie alle Notizen in der Anwendung **Samsung Notes** auf.
- **Smart Select**: Markieren Sie einen Bereich mit dem S Pen und führen Sie Aktionen aus, wie z. B. Teilen oder Speichern. Weitere Informationen finden Sie unter [Smart Select.](#page-61-0)
- **Screenshot-Notiz**: Nehmen Sie einen Screenshot auf, um Text oder Zeichnungen darauf einzufügen oder ihn zuzuschneiden. Du kannst auch den aktuellen Inhalt und den ausgeblendeten Inhalt auf einer länglichen Seite wie einer Webseite aufnehmen. Weitere Informationen finden Sie unter [Screenshot-Notiz](#page-63-0).
- **Live-Nachrichten**: Erstellen und versenden Sie statt einer SMS eine individuelle Nachricht, indem Sie aufnehmen, was Sie schreiben oder zeichnen, und es als Animationsdatei speichern. Weitere Informationen finden Sie unter [Live-Nachrichten.](#page-64-0)
- **AR-Zeichnung**: Nimm lustige Videos auf und schreibe oder zeichne auf die Gesichter oder auf andere Stellen. Weitere Informationen finden Sie unter [AR-Zeichnung](#page-88-0).
- **Übersetzen**: Halten Sie den S Pen über ein Wort, um es zu übersetzen. Weitere Informationen finden Sie unter [Übersetzen](#page-65-0).
- **PENUP**: Du kannst deine Kunstwerke veröffentlichen, die Kunst anderer Benutzer ansehen und hilfreiche Tipps zum Zeichnen anzeigen.
- **Bixby Vision**: Verwenden Sie die Funktionen von Bixby Vision, um nach ähnlichen Bildern zu suchen, Text zu erfassen und zu übersetzen und vieles mehr. Weitere Informationen finden Sie unter [Bixby Vision.](#page-65-1)
- **Überblicken**: Verkleinern Sie eine Anwendung zu einer Miniaturansicht und halten Sie den S Pen über diese Miniaturansicht, um die Anwendung in der Vollbildansicht zu öffnen. Weitere Informationen finden Sie unter [Überblicken](#page-66-0).
- **Malen**: Füllen Sie über PEN.UP bereitgestellte Bilder mit dem S Pen mit Farben.
- **In Kalender schreiben**: Starten Sie die Anwendung **Kalender** und schreiben oder zeichnen Sie auf dem Bildschirm. Weitere Informationen finden Sie unter [In Kalender schreiben](#page-67-0).
- **Hinzufügen**: Fügen Sie dem S Pen-Befehle-Feld Verknüpfungen für kürzlich verwendete Anwendungen hinzu.

### **S Pen-Befehlesymbol**

Ist das S Pen-Befehlefeld geschlossen, bleibt das S Pen-Befehlesymbol auf dem Bildschirm für kurze Zeit sichtbar. Öffne das S Pen-Befehle-Feld durch Antippen des Symbols mit dem S Pen.

Wenn Sie das Symbol verschieben möchten, ziehen Sie  $\blacktriangle$  an eine neue Position.

Wenn das S Pen-Befehlesymbol nicht angezeigt wird, nachdem Sie den S Pen über den Bildschirm halten, starten Sie die Anwendung **Einstellungen** und tippen Sie **Erweiterte Funktionen** → **S Pen** → **S Pen-Befehle** und anschließend den Schalter **S Pen-Befehl-Symbol anzeigen** an, um die Funktion zu aktivieren.

## <span id="page-61-0"></span>**Smart Select**

Markieren Sie einen Bereich mit dem S Pen und führen Sie Aktionen aus, wie z. B. Teilen oder Speichern. Sie können auch einen Bereich eines Videos auswählen und als GIF-Animation speichern.

- 1 Wenn Sie Inhalte, wie Teile eines Bildes, aufnehmen möchten, öffnen Sie das S Pen-Befehle-Feld und tippen Sie **Smart Select** an.
- 2 Wählen Sie das gewünschte Formsymbol auf der Symbolleiste aus und ziehen Sie den S Pen über den Inhalt, den Sie markieren möchten.

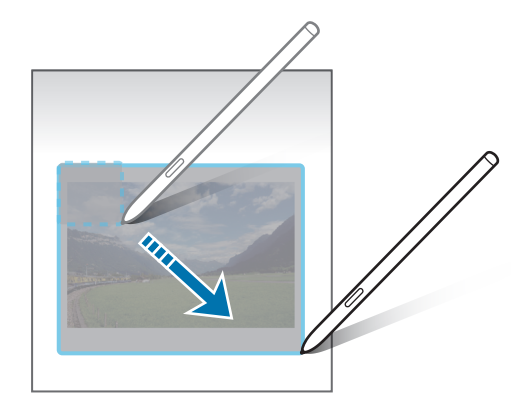

- 3 Wählen Sie eine Option aus, die Sie mit dem markierten Bereich verwenden möchten.
	- **Anheften/Einfügen**: Heften Sie den ausgewählten Bereich auf dem Bildschirm an. Sie können das Bild auch in andere Anwendungen wie **Samsung Notes** einfügen. Berühren und halten Sie das Bild und ziehen Sie das Element auf den Bildschirm der anderen Anwendung.
	- $\cdot$   $\odot$ : Ändert automatisch das Aussehen des gewählten Bereichs.
	- $\cdot$   $\oslash$  : Etwas im markierten Bereich schreiben oder zeichnen.
	- $\top$ : Text aus dem ausgewählten Bereich extrahieren.
	- $\leq$ : Markierten Bereich an andere senden.
	- : Den markierten Bereich in der **Galerie** speichern.

### **Bereich eines Videos aufnehmen**

Markieren Sie während des Abspielens eines Videos einen Bereich und nehmen Sie ihn als GIF-Animation auf.

- 1 Wenn Sie Inhalte während der Wiedergabe eines Videos aufnehmen möchten, öffnen Sie das S Pen-Befehle-Feld und tippen Sie **Smart Select** an.
- 2 Tippen Sie auf der Symbolleiste  $\overline{\text{sin}}$  an.
- 3 Passen Sie die Position und Größe des aufzunehmenden Bereichs an.

Position anpassen.

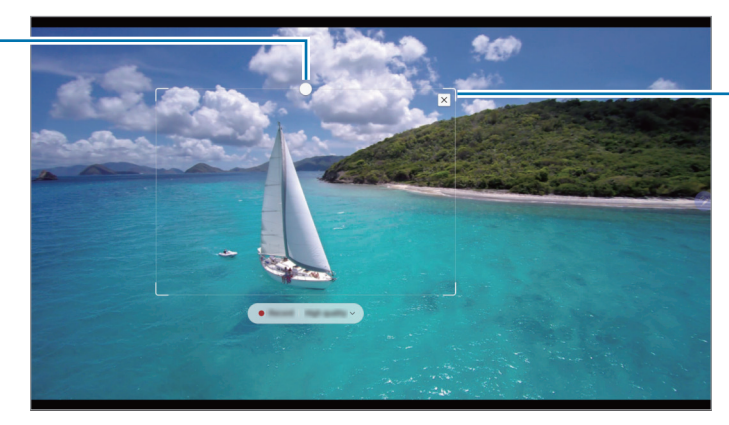

Größe durch Ziehen an einer Ecke des Rahmens ändern.

- 4 Tippen Sie **Aufnehm.** an, um die Aufnahme zu starten.
	- Starten Sie die Wiedergabe des Videos, bevor Sie mit der Aufnahme beginnen.
		- Die maximale Aufnahmezeit eines Videoausschnitts wird auf dem Bildschirm angezeigt.
		- Bei der Aufnahme eines Videoausschnitts wird der Ton des Videos nicht aufgenommen.
- 5 Tippen Sie **Anhalten** an, um die Aufnahme zu beenden.
- 6 Wählen Sie eine Option aus, die Sie mit dem markierten Bereich verwenden möchten.
	- $\cdot$   $\oslash$ : Etwas im markierten Bereich schreiben oder zeichnen. Tippen Sie  $\bigcirc$  an, um die Ergebnisse vor dem Speichern der Datei anzuzeigen.
	- $\leq$ : Markierten Bereich an andere senden.
	- : Den markierten Bereich in der **Galerie** speichern.

## <span id="page-63-0"></span>**Screenshot-Notiz**

Nehmen Sie einen Screenshot auf, um Text oder Zeichnungen darauf einzufügen oder ihn zuzuschneiden.

1 Wenn Sie Inhalte aufnehmen möchten, öffnen Sie das S Pen-Befehle-Feld und tippen Sie **Screenshot-Notiz** an.

Der aktuelle Bildschirm wird automatisch aufgenommen und die Bearbeitungssymbolleiste erscheint.

2 Schreiben Sie ein Memo in den Screenshot.

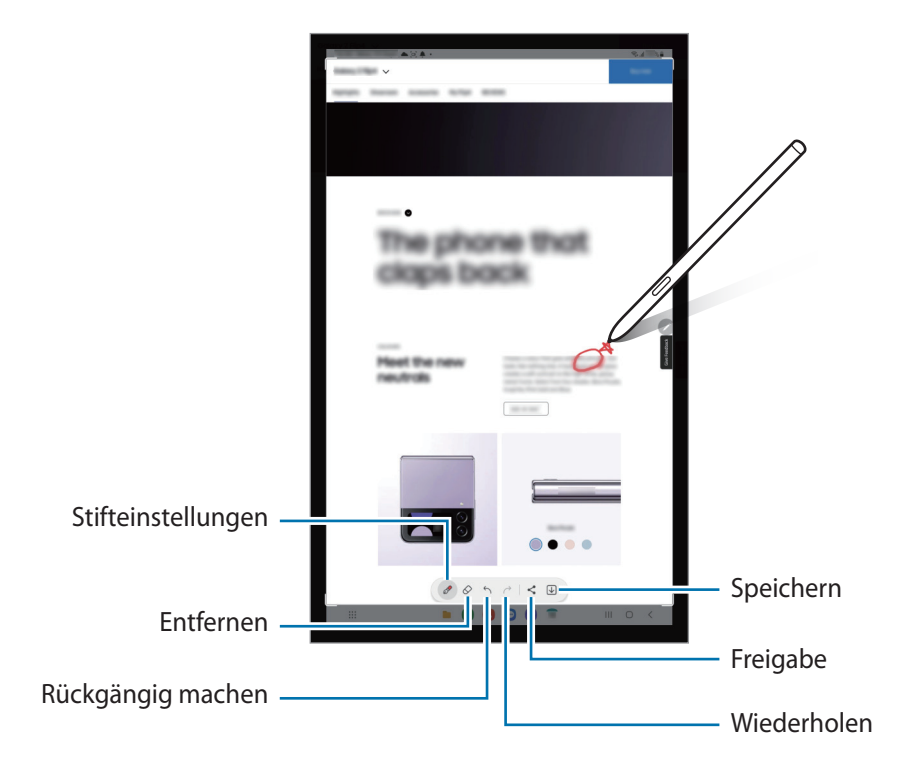

- 3 Teilen oder speichern Sie den Screenshot. Die aufgenommenen Screenshots kannst du dir in der **Galerie** ansehen.
- Ι⊌ Bei der Verwendung bestimmter Anwendungen können Sie keinen Screenshot aufnehmen.

## <span id="page-64-0"></span>**Live-Nachrichten**

Erstellen und versenden Sie statt einer SMS eine individuelle Nachricht, indem Sie das Schreiben oder Zeichnen einer Live-Nachricht aufnehmen und als Animationsdatei speichern.

- 1 Wenn Sie eine animierte Nachricht versenden möchten, öffnen Sie das S Pen-Befehlefeld und tippen Sie **Live-Nachrichten** an.
- 2 Passen Sie das Hintergrundbild an und tippen Sie **Fertig** oder **Zeichnen beginnen** an.
- 3 Schreiben oder zeichnen Sie auf den Bildschirm zum Erstellen einer Live-Nachricht.

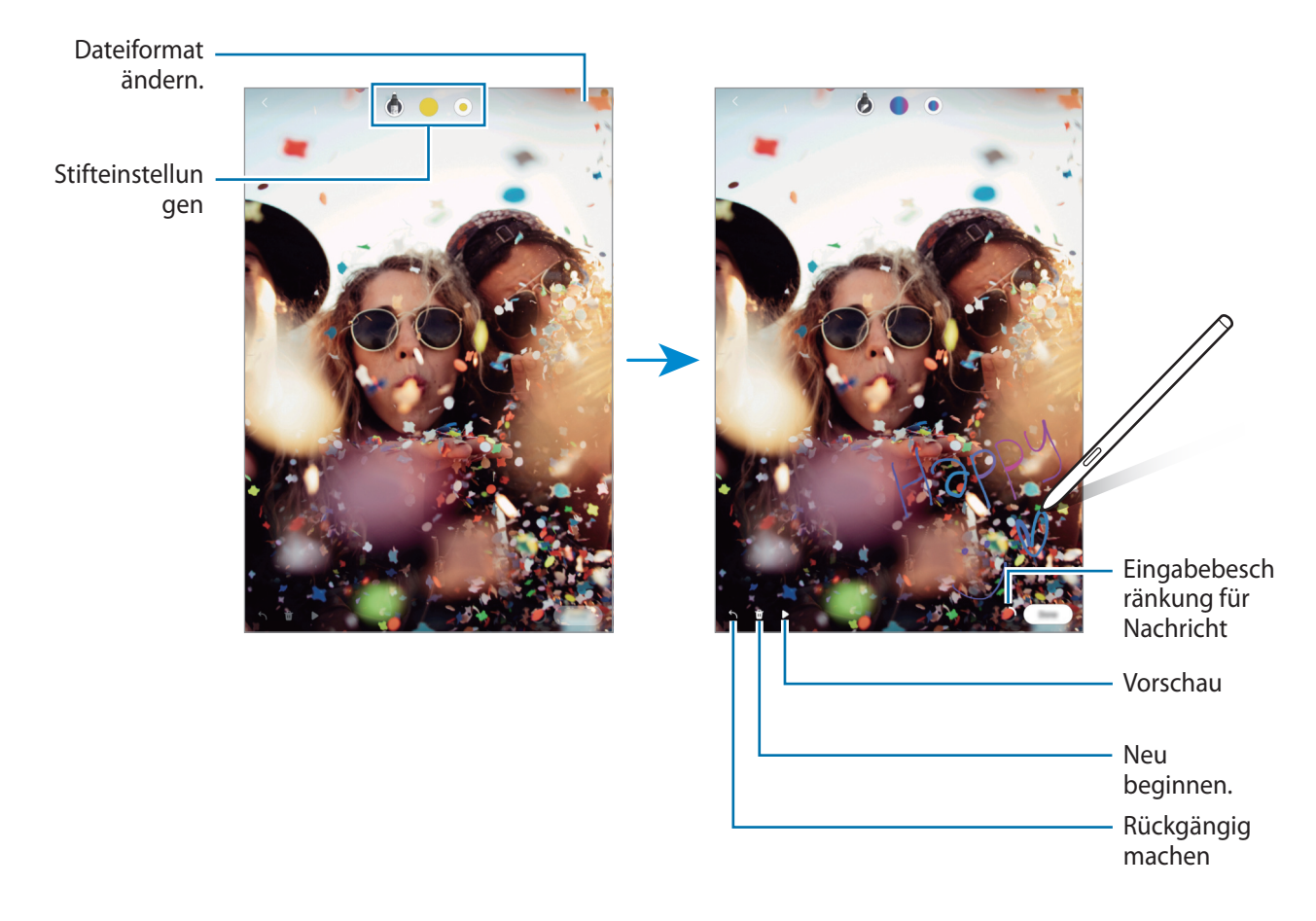

4 Tippe **Fertig** an.

Die Live-Nachricht wird als animierte GIF-Datei oder als Video in der **Galerie** gespeichert.

5 Tippen Sie **Senden** an und wählen Sie eine Methode aus.

## <span id="page-65-0"></span>**Übersetzen**

Halten Sie den S Pen über den Text, der übersetzt werden soll. Die im Text enthaltenen Einheiten werden umgerechnet.

- 1 Wenn Sie einen Text übersetzen möchten, öffnen Sie das S Pen-Befehlefeld und tippen Sie **Übersetzen** an.
- 2 Wählen Sie oben auf dem Bildschirm im Übersetzungsfeld die Sprachen aus. Sie können bei Auswahl des Texts zwischen Wörtern und Sätzen wechseln, indem Sie  $\Box$  oder  $\Box$  antippen.
- 3 Halten Sie den S Pen über den Text, der übersetzt, oder über die Einheit, die umgerechnet werden soll. Der übersetzte Text wird angezeigt. Tippen Sie (1) an, um sich die Aussprache des Ausgangstexts anzuhören. Das Symbol (i) ist je nach ausgewählter Sprache möglicherweise nicht zu sehen.

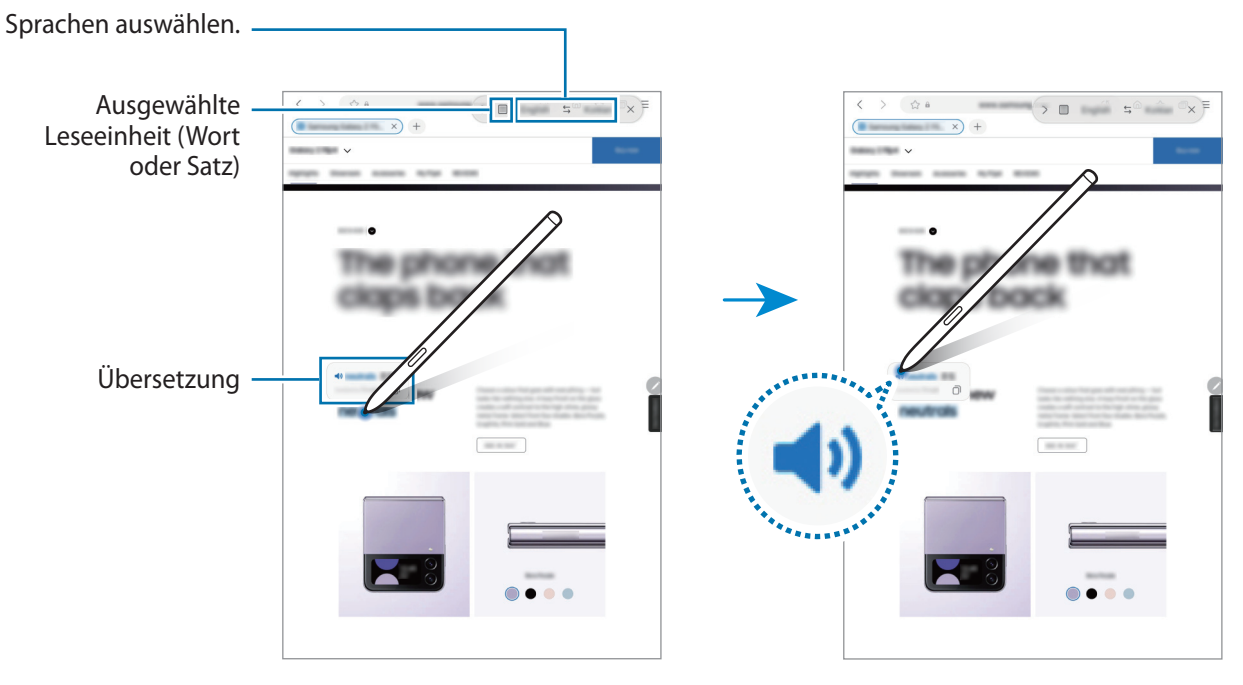

- Diese Funktion wird nicht für alle Sprachen angeboten.
	- Diese Funktion ist nur verfügbar, wenn auf dem Bildschirm erfassbarer Text zu sehen ist.

## <span id="page-65-1"></span>**Bixby Vision**

Wenn Sie den S Pen über den Inhalt halten, wird dieser erkannt und die Symbole für die verfügbaren Suchvorgänge werden angezeigt. Verwenden Sie die Funktionen beispielsweise, um nach ähnlichen Bildern zu suchen oder um Text zu erfassen und zu übersetzen. Weitere Informationen finden Sie unter [Bixby Vision.](#page-43-0)

1 Wenn Sie für ein Bild relevante Informationen suchen oder wenn Sie Text aus dem Bild extrahieren möchten, öffnen Sie das S Pen-Befehle-Feld und tippen Sie **Bixby Vision** an.

2 Halten Sie den S Pen über den gewünschten Inhalt. Sobald die verfügbaren Optionen auf dem Bildschirm angezeigt werden, wählen Sie die gewünschte aus.

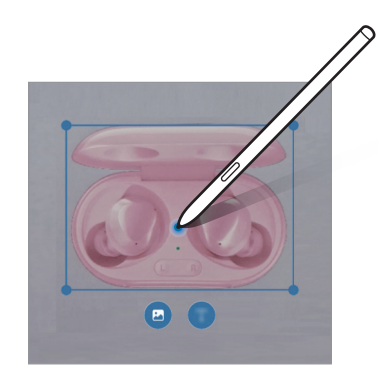

## <span id="page-66-0"></span>**Überblicken**

Verkleinern Sie eine Anwendung zu einer Miniaturansicht und halten Sie den S Pen über diese Miniaturansicht, um die Anwendung in der Vollbildansicht zu öffnen.

Beispiel: Starten Sie eine Kartenanwendung, öffnen Sie das S Pen-Befehle-Feld und tippen Sie **Überblicken** an. Die Anwendung wird zu einer Miniaturansicht verkleinert, die am unteren Bildschirmrand angezeigt wird. Halten Sie während des Surfens im Internet den S Pen über die Miniaturansicht, um die Kartenanwendung in der Vollbildansicht zu öffnen und schnell nach Orten zu suchen.

Entfernen Sie den S Pen vom Bildschirm, um die Anwendung wieder in der Miniaturansicht anzuzeigen.

Berühren und halten Sie zum Schließen der verkleinerten Anwendung die Miniaturansicht und ziehen Sie sie am oberen Bildschirmrand auf **Entfernen**.

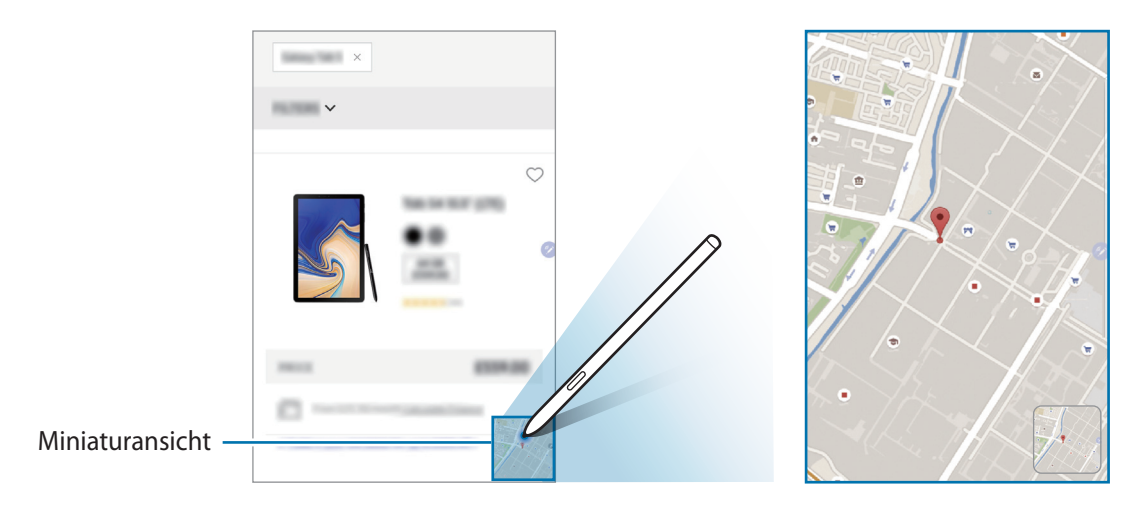

## <span id="page-67-0"></span>**In Kalender schreiben**

Tragen Sie Ihre Termine einfach und schnell ein, indem Sie auf dem Kalenderbildschirm zeichnen oder schreiben.

Öffnen Sie das S Pen-Befehlefeld, tippen Sie **In Kalender schreiben** an und tragen Sie dann Ihre Termine im Kalender ein. Tippen Sie abschließend Speichern an. Zum Bearbeiten tippen Sie  $\mathcal{Q}$  an.

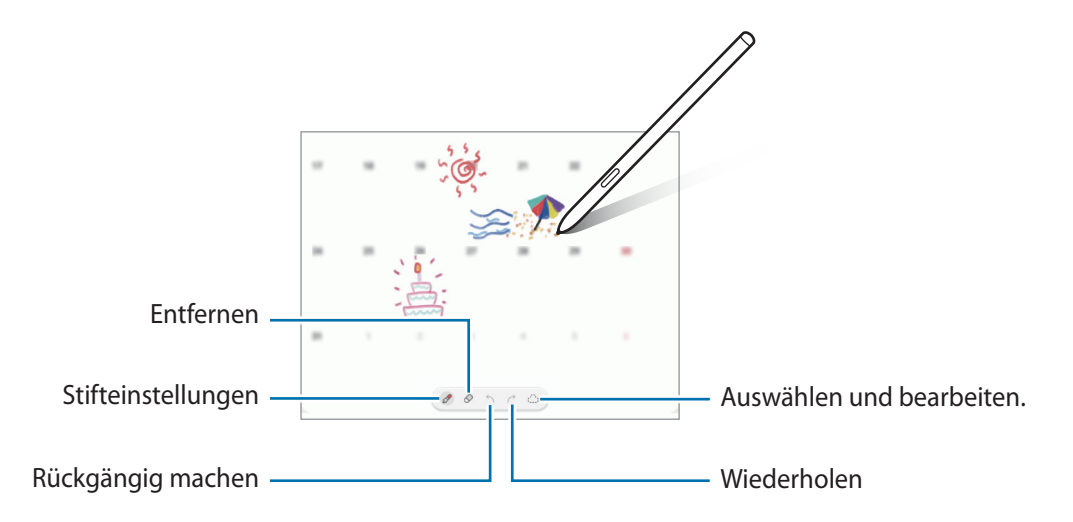

## **Air View**

℣

Halten Sie den S Pen über ein Element auf dem Bildschirm, um den Inhalt in der Vorschau oder Informationen in einem Pop-up-Fenster anzuzeigen.

In einigen Anwendungen werden zusätzliche Schaltflächen im Vorschaufenster angezeigt.

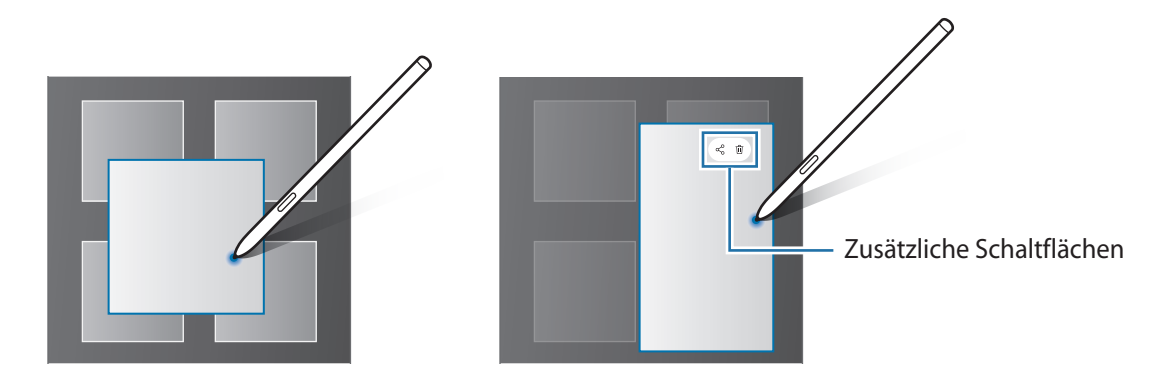

Wenn diese Funktion nicht aktiviert ist, starten Sie die Anwendung **Einstellungen**, tippen Sie **Erweiterte Funktionen** → **S Pen** und dann den Schalter **Air View** an, um die Funktion zu aktivieren.

### **Stiftauswahl**

Halte die S Pen-Taste gedrückt und ziehe den S Pen über Text oder Elementlisten, um mehrere Elemente oder Text auszuwählen. Du kannst die ausgewählten Elemente oder Textbereiche auch in eine andere Anwendung kopieren und einfügen oder für andere freigeben.

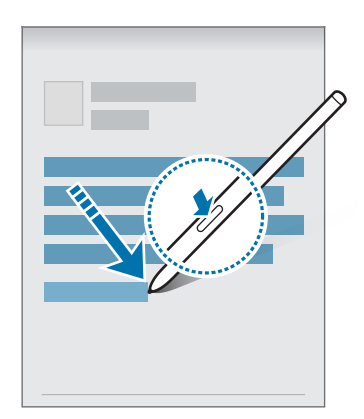

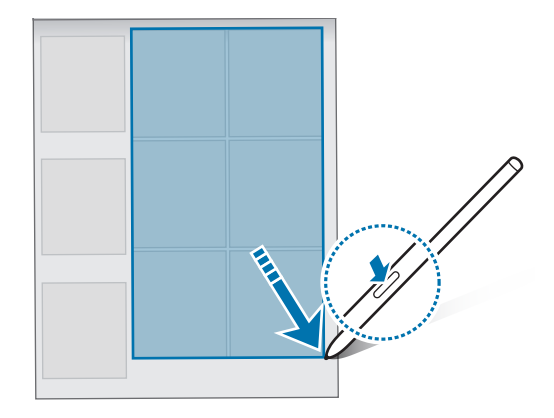

## **Screen Off-Memos**

Erstelle Memos, indem du auf den Bildschirm schreibst, ohne dass er eingeschaltet werden muss. Wenn der Bildschirm ausgeschaltet ist, halte den S Pen über den Bildschirm und drücke die S Pen-Taste. Wenn du nach dem Schreiben eines Memos **Speichern** antippst, wird es in **Samsung Notes** gespeichert.

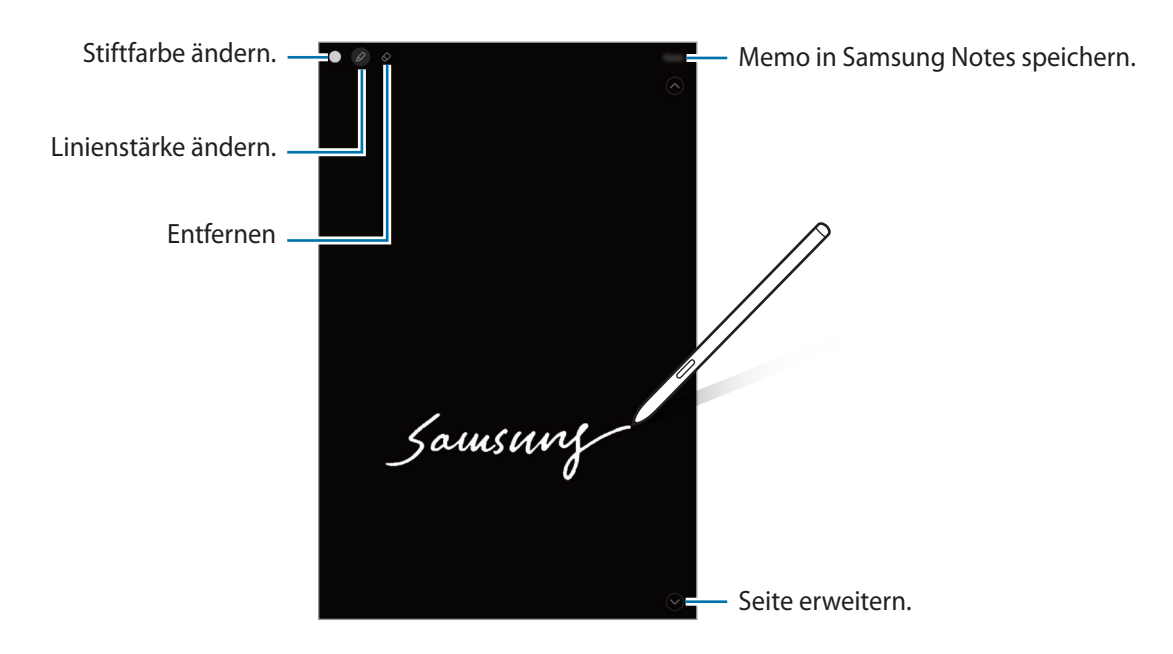

Falls diese Funktion nicht aktiviert ist, starte die Anwendung **Einstellungen**, tippe **Erweiterte Funktionen** ſИ → **S Pen** und anschließend den Schalter **Screen Off-Memos** an, um die Funktion zu aktivieren.

# <span id="page-69-0"></span>**Samsung Notes**

## **Einführung**

Erstelle Notizen, indem du Text über die Tastatur eingibst oder etwas auf den Bildschirm schreibst oder zeichnest. Du kannst ebenfalls Bilder oder Sprachaufnahme in die Notizen einfügen.

## **Notizen erstellen**

1 Starte die Anwendung Samsung Notes, tippe **(3)** an und erstelle eine Notiz.

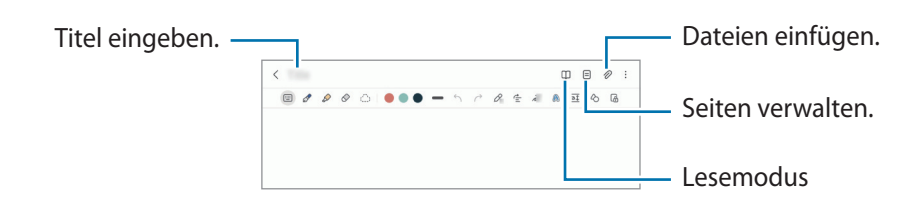

2 Wenn du mit der Notiz fertig bist, tippe die Zurück-Taste an, um sie zu speichern. Wenn du die Notiz in einem anderen Dateiformate speichern möchtest, tippe •→ **Als Datei speichern** an.

### **Notizen löschen**

Berühre und halte die zu entfernende Notiz und tippe anschließend **Löschen** an.

## **Handschriftliche Notizen verfassen**

Schreibe oder zeichne auf dem Bildschirm für die Notizenerstellung in deiner eigenen Handschrift.

Du kannst handschriftliche Notizen leichter erstellen, wenn du die Bildschirmanzeige durch das Spreizen von zwei Fingern vergrößerst.

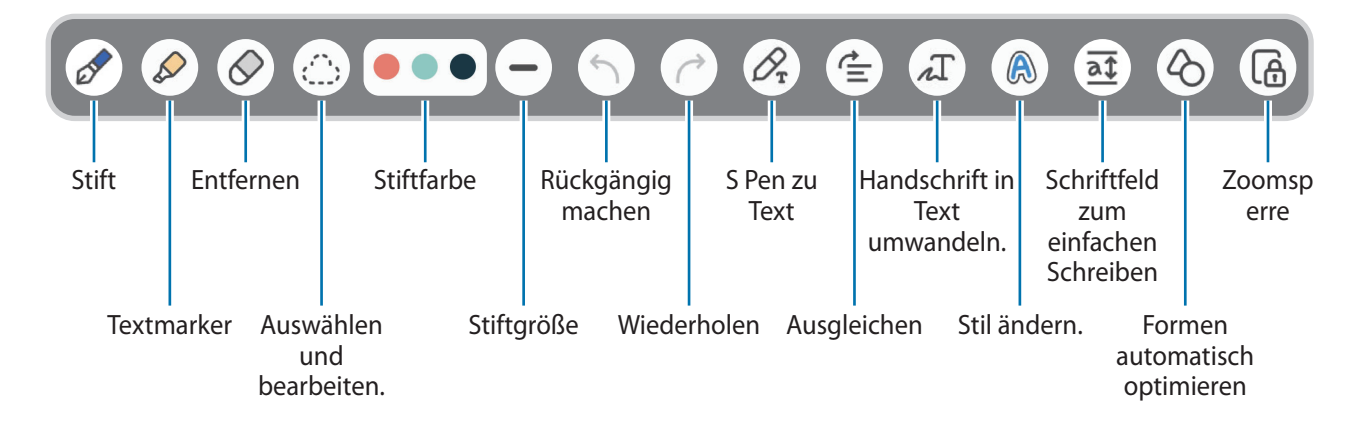

### **Radierer verwenden**

Tippen Sie  $\Diamond$  an und wählen Sie einen Bereich aus, dessen Inhalt Sie löschen möchten, um Handgeschriebenes aus einer Notiz zu entfernen. Du hast auch die Möglichkeit, bei gedrückter S Pen-Taste einen Bereich auszuwählen.

Um die Art des Radierers zu ändern, tippen Sie erneut  $\Diamond$  an.

- **Strichradierer**: Die ausgewählte Linie entfernen.
- **Radierer für Bereiche**: Nur den ausgewählten Bereich entfernen. Du kannst die Größe des Radierers ändern, indem du an dem Größenanpassungsbalken ziehst.
- Es ist jedoch u. U. auch mit einem schmaleren Radiergummi noch nicht möglich, exakt den gewünschten ΙK Teil zu löschen.

#### **Handschriftliche Notizen bearbeiten**

Sie können handschriftliche Notizen mithilfe verschiedener Bearbeitungsoptionen wie Schneiden, Verschieben oder Größe ändern bearbeiten.

1 Tippen Sie bei Handschrift in der Notiz (\*); an.

Um die Form der Auswahl zu ändern, tippen Sie erneut  $\binom{n}{k}$  an.

- 2 Tippen Sie die Eingabe an oder zeichnen Sie eine Linie, um sie auszuwählen.
	- Sie können die Eingabe verschieben, indem Sie die Eingabe auswählen und an die gewünschte Position ziehen.
	- Um die Größe der Auswahl zu ändern, tippen Sie die Eingabe an und ziehen Sie eine Ecke des angezeigten Rahmens.

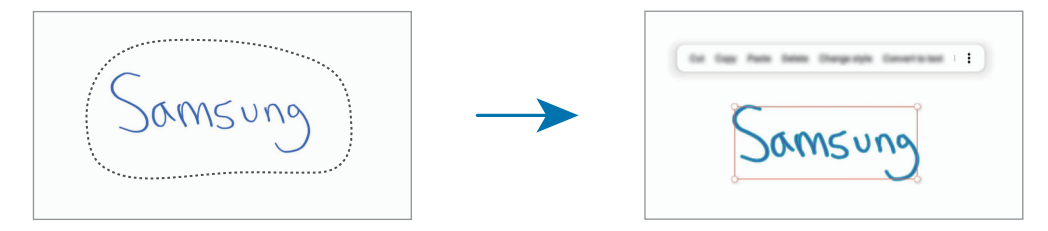

3 Bearbeiten Sie die Eingabe anhand der verfügbaren Optionen.

### **Inhalte horizontal ausrichten**

Sie können Ihre handschriftlichen Notizen und Zeichnungen horizontal ausrichten.

Wenn Sie fertiggeschrieben oder -gezeichnet haben, tippen Sie  $\triangleq$  an.

### **Stil ändern**

Sie können den Stil Ihrer handschriftlichen Notizen und Zeichnungen ändern.

Wenn Sie fertiggeschrieben oder -gezeichnet haben, tippen Sie zweimal (a) an und wählen Sie die gewünschte Farbe und Linienstärke aus. Richten Sie dann den S Pen auf die Stelle, an der der Stil angewendet werden soll. Wenn das Symbol  $\rightarrow$  angezeigt wird, tippen Sie den Bereich an, an dem Sie den Stil ändern möchten.

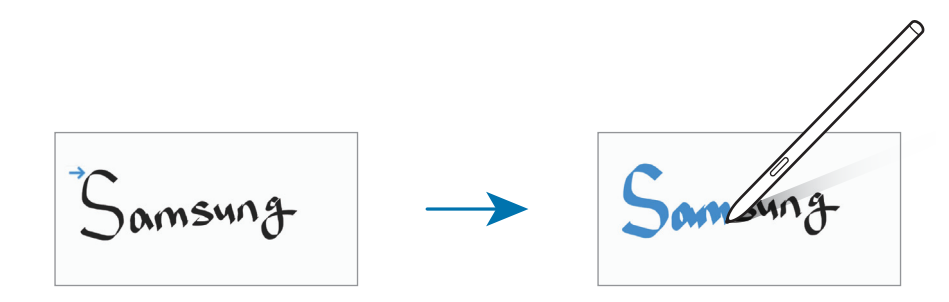

### **Handschrift in Text konvertieren**

Wenn Sie fertiggeschrieben haben, tippen Sie  $\Lambda$  an. Im Vorschaufenster werden verschiedene Optionen angezeigt. Wenn Sie  $\bigcirc$  oder  $\bigvee$  ziehen, können Sie die gewünschte Handschrift auswählen. Um die Handschrift durch den Text zu ersetzen, tippen Sie **Konvertieren** an.

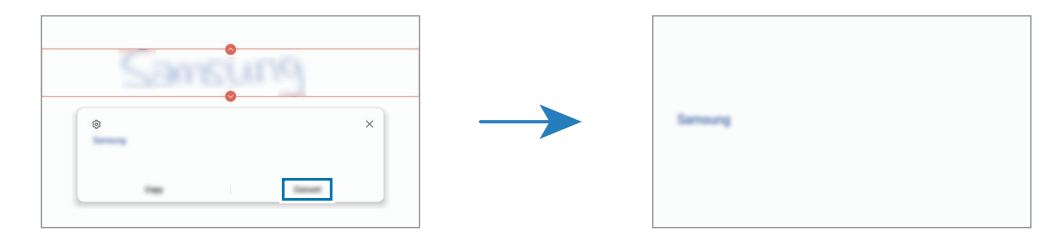
#### **Schriftfeld zum einfachen Schreiben verwenden**

Nutzen Sie das Schriftfeld zum einfachen Schreiben, um noch einfacher handschriftliche Notizen zu erstellen. Tippen Sie auf dem Bildschirm für die Notizenerstellung  $\overline{a} \overline{b}$  an. Das Eingabefeld wird vergrößert und als Schriftfeld

zum einfachen Schreiben angezeigt.

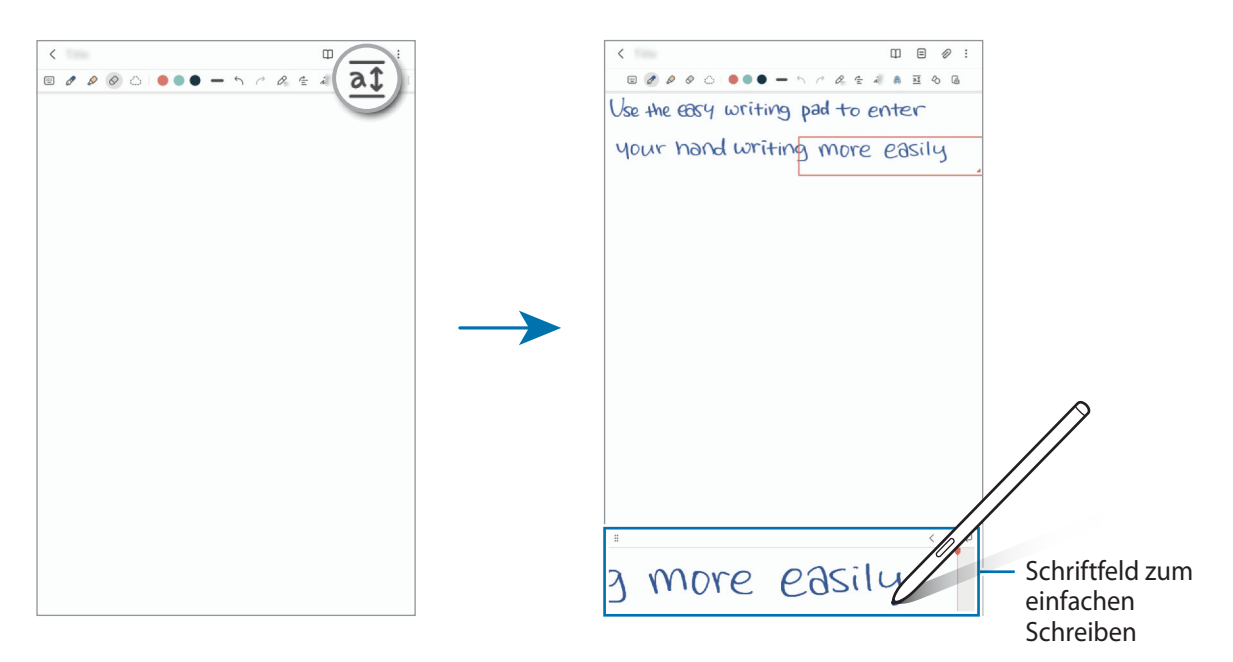

#### **Formen automatisch optimieren**

Tippen Sie  $\Diamond$  an und zeichnen Sie eine Form. Sie wird automatisch optimiert.

## **Notizen mit Sprachaufnahme erstellen**

Nimm beim Erstellen von Notizen deine Stimme auf. Anschließend werden die Inhalte mit der Aufnahme synchronisiert.

Tippen Sie auf dem Bildschirm für die Notizerstellung **⊘ → Sprachaufnahme** an und erstellen Sie eine Sprachaufnahme.

Wählen Sie eine Notiz aus der Liste aus und tippen Sie an, um die Aufnahme abzuspielen. Dann werden die Inhalte, die du bei der Aufnahme erstellt hast, während der Wiedergabe auf dem Bildschirm angezeigt.

# **PDF-Dateien Memos hinzufügen**

Starten Sie die Anwendung **Samsung Notes**, tippen Sie an und wählen Sie eine PDF-Datei aus. Du kannst der PDF-Datei Memos hinzufügen.

## **Notizen an den Startbildschirm heften**

Heften Sie eine Notiz an den Startbildschirm an, um sie schnell anzeigen oder öffnen und bearbeiten zu können.

- 1 Starten Sie die Anwendung **Samsung Notes**.
- 2 Wählen Sie eine Notiz aus und tippen Sie → **Hinzufügen zu** → **Startbildschirm** an. Die Notiz wird dem Startbildschirm hinzugefügt.

# **PENUP**

PEN.UP ist ein soziales Netzwerk zur Freigabe von Kunstwerken, die mit dem S Pen erstellt wurden. Du kannst deine Kunstwerke veröffentlichen, die Kunst anderer Benutzer ansehen und hilfreiche Tipps zum Zeichnen anzeigen.

Starte die Anwendung **PENUP**.

# **Kamera**

# **Einführung**

Nimm Fotos und Videos in verschiedenen Modi und mit unterschiedlichen Einstellungen auf.

#### **Verhaltensweisen bei der Verwendung der Kamera**

- Nimm keine Fotos oder Videos von anderen Personen ohne ihre Erlaubnis auf.
- Nimm keine Fotos oder Videos an Orten auf, an denen dies nicht erlaubt ist.
- Nimm keine Fotos oder Videos an Orten auf, an denen du die Privatsphäre anderer Personen verletzen könntest.

# **Fotos aufnehmen**

1 Starte die Anwendung **Kamera**.

Du kannst die Anwendung auch starten, indem du die Funktionstaste zweimal schnell drückst oder auf dem gesperrten Bildschirm **D** nach links ziehst.

- Einige Kamerafunktionen sind nicht verfügbar, wenn du die Anwendung **Kamera** auf dem ſØ Sperrbildschirm oder bei ausgeschaltetem Bildschirm öffnest und eine Bildschirmsperre eingerichtet ist.
	- Die Kamera wird automatisch abgeschaltet, wenn sie nicht verwendet wird.
	- Einige Methoden sind möglicherweise je nach Dienstanbieter oder Modell nicht verfügbar.
- 2 Tippe auf dem Vorschaubildschirm das Bild an der Position an, an der die Kamera das Bild scharfstellen soll. Zieh den Schieberegler, der über oder unter dem kreisförmigen Rahmen angezeigt wird, um die Helligkeit von Bildern anzupassen.

 $3$  Tippe  $\bigcap$  an, um ein Foto aufzunehmen.

Wenn du den Aufnahmemodus ändern möchtest, zieh die Liste mit den Aufnahmemodi nach links oder rechts oder streiche auf dem Vorschaubildschirm nach links oder rechts.

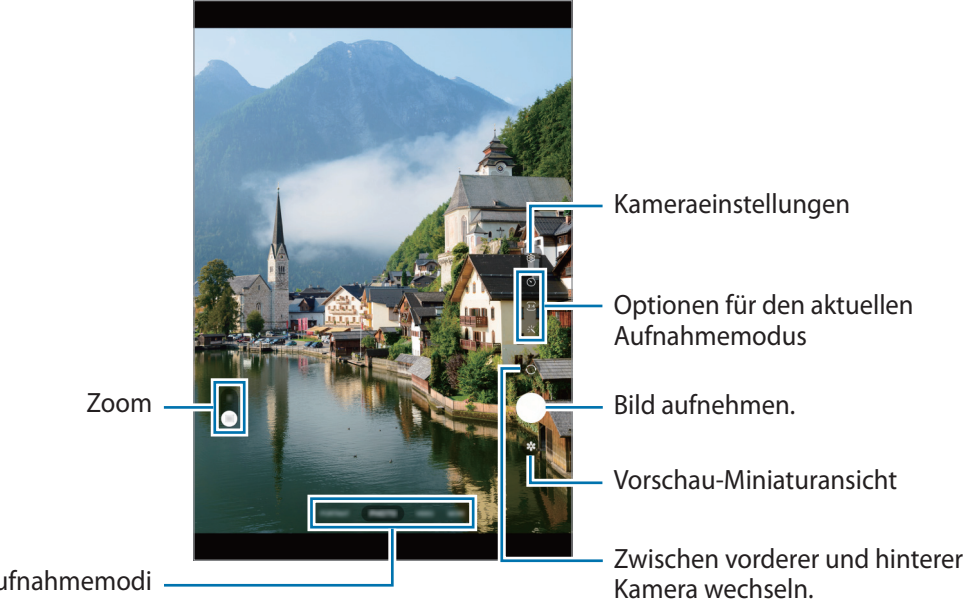

Liste der Aufnahmemodi

- Der Vorschaubildschirm variiert je nach Aufnahmemodus und verwendeter Kamera.
	- Der Fokus ist möglicherweise nicht scharf, wenn das Motiv zu nah ist. Halte ausreichend Abstand, wenn du Fotos oder Videos aufnimmst.
	- Sollten die aufgenommenen Fotos verschwommen wirken, reinige die Kameralinse und versuche es erneut.
	- Stelle sicher, dass das Objektiv nicht beschädigt oder verschmutzt ist. Andernfalls funktioniert das Gerät in einigen Modi, für die hohe Auflösungen erforderlich sind, möglicherweise nicht einwandfrei.
	- Die Kamera des Geräts verfügt über ein Weitwinkelobjektiv. Bei Weitwinkelfotos oder -videos kann eine geringe Verzerrung auftreten. Dies ist kein Zeichen für einen Gerätedefekt.
	- Die maximale Kapazität für Videoaufnahmen kann je nach Auflösung variieren.
	- Falls das Gerät plötzlichen Temperaturschwankungen ausgesetzt ist und sich die Temperaturen an der Innen- und Außenseite des Kameraobjektivs unterscheiden, kann die Kamera beschlagen oder sich Kondenswasser bilden. Vermeide derartige Umstände, wenn du die Kamera nutzen möchtest. Sollte sie beschlagen, lass die Kamera bei Zimmertemperatur trocknen, bevor du Fotos oder Videos damit aufnimmst. Andernfalls kann das Ergebnis verschwommen sein.

#### **Zoomfunktionen verwenden**

Wählen Sie **1x** oder **2x** aus oder ziehen Sie die Option zum Zoomen nach oben oder unten. Du kannst auch zum Vergrößern auf dem Bildschirm zwei Finger auseinander und zum Verkleinern zusammen bewegen.

- **1x**: Nehmen Sie herkömmliche Fotos oder Videos auf.
- **2x**: Nehmen Sie Fotos oder Videos mit vergrößertem Motiv auf.

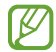

Die Zoomfunktionen sind nur verfügbar, wenn du die hintere Kamera verwendest.

#### **Fokus (AF) und Belichtung (AE) fest einstellen**

Du kannst den Fokus oder die Belichtung fest für einen ausgewählten Bereich einstellen, um zu verhindern, dass die Kamera basierend auf Änderungen an den Motiven oder den Lichtquellen automatisch Anpassungen vornimmt.

Berühre und halte den Bereich, der scharf gestellt werden soll, woraufhin der AF/AE-Rahmen in diesem Bereich erscheint und Fokus und Belichtung fest eingestellt werden. Die Einstellung wird auch nach der Aufnahme eines Fotos beibehalten.

ſK Diese Funktion ist je nach Aufnahmemodus möglicherweise nicht verfügbar.

#### **Kamera-Taste verwenden**

- Berühren und halten Sie die Kamera-Taste, um Serienbilder zu erstellen.
- Wenn du eine weitere Kamera-Taste hinzufügst, kannst du diese überall auf dem Bildschirm platzieren, um so noch einfacher Fotos aufzunehmen. Tippe auf dem Vorschaubildschirm  $\overleftrightarrow{Q}$ 3 → Auslöser und dann den Schalter **Schwebender Auslöser** an, um die Funktion zu aktivieren.

#### **Optionen für den aktuellen Aufnahmemodus**

Verwende auf dem Vorschaubildschirm folgende Optionen.

- $\ast$  : Blitz aktivieren oder deaktivieren.
- $\odot$ : Wählen Sie die Verzögerungszeit bis zum automatischen Auslösen der Kamera aus.
- 3:4 : Seitenverhältnis für Fotos auswählen.
- $\mathcal{C}_{\mathbf{A}}$ : Bildrate auswählen.
- $\overline{\mathbf{P}}$ : Seitenverhältnis für Videos auswählen.
- : Auflösung für Videos auswählen.
- : Filter- oder Beauty-Effekte anwenden.
- $\{\odot\}$ : Methode für die Belichtungsmessung auswählen. Hierdurch wird bestimmt, wie Lichtwerte berechnet werden.  $\odot$  Bei Mittenbetonte Messung wird anhand des Lichts in der Mitte der Aufnahme die Belichtung der Aufnahme berechnet. **(** $\Theta$ **)** Bei Matrixmessung wird der Durchschnitt der gesamten Szene einbezogen. Bei **Punktmessung** wird anhand des Lichts in einem kleinen Bereich in der Mitte der Aufnahme die Belichtung der Aufnahme berechnet.
- : Im Modus **ESSEN** wird ein Motiv innerhalb des kreisförmigen Rahmens scharfgestellt und der Bereich außerhalb des Rahmens erscheint unscharf.
- **A**: Im Modus **ESSEN** den Farbton anpassen.
- ۱B Die verfügbaren Optionen variieren möglicherweise je nach Modell oder Aufnahmemodus.

# **Fotomodus**

Die Kamera passt die Aufnahmeoptionen automatisch an die Umgebung an, sodass du Fotos ganz einfach aufnehmen kannst.

Tippe in der Liste mit den Aufnahmemodi **FOTO** und  $\bigcirc$  an, um ein Foto aufzunehmen.

#### **Selfies aufnehmen**

Du kannst mit der Frontkamera Selbstporträts aufnehmen.

- 1 Streiche auf dem Vorschaubildschirm nach oben oder unten oder tippe  $\odot$  an, um für Selbstporträts zur Frontkamera zu wechseln.
- 2 Schaue in das vordere Kameraobjektiv.
- $3$  Tippe  $\bigcap$  an, um ein Foto aufzunehmen.

#### **Filter und Beauty-Effekte anwenden**

Du kannst einen Filtereffekt auswählen oder verschiedene Gesichtsmerkmale anpassen, z. B. Hautton oder Gesichtsform, bevor du ein Foto aufnimmst.

- 1 Tippe auf dem Vorschaubildschirm  $\frac{1}{2}$  an.
- 2 Wähle Effekte aus und nimm ein Foto auf.

# **Videomodus**

Die Kamera passt die Aufnahmeoptionen automatisch an die Umgebung an, sodass du Videos ganz einfach aufnehmen kannst.

- 1 Tippe in der Liste mit den Aufnahmemodi **VIDEO** und dann an, um ein Video aufzunehmen. Tippe  $\odot$  an, um während der Aufnahme ein Bild aus dem Video aufzunehmen.
- 2 Tippe  $\Box$  an, um die Videoaufnahme zu beenden.

## **Portrait-Modus**

W

In diesem Modus wird der Fokus bei Fotos auf das Gesicht gelegt, indem der Hintergrund unscharf dargestellt wird.

- 1 Tippe in der Liste mit den Aufnahmemodi **PORTRAIT** an.
- 2 Ziehe den Schieberegler für die Hintergrundunschärfe, um den Grad der Unschärfe anzupassen.
- 3 Sobald die Benachrichtigung Bereit auf dem Vorschaubildschirm angezeigt wird, tippe (an, um ein Foto aufzunehmen.

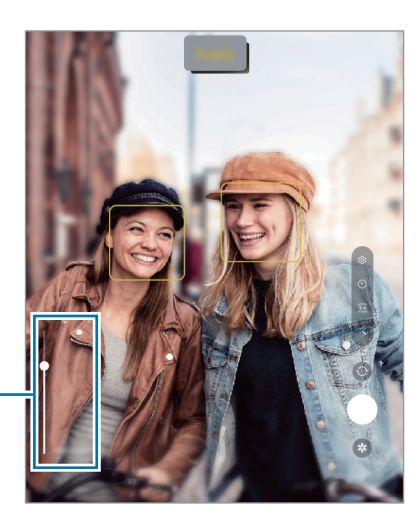

Schieberegler für die Hintergrundunschärfe

- Verwende diese Funktion an einem ausreichend beleuchteten Ort.
	- Die Unscharfstellung des Hintergrunds kann unter folgenden Bedingungen möglicherweise nicht richtig angewendet werden:
		- Das Gerät oder das Motiv bewegt sich.
		- Das Motiv hat eine ähnliche Farbe wie der Hintergrund.

# **Profi-Modus**

Nimm Fotos auf, während du verschiedene Aufnahmeoptionen wie den Belichtungs- oder ISO-Wert manuell einstellst.

Tippe in der Liste mit den Aufnahmemodi **MEHR** → **PRO** an. Wähle zum Anpassen der Einstellungen die gewünschten Optionen aus und tippe dann  $\bigcirc$  an, um ein Foto aufzunehmen.

#### **Verfügbare Optionen**

- **WB**: Geeigneten Weißabgleich auswählen, damit die Bilder über ein naturgetreues Farbspektrum verfügen. Du kannst die Farbtemperatur einstellen.
- **EV**: Belichtungswert ändern. Über diese Einstellung wird festgelegt, wie viel Licht auf den Kamerasensor gelangt. Verwende bei weniger Licht eine höhere Belichtung.
- **ISO**: ISO-Wert auswählen. Hierdurch wird die Lichtempfindlichkeit der Kamera gesteuert. Niedrige Werte stehen für unbewegliche oder hell beleuchtete Objekte. Höhere Werte eignen sich für Motive, die sich schnell bewegen oder schwach beleuchtet sind. Allerdings können höhere ISO-Einstellungen auf Fotos Bildrauschen hervorrufen.

#### **Fokusbereich und Belichtungsbereich trennen**

Du kannst den Fokusbereich und Belichtungsbereich trennen.

Berühre und halte den Vorschaubildschirm. Auf dem Bildschirm erscheint der AF/AE-Rahmen. Ziehe den Rahmen auf den Bereich, in dem du den Fokusbereich und den Belichtungsbereich voneinander trennen möchtest.

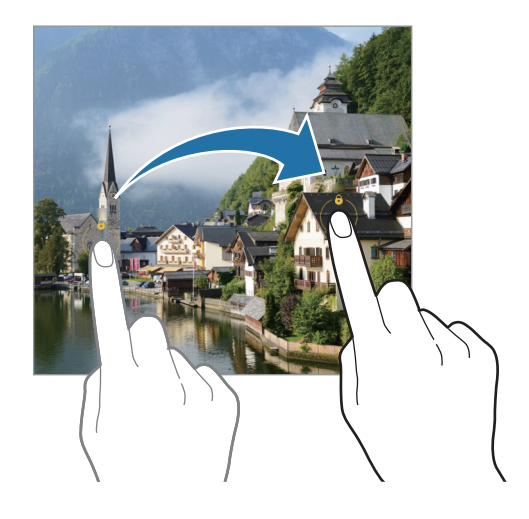

## **Essensmodus**

Nimm Fotos von Essen mit intensiveren Farben auf.

- 1 Tippe in der Liste mit den Aufnahmemodi **MEHR** → **ESSEN** an.
- $2$  Tippe den Bildschirm an und ziehe den kreisförmigen Rahmen über den Bereich, der hervorgehoben werden soll.

Der Bereich außerhalb des kreisförmigen Rahmens wird unscharf dargestellt.

Ziehe zum Ändern der Größe des kreisförmigen Rahmens eine Ecke des Rahmens.

- $3$  Tippe  $\frac{1}{3}$  an und stelle den Farbton mit dem Schieberegler ein.
- 4 Tippe  $\bigcap$  an, um ein Foto aufzunehmen.

## **Panoramamodus**

Nimm im Panoramamodus mehrere Fotos auf und füge sie dann zu einer Weitwinkelaufnahme zusammen.

- 1 Tippe in der Liste mit den Aufnahmemodi **MEHR** → **PANORAMA** an.
- 2 Tippe  $\bigcirc$  an und bewege das Gerät langsam in eine Richtung. Positioniere das Bild innerhalb des Rahmens des Suchers. Wenn das Vorschaubild außerhalb des Rahmens ist oder du das Gerät nicht bewegst, beendet das Gerät die Fotoaufnahme automatisch.
- $3$  Tippe  $\bigcirc$  an, um die Fotoaufnahme zu beenden.
- Nimm möglichst keine Fotos mit unklarem Hintergrund auf, z. B. mit einem wolkenlosen Himmel oder ΙK einer einfachen Wand.

# **Hyperlapse-Modus**

Nimm Szenen wie vorbeilaufende Personen oder vorbeifahrende Autos auf und zeige sie als Zeitraffervideos an.

- 1 Tippe in der Liste mit den Aufnahmemodi **MEHR** → **HYPERLAPSE** an.
- 2 Tippen Sie  $C_A$  an und wählen Sie eine Option für die Bildrate aus. Wenn Sie die Bildrate auf  $C_A$  einstellen, passt das Gerät die Bildrate automatisch an die Änderungsgeschwindigkeit der Szene an.
- $3$  Tippe  $\bigcirc$  an, um die Aufnahme zu starten.
- 4 Tippe  $\bigcirc$  an, um die Aufnahme zu beenden.

# **Kameraeinstellungen anpassen**

Tippe auf dem Vorschaubildschirm  $\ddot{Q}$  an. Einige Optionen sind je nach Aufnahmemodus möglicherweise nicht verfügbar.

#### **Intelligente Funktionen**

- **Szenenoptimierung**: Abhängig von Motiv und Szene werden die Farbeinstellungen automatisch angepasst und der optimierte Effekt wird angewendet.
- **QR-Codes scannen**: Legen Sie fest, dass über den Vorschaubildschirm des Geräts QR-Codes gescannt werden können.

#### **Bilder**

- **Auslöser halten für Folgendes**: Wählen Sie eine Aktion aus, die ausgeführt werden soll, wenn Sie die Kamera-Taste berühren und halten.
- **Wasserzeichen**: Fügen Sie bei der Aufnahme von Fotos ein Wasserzeichen in der linken unteren Ecke hinzu.
- **HEIF-Bilder**: Nehmen Sie Fotos im HEIF-Format (High Efficiency Image Format) auf.

#### **Selfies**

• **Selfies wie angezeigt speichern**: Stellen Sie das Gerät so ein, dass Fotos so gespeichert werden, wie sie auf dem Vorschaubildschirm angezeigt werden, wenn sie mit der vorderen Kamera aufgenommen wurden, ohne sie zu drehen.

#### **Videos**

- **Videos mit hoher Effizienz**: Sie können Videos im HEVC-Format (High Efficiency Video Codec) aufnehmen. Deine HEVC-Videos werden als komprimierte Dateien gespeichert, um weniger Gerätespeicher zu belegen.
	- Du kannst die HEVC-Videos unter Umständen nicht auf anderen Geräten wiedergeben oder online ſØ teilen.
- **Videostabilisierung**: Aktivieren Sie den Bildstabilisator, um Unschärfen durch die Bewegung der Kamera während einer Videoaufnahme zu reduzieren oder zu verhindern.

#### **Allgemein**

- **Autom. HDR**: Fotos in leuchtenden Farben aufnehmen und Details selbst in sehr hellen oder sehr dunklen Bereichen erfassen.
- **Raster**: Hilfslinien im Sucher anzeigen, um die Bildgestaltung bei der Auswahl der Motive zu vereinfachen.
- **Geotagging**: Tag mit GPS-Standort an das Foto anfügen.
	- ſØ
- Das GPS-Signal ist an Orten schwächer, an denen es behindert werden kann, z. B. zwischen Gebäuden, in tiefliegenden Gebieten oder bei schlechten Wetterbedingungen.
- Dein Standort ist möglicherweise auf Fotos vermerkt, wenn du diese in das Internet hochlädst. Deaktiviere die Geotagging-Einstellung, um dies zu verhindern.
- **Auslöser**: Zusätzliche Methoden für die Aufnahme eines Fotos oder Videos auswählen.
- **Zu behaltende Einstellungen**: Behalten Sie beim Start der Kamera die letzten von Ihnen verwendeten Einstellungen wie z.B. den Aufnahmemodus bei.
- **Speicherort**: Speicherort zum Speichern auswählen. Diese Funktion ist verfügbar, wenn du eine Speicherkarte einlegst.

#### **Datenschutz**

- **Datenschutzhinweise**: Datenschutzbestimmungen anzeigen.
- **Berechtigungen**: Notwendige Berechtigungen für die Kameranutzung anzeigen.
- **Einstellungen zurücksetzen**: Kameraeinstellungen zurücksetzen.
- **Info zu Kamera**: Version der Kameraanwendung und rechtliche Informationen anzeigen.
- **Kontaktieren Sie uns**: Stellen Sie Fragen oder zeigen Sie häufig gestellte Fragen an.
- $\not\!\! \not\!\! \nu$ Einige Funktionen sind möglicherweise je nach Modell nicht verfügbar.

# **Galerie**

# **Einführung**

Sieh dir die auf dem Gerät gespeicherten Bilder und Videos an. Du kannst ebenfalls Bilder und Videos in Alben sortieren oder Geschichten erstellen.

# **Galerie verwenden**

Starte die Anwendung **Galerie**.

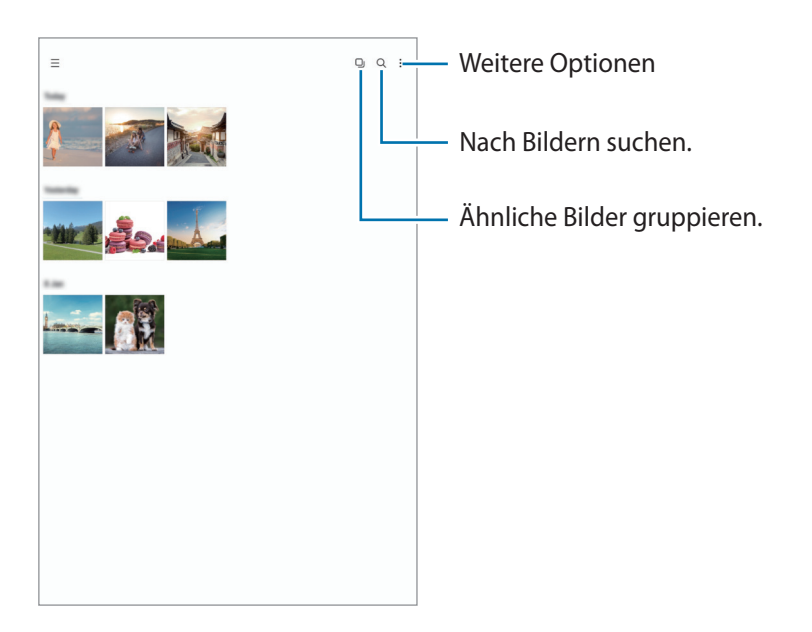

#### **Ähnliche Bilder gruppieren**

Starte die Anwendung Galerie und tippe  $\square$ J an, um ähnliche Bilder zu gruppieren und nur von den besten Aufnahmen eine Vorschau anzeigen zu lassen. Wenn du die Vorschau eines Bilds antippst, werden alle Bilder in der Gruppe angezeigt.

## **Bilder anzeigen**

Starte die Anwendung **Galerie** und wähle ein Bild aus. Streiche auf dem Bildschirm nach links oder rechts, um andere Dateien anzuzeigen.

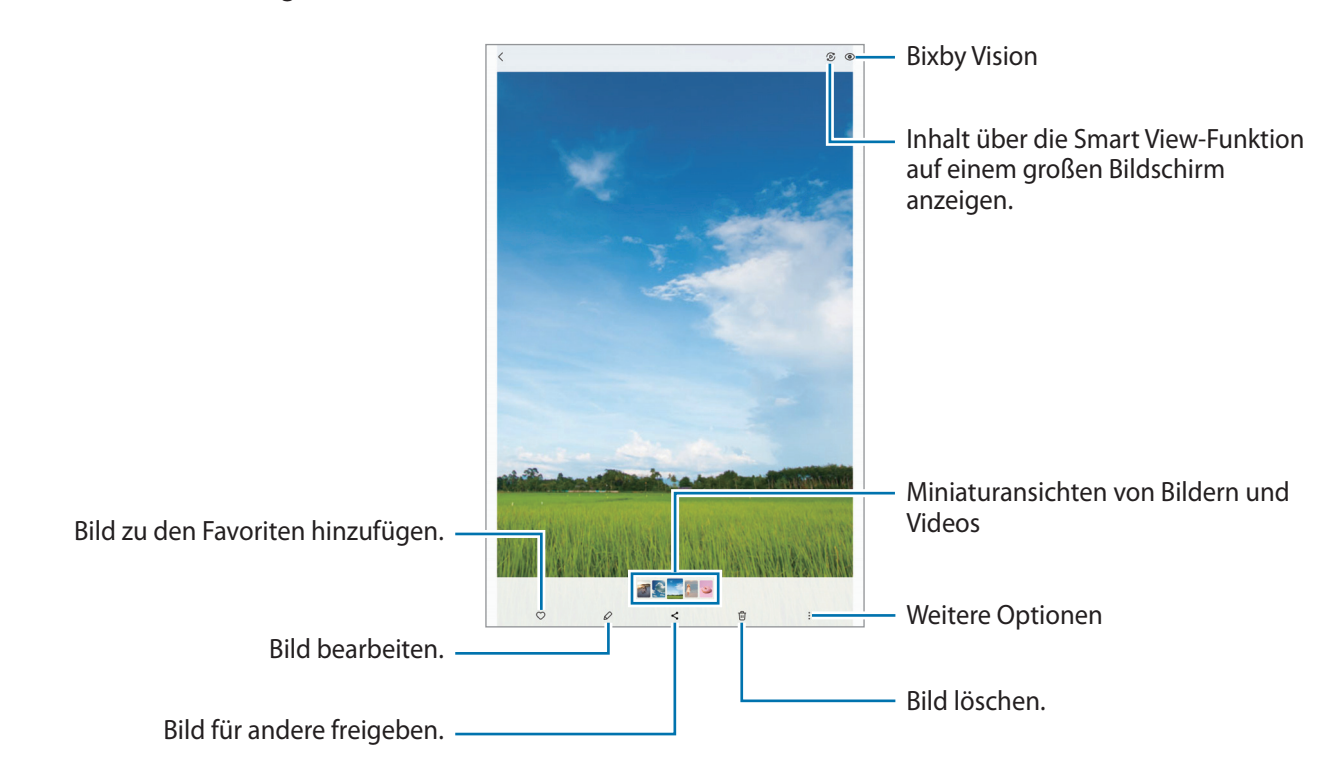

#### **Vergrößerte Bilder zuschneiden**

- 1 Starte die Anwendung **Galerie** und wähle ein Bild aus.
- 2 Bewege auf dem Bereich, den du speichern möchtest, zwei Finger auseinander und tippe dann an. Der ausgeschnittene Bereich wird als Datei gespeichert.

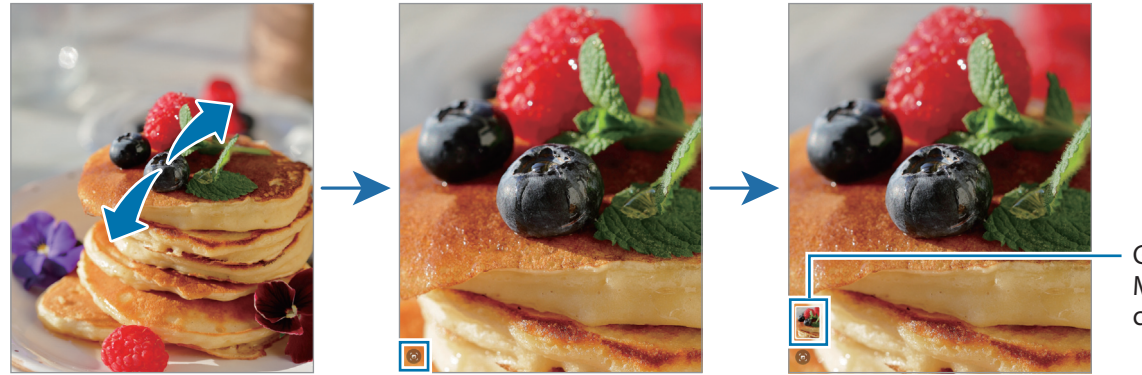

Gespeicherte Miniaturansi cht des Bilds

# **Videos anzeigen**

Starte die Anwendung **Galerie** und wähle ein Video zur Wiedergabe aus. Streiche auf dem Bildschirm nach links oder rechts, um andere Dateien anzuzeigen.

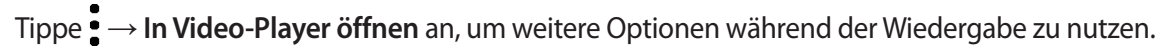

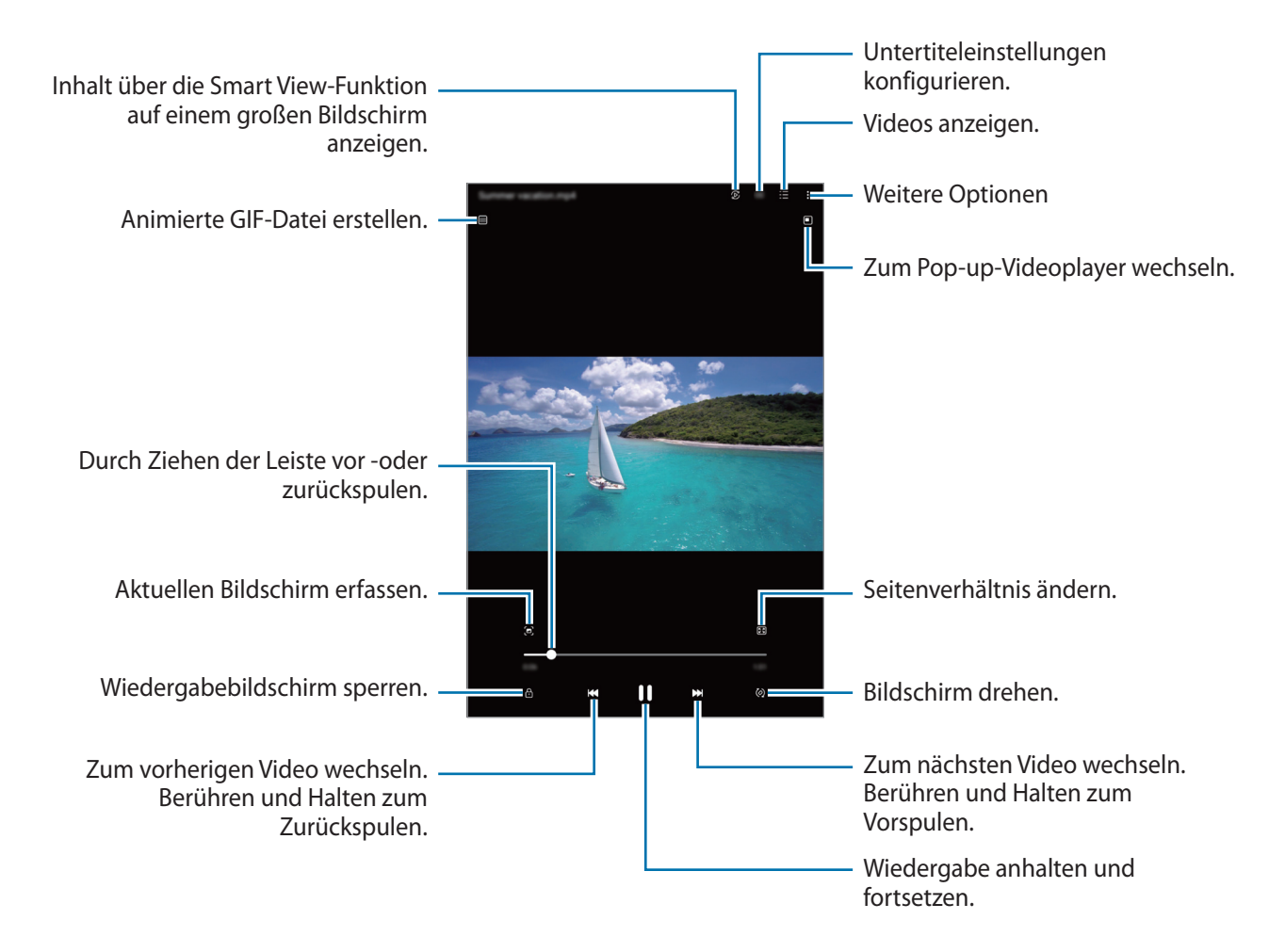

Ziehe deinen Finger auf der linken Seite des Wiedergabebildschirms nach oben oder unten, um die Helligkeit einzustellen. Ziehe deinen Finger auf der rechten Seite des Wiedergabe-Bildschirms nach oben oder unten, um die Lautstärke anzupassen.

Streiche zum Vor- oder Zurückspulen auf dem Wiedergabebildschirm nach links oder rechts.

## **Alben**

Erstelle Alben und sortiere deine Bilder und Videos.

- 1 Starten Sie die Anwendung Galerie und tippen Sie  $\frac{1}{\sqrt{1}} \rightarrow$  Alben →  $\frac{1}{\sqrt{1}} \rightarrow$  Alben an, um ein Album zu erstellen.
- $2$  Wähle die Bilder oder Videos aus, die du kopieren oder in ein Album verschieben möchtest.

# **Storys**

Aufgenommene oder gespeicherte Bilder und Videos werden anhand von Datum und Standort-Tags sortiert und zu Storys zusammengefügt.

Starten Sie die Anwendung **Galerie**, tippen Sie → **Storys** an und wählen Sie eine Story aus.

# **Bilder und Videos synchronisieren**

**Starten Sie die Anwendung Galerie**, tippen Sie auf  $\frac{1}{\sqrt{1}} \rightarrow \frac{1}{2}$  **Mit OneDrive synchronisieren** und befolgen Sie anschließend die Anweisungen auf dem Bildschirm. Die Anwendung **Galerie** wird mit der Cloud synchronisiert.

Wenn die Anwendung **Galerie** mit der Cloud synchronisiert ist, werden auch die Fotos und Videos, die du aufnimmst, darin gespeichert. Die in der Cloud gespeicherten Bilder und Videos kannst du in der Anwendung **Galerie** oder auf anderen Geräten anzeigen.

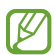

Wenn du deinen Samsung Account und dein Microsoft-Konto miteinander verknüpfst, kannst du Microsoft OneDrive als Cloudspeicher festlegen.

# **Bilder oder Videos löschen**

Starte die Anwendung **Galerie**, berühre und halte das zu löschende Element (Bild, Video oder Story) und tippe dann **Löschen** an.

#### **Papierkorb verwenden**

Die gelöschten Bilder und Videos können in den Papierkorb verschoben werden. Die Dateien werden nach einem festgelegten Zeitraum gelöscht.

Starten Sie die Anwendung Galerie und tippen Sie **三**→ ⑫ und dann den Schalter **Papierkorb** an, um die Funktion zu aktivieren.

Wenn du die Dateien im Papierkorb aufrufen möchtest, starte die Anwendung Galerie und tippe  $\equiv \rightarrow$ **Papierkorb** an.

# **AR-Zone**

# **Einführung**

In der AR-Zone findest du die AR-Funktionen. Wähle eine Funktion aus und nimm witzige Fotos und Videos auf.

# **AR-Zone aktivieren**

Verwende die folgenden Methoden, um "AR-Zone" zu aktivieren:

- Starte die Anwendung **AR-Zone**.
- Starte die Anwendung **Kamera** und tippe **MEHR** → **AR-ZONE** an.
- $\mathbb{Z}$ Einige Funktionen sind möglicherweise je nach Dienstanbieter oder Modell nicht verfügbar.

# **AR-Zeichnung**

Nimm lustige Videos auf und schreibe oder zeichne auf die Gesichter oder auf andere Stellen. Wenn die Kamera ein Gesicht oder eine Fläche erkennt, folgen die Zeichnungen den Bewegungen des Gesichts und die Zeichnungen auf der Fläche bleiben an derselben Stelle, selbst wenn sich die Kamera bewegt.

1 Starte die Anwendung **AR-Zone** und tippe **AR-Zeichnung** an.

Sobald die Kamera das Motiv erkennt, wird der Erkennungsbereich auf dem Bildschirm angezeigt.

- 2 Tippe  $\oslash$  an und schreibe oder zeichne in den Erkennungsbereich.
	- Wenn du zur hinteren Kamera wechselst, kannst du auch außerhalb des Erkennungsbereichs Zeichnungen oder Text einfügen.
	- Wenn du  $\bullet$  antippst und dann mit der Zeichnung beginnst, kannst du den Zeichenprozess als Video aufnehmen.

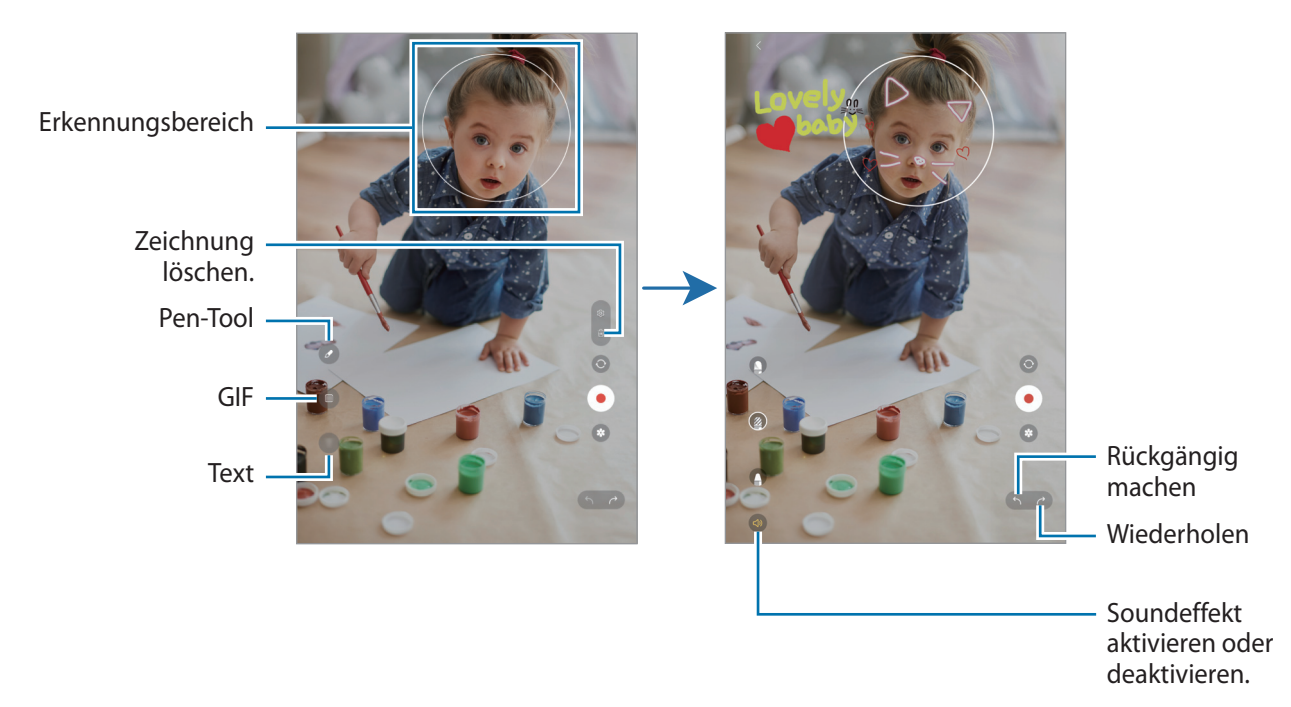

- $3$  Tippe  $\odot$  an, um ein Video aufzunehmen.
- 4 Tippe  $\Box$  an, um die Videoaufnahme zu beenden. Deine Videos kannst du in der **Galerie** anzeigen und freigeben.
- ſØ Die verfügbaren Funktionen auf dem Vorschaubildschirm können je nach verwendeter Kamera variieren.

# **Diktiergerät**

Nimm Sprachaufnahmen auf oder spiele diese ab.

- 1 Starte die Anwendung **Diktiergerät**.
- 2 Tippe  $\bigcirc$  an, um die Aufnahme zu starten. Sprich in das Mikrofon.
	- Tippe  $\left(\mathbf{I}\right)$  an, um die Aufnahme anzuhalten.
	- Tippe während einer Sprachaufnahme **LESEZEICHEN** an, um ein Lesezeichen einzufügen.
- $3$  Tippe an, um die Aufnahme zu beenden.
- 4 Gib einen Dateinamen ein und tippe **Speichern** an.

#### **Aufnahmemodus ändern**

Wähle oben auf dem Sprachaufnahme-Bildschirm einen Modus aus.

- **Standard**: Dies ist der normale Aufnahmemodus.
- **Sprache-zu-Text**: Das Gerät zeichnet Ihre Stimme auf und wandelt sie gleichzeitig in Bildschirmtext um. Halte für beste Ergebnisse das Gerät in einer ruhigen Umgebung in die Nähe deines Mundes und sprich laut und deutlich.

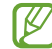

Wenn die Systemsprache des Sprachmemos nicht mit der von dir gesprochenen Sprache übereinstimmt, erkennt das Gerät deine Stimme nicht. Tippe in diesem Fall vor Nutzung dieser Funktion die aktuell festgelegte Sprache an, um die Systemsprache des Sprachmemos einzustellen.

# **Inhalte freigeben**

Zum Teilen von Inhalten stehen verschiedene Freigabeoptionen zur Verfügung. Nachfolgend siehst du ein Beispiel für das Freigeben von Bildern.

- 1 Starte die Anwendung **Galerie** und wähle ein Bild aus.
- 2 Tippe  $\leq$  an und wähle die gewünschte Freigabemethode aus.

Durch das Freigeben von Dateien über das mobile Netzwerk können zusätzliche Kosten entstehen.

#### <span id="page-90-0"></span>**Quick Share**

**Inhalte für Geräte in der Nähe freigeben**

Teile Inhalte über Wi-Fi Direct oder Bluetooth mit Geräten in der Nähe oder mit Geräten, die SmartThings unterstützen.

- 1 Starte die Anwendung **Galerie** und wähle ein Bild aus.
- 2 Öffne auf dem anderen Gerät das Benachrichtigungsfeld, streiche nach unten und tippe dann <sup>(3)</sup> (Quick **Share**) an, um die Funktion zu aktivieren. Wenn du (**Quick Share**) nicht auf dem QuickPanel findest, tippe  $(+)$  an und ziehe den Button auf das Feld, um ihn hinzuzufügen.
- 3 Tippe **< → Quick Share** an und wähle ein Gerät aus, an das du das Bild senden möchtest.
- 4 Akzeptiere die Anfrage für die Dateiübertragung auf dem anderen Gerät.
- Bei dieser Funktion wird die Freigabe von Videos für Fernsehgeräte oder SmartThings-fähige Geräte nicht ſℒ unterstützt. Wenn du dir die Videos auf einem Fernsehgerät ansehen möchtest, verwende die Funktion Smart View.

**Sichtbarkeit des Geräts einstellen**

Lege fest, wer dein Gerät sehen und dir Inhalte senden kann.

- 1 Öffne das Benachrichtigungsbedienfeld, streiche nach unten und tippe dann (**Quick Share**) an.
- 2 Wähle eine Option aus.
	- **Niemand**: Niemand anderem erlauben, Ihr Gerät zu finden.
	- **Nur Kontakte**: Nur Samsung-Benutzer in Ihren Kontakten können Inhalte für Ihr Gerät freigeben.
	- **Alle Personen in der Nähe**: Jedes Gerät in der Nähe kann Inhalte für Ihr Gerät freigeben.

# **Screenshots und Bildschirmaufnahmen**

## **Screenshot**

Erstelle während der Verwendung des Geräts einen Screenshot.

Drücke gleichzeitig die Funktionstaste und die Lautstärketaste nach unten. Die aufgenommenen Screenshots kannst du dir in der **Galerie** ansehen.

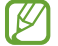

Bei der Verwendung bestimmter Anwendungen und Funktionen kannst du keine Screenshots aufnehmen.

Nach der Aufnahme eines Screenshots stehen dir auf der Symbolleiste am unteren Bildschirmrand folgende Optionen zur Verfügung:

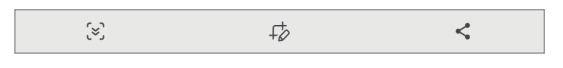

- : Aktuellen Inhalt und den ausgeblendeten Inhalt auf einer längeren Seite wie einer Webseite aufnehmen. Der Bildschirm scrollt automatisch nach unten und es werden mehr Inhalte aufgenommen, wenn du  $\left[\right.\times\right]$  antippst.
- $\cdot$   $\downarrow$  : Auf den Screenshot schreiben oder zeichnen oder einen Teil des Screenshots ausschneiden. Der Ausschnitt wird in der **Galerie** gespeichert.
- : Screenshot mit anderen teilen.
- Wenn keine Optionen auf dem aufgenommenen Bildschirm angezeigt werden, starte die Anwendung M **Einstellungen** und tippe **Erweiterte Funktionen** → **Screenshots und Bildschirmrecorder** und dann den Schalter **Nach Aufnahme Toolbar anzeigen** an, um die Funktion zu aktivieren.

# **Bildschirmaufnahme**

Nimm den Bildschirm auf, während du das Gerät verwendest.

- 1 Öffnen Sie das Benachrichtigungsbedienfeld, streichen Sie nach unten und tippen Sie (**Bildschirmrecorder**) an.
- 2 Wähle eine Soundeinstellung aus und tippe **Aufnahme starten** an. Nach einem Countdown wird die Aufzeichnung gestartet.
	- Um auf dem Bildschirm zu schreiben oder zeichnen, tippen Sie  $\bullet$  an.
	- $\cdot$  Um den S Pen-Zeiger auf dem Bildschirm anzuzeigen, tippen Sie  $\blacktriangleright$  an.
- $3$  Wenn Sie die Videoaufnahme abgeschlossen haben, tippen Sie  $\blacksquare$  an. Das Video kannst du dir in der **Galerie** ansehen.
- Starte die Anwendung **Einstellungen** und tippe dann **Erweiterte Funktionen** → **Screenshots und**  ΙØ **Bildschirmrecorder** an, um die Einstellungen des Bildschirmrekorders zu ändern.

# **Daten vom vorherigen Gerät übertragen (Smart Switch)**

Mit Smart Switch kannst du Daten von einem alten Gerät auf ein neues übertragen.

Starte die Anwendung **Einstellungen** und tippe **Konten und Sicherung** → **Daten vom altem Gerät übertragen** an.

- Diese Funktion ist auf einigen Geräten oder Computern möglicherweise nicht verfügbar. M
	- Es gelten Einschränkungen. Weitere Informationen findest du unter [www.samsung.com/smartswitch](http://www.samsung.com/smartswitch) Samsung nimmt den Schutz des Copyrights sehr ernst. Übertrage nur Inhalte, die dir gehören oder zu deren Übertragung du berechtigt bist.

#### **Kabellose Datenübertragung**

Übertrage Daten über Wi-Fi Direct vom Altgerät auf das neue Gerät.

1 Starte **Smart Switch** auf dem Altgerät.

Falls du die Anwendung nicht hast, kannst du sie aus dem **Galaxy Store** oder **Play Store** herunterladen.

- 2 Starte auf dem neuen Gerät die Anwendung **Einstellungen** und tippe **Konten und Sicherung** → **Daten vom altem Gerät übertragen** an.
- 3 Platziere die beiden Geräte nahe beieinander.
- 4 Tippe auf dem vorherigen Gerät **Daten senden** → **Drahtlos** an.
- 5 Tippe auf dem neuen Gerät **Daten empfangen** an, wähle das Betriebssystem des alten Geräts aus und tippe dann **Drahtlos** an.
- 6 Tippe auf dem alten Gerät **Zulassen** an.
- 7 Wähle auf dem neuen Gerät die gewünschte Option aus, tippe **Weiter** an und folge dann den Anweisungen auf dem Bildschirm, um Daten zu übertragen.

#### **Daten mithilfe eines externen Speichers sichern und wiederherstellen**

Übertrage Daten mithilfe eines externen Speichers wie z. B. einer microSD-Karte.

- 1 Du kannst Daten vom bisherigen Gerät auf einem externen Speicher sichern.
- 2 Verbinde das externe Speichergerät mit deinem Gerät bzw. setze es ein.
- 3 Starte auf dem neuen Gerät die Anwendung **Einstellungen** und tippe **Konten und Sicherung** → **Externe Speicherübertragung** an.
- 4 Wähle unter **Wiederherstellen von SD-Karte** das Sicherungsdatum aus.
- 5 Wähle die gewünschte Option aus, tippe **Weiter** an und folge dann den Anweisungen auf dem Bildschirm, um Daten zu übertragen.

#### **Sicherungsdaten von einem Computer übertragen**

Übertrage Daten zwischen dem Gerät und einem Computer. Lade hierfür die Computerversion der Anwendung "Smart Switch" von [www.samsung.com/smartswitch](http://www.samsung.com/smartswitch) herunter. Sichere Daten vom alten Gerät auf einem Computer und importiere sie dann auf dem neuen Gerät.

- 1 Rufe auf dem Computer [www.samsung.com/smartswitch](http://www.samsung.com/smartswitch) auf, um Smart Switch herunterzuladen.
- 2 Starte Smart Switch auf dem Computer.
- Wenn du bisher kein Gerät von Samsung verwendet hast, sichere die Daten mit einem Programm des  $\not\!\!{Z}$ entsprechenden Geräteherstellers auf dem Computer. Fahre dann mit Schritt 5 fort.
- 3 Stelle über das USB-Kabel des Geräts eine Verbindung zwischen dem alten Gerät und einem Computer her.
- 4 Folge der Anleitung auf dem Computerbildschirm, um die Daten des Geräts zu sichern. Trenne das bisher verwendete Gerät vom Computer.
- 5 Verbinde das neue Gerät über das USB-Kabel mit dem Computer.
- 6 Folge der Anleitung auf dem Computerbildschirm, um Daten auf das Gerät zu übertragen.

# **Einstellungen**

# **Einführung**

**Passe die Geräteeinstellungen an. Starte die Anwendung Einstellungen.** Tippe Q an, um Einstellungen durch das Eingeben von Schlüsselwörtern zu suchen.

**Dieses Kapitel ist ein allgemeines Handbuch für Einstellungen und Funktionen von Samsung-Geräten. Je nach Modell können sich einige Inhalte unterscheiden oder es sind Beschreibungen von Optionen oder Funktionen enthalten, die auf Ihrem Gerät möglicherweise nicht verfügbar sind.**

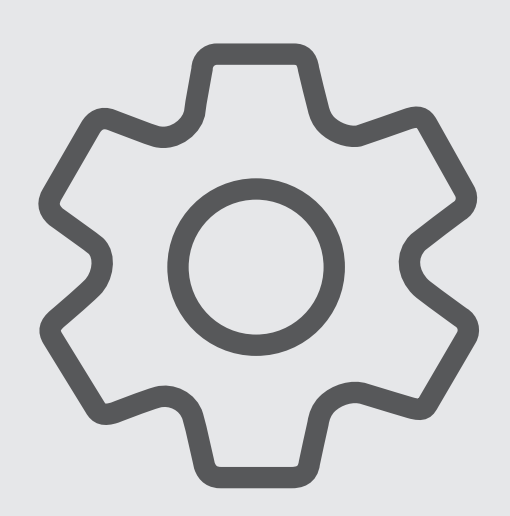

# **Samsung Account**

Melde dich bei deinem Samsung Account an und verwende die Verwaltungsfunktionen.

Tippe auf dem Einstellungsbildschirm **Samsung Account** an.

# **Verbindungen**

# **Optionen**

Ändere die Einstellungen für verschiedene Verbindungen, z. B. für die WLAN-Funktion und Bluetooth.

Tippe auf dem Einstellungsbildschirm **Verbindungen** an.

- **WLAN**: Du kannst die WLAN-Funktion aktivieren, um eine Verbindung mit einem WLAN herzustellen und auf das Internet oder andere Netzwerkgeräte zuzugreifen. Weitere Informationen findest du unter [WLAN](#page-97-0).
- **Bluetooth**: Verwende Bluetooth, um Daten oder Mediendateien mit anderen Bluetooth-fähigen Geräten auszutauschen. Weitere Informationen findest du unter [Bluetooth.](#page-99-0)
- **Offline-Modus**: Alle Drahtlosfunktionen des Geräts deaktivieren. In diesem Fall können nur netzunabhängige Dienste verwendet werden.
	- $\mathbf T$

Halte dich an die Bestimmungen der Airline und die Anweisungen des Flugpersonals. Auch wenn du das Gerät verwenden darfst, muss immer der Flugmodus aktiviert sein.

- **Mobile Netzwerke**: Einstellungen für mobile Netzwerke konfigurieren.
- **Datennutzung**: Den Überblick behalten über die genutzte Datenmenge und zur Einschränkung der Datennutzung die entsprechenden Einstellungen anpassen. Richte das Gerät so ein, dass die mobile Datenverbindung automatisch deaktiviert wird, wenn die von dir genutzte Menge an Mobilfunkdaten den angegebenen Grenzwert erreicht.

Du kannst den Datensparmodus aktivieren, um zu verhindern, dass im Hintergrund ausgeführte Anwendungen eine mobile Datenverbindung nutzen. Weitere Informationen finden Sie unter [Datensparen](#page-100-0)  [\(für die Verwendung von Mobilfunknetzen aktivierte Modelle\)](#page-100-0).

Du kannst auch Anwendungen auswählen, die immer mobile Daten verwenden dürfen, selbst wenn das Gerät mit einem WLAN-Netzwerk verbunden ist. Weitere Informationen finden Sie unter [Apps, die nur](#page-100-1)  [mobile Daten verwenden \(für die Verwendung von Mobilfunknetzen aktivierte Modelle\).](#page-100-1)

• **Mobile Hotspot und Tethering**: Verwenden Sie das Gerät als Mobile Hotspot, um die mobile Datenverbindung des Geräts für andere Geräte freizugeben. Weitere Informationen zum "Mobile Hotspot" finden Sie unter [Mobile Hotspot \(für die Verwendung von Mobilfunknetzen aktivierte Modelle\)](#page-101-0).

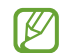

Wenn du diese Funktion nutzt können zusätzliche Kosten entstehen.

• **Weitere Verbindungseinstellungen**: Passen Sie die Einstellungen für andere Funktionen an. Weitere Informationen findest du unter [Weitere Verbindungseinstellungen](#page-101-1).

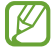

Einige Funktionen sind möglicherweise je nach Modell nicht verfügbar.

## <span id="page-97-0"></span>**WLAN**

Du kannst die WLAN-Funktion aktivieren, um eine Verbindung mit einem WLAN herzustellen und auf das Internet oder andere Netzwerkgeräte zuzugreifen.

#### **Verbindung mit einem WLAN-Netzwerk herstellen**

- 1 Tippe auf dem Einstellungsbildschirm **Verbindungen** → **WLAN** und dann den Schalter an, um die Funktion zu aktivieren.
- $2$  Wähle in der Liste mit den WLAN-Netzwerken ein Netzwerk aus. Netzwerke mit einem Sperrsymbol erfordern ein Passwort.
- Hat das Gerät einmal eine Verbindung mit einem WLAN-Netzwerk hergestellt, verbindet es sich jedes ١K Mal wieder mit diesem Netzwerk, wenn das Netzwerk verfügbar ist. Das Passwort muss dann nicht erneut eingegeben werden. Tippe neben dem Netzwerk ( $\Diamond$ ) und dann den Schalter Automatisch **erneut verbinden** an, um die Funktion zu deaktivieren und zu verhindern, dass sich das Gerät automatisch mit dem Netzwerk verbindet.
	- Falls du keine ordnungsgemäße WLAN-Verbindung herstellen kannst, starte die WLAN-Funktion des Geräts oder des Drahtlosrouters erneut.

#### **Informationen zur Qualität des WLAN-Netzwerks anzeigen**

Rufe Informationen zur Qualität des WLAN-Netzwerks wie die Geschwindigkeit und die Stabilität auf.

Tippe auf dem Einstellungsbildschirm **Verbindungen** → **WLAN** und dann den Schalter an, um die Funktion zu aktivieren. Die Informationen zur Netzwerkqualität werden unter den jeweiligen WLAN-Netzwerken angezeigt. Wenn sie nicht zu sehen sind, tippe • → Intelligent Wi-Fi und dann Netzwerkqualitätsinfos anzeigen an, um die Funktion zu aktivieren.

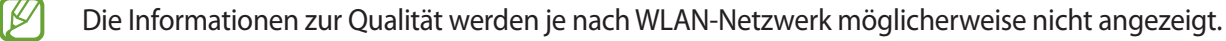

#### **Passwörter für WLAN-Netzwerke freigeben**

Wenn du jemanden, der mit einem sicheren WLAN-Netzwerk verbunden ist, bittest, das Passwort für dich freizugeben, kannst du eine Verbindung mit diesem Netzwerk herstellen, ohne das Passwort einzugeben. Diese Funktion ist bei Geräten verfügbar, die sich kennen. Außerdem muss der Bildschirm des anderen Geräts eingeschaltet sein.

- 1 Tippe auf dem Einstellungsbildschirm **Verbindungen** → **WLAN** und dann den Schalter an, um die Funktion zu aktivieren.
- 2 Wähle in der Liste mit den WLAN-Netzwerken ein Netzwerk aus.
- 3 Tippe **Passwort eingeben** an.
- 4 Die Freigabeanfrage muss auf dem anderen Gerät angenommen werden. Das WLAN-Passwort wird auf dem Gerät eingetragen und eine Verbindung zum Netzwerk wird aufgebaut.

#### **Wi-Fi Direct**

Wi-Fi Direct ermöglicht eine direkte Verbindung mehrerer Geräte über ein WLAN-Netzwerk, ein Zugangspunkt ist nicht erforderlich.

- 1 Tippe auf dem Einstellungsbildschirm **Verbindungen** → **WLAN** und dann den Schalter an, um die Funktion zu aktivieren.
- 2 Tippe  $\frac{1}{2} \rightarrow$  Wi-Fi Direct an.

Die erkannten Geräte werden aufgelistet.

Befindet sich das zu verbindende Gerät nicht in der Liste, bitte den Besitzer, die Wi-Fi Direct-Funktion des Geräts zu aktivieren.

3 Wähle ein Gerät für die Verbindung aus.

Die Geräte werden verbunden, wenn das andere Gerät die Anfrage für die Wi-Fi Direct-Verbindung akzeptiert. Wähle das entsprechende Gerät in der Liste aus, um die Geräteverbindung zu beenden.

# <span id="page-99-0"></span>**Bluetooth**

Verwende Bluetooth, um Daten oder Mediendateien mit anderen Bluetooth-fähigen Geräten auszutauschen.

#### **Vorsichtsmaßnahmen bei der Verwendung von Bluetooth**

- Samsung ist nicht für den Verlust, das Abfangen oder den Missbrauch von Daten verantwortlich, die per Bluetooth gesendet oder empfangen werden.
- Verwende nur vertrauenswürdige und ordnungsgemäß abgesicherte Geräte zum Senden und Empfangen von Daten. Wenn sich Hindernisse zwischen den Geräten befinden, kann sich die Reichweite reduzieren.
- Einige Geräte, insbesondere solche, die nicht von Bluetooth SIG getestet oder zugelassen wurden, sind möglicherweise nicht mit dem Gerät kompatibel.
- Verwende die Bluetooth-Funktion nicht zu illegalen Zwecken (z. B. zum Nutzen von Raubkopien oder zum illegalen Aufzeichnen von Gesprächen zu gewerblichen Zwecken). Samsung trägt keinerlei Verantwortung für die Folgen einer illegalen Verwendung der Bluetooth-Funktion.

#### **Mit anderen Bluetooth-Geräten koppeln**

1 Tippe auf dem Einstellungsbildschirm **Verbindungen** → **Bluetooth** und anschließend den Schalter an, um die Funktion zu aktivieren.

Die erkannten Geräte werden aufgelistet.

2 Wähle ein Gerät für die Kopplung aus.

Wenn sich dieses Gerät nicht in der Liste befindet, aktiviere den Bluetooth-Kopplungsmodus. Schlage hierzu in den Benutzerhandbüchern des anderen Geräts nach.

Solange der Bildschirm mit den Bluetooth-Einstellungen angezeigt wird, ist das Gerät für andere Geräte ſØ sichtbar.

3 Akzeptiere zur Bestätigung die Bluetooth-Verbindungsanfrage auf dem Gerät. Die Geräte werden verbunden, wenn das andere Gerät die Anfrage für die Bluetooth-Verbindung akzeptiert. Tippe neben dem Gerätenamen (5) und dann **Entkoppeln** an, um die Geräte zu entkoppeln.

100

#### **Daten senden und empfangen**

Viele Anwendungen unterstützen den Datentransfer über Bluetooth. Du kannst Daten wie Kontakte oder Mediendateien für andere Bluetooth-Geräte freigeben. Die folgenden Aktionen zeigen ein Beispiel für das Senden eines Bilds an ein anderes Gerät.

- 1 Starte die Anwendung **Galerie** und wähle ein Bild aus.
- 2 Tippe  $\langle \rangle$   $\rightarrow$  **Bluetooth** an und wähle ein Gerät aus, an das du das Bild senden möchtest. Befindet sich das Gerät zur Kopplung nicht in der Liste, bitte den Besitzer, die Sichtbarkeitsoption des Geräts zu aktivieren.
- 3 Akzeptiere die Bluetooth-Verbindung auf dem anderen Gerät.

## <span id="page-100-0"></span>**Datensparen (für die Verwendung von Mobilfunknetzen aktivierte Modelle)**

Reduziere die Datennutzung, indem du verhinderst, dass im Hintergrund ausgeführte Anwendungen Daten senden oder empfangen.

Tippe auf dem Einstellungsbildschirm **Verbindungen** → **Datennutzung** → **Datensparen** und anschließend den Schalter an, um die Funktion zu aktivieren.

Wenn der Datensparmodus aktiviert ist, erscheint auf der Statusleiste das Symbol ...

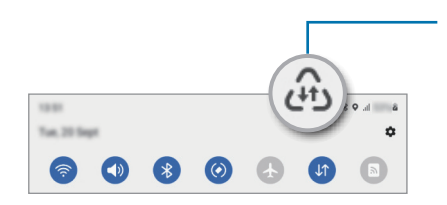

Aktivierter Datensparmodus

Unter **Datenverwendung bei Datensparen erlaubt** kannst du Anwendungen auswählen, für die keine M Datenbegrenzung gilt.

## <span id="page-100-1"></span>**Apps, die nur mobile Daten verwenden (für die Verwendung von Mobilfunknetzen aktivierte Modelle)**

Wähle Anwendungen aus, die immer mobile Daten verwenden dürfen, selbst wenn das Gerät mit einem WLAN verbunden ist.

Du kannst beispielsweise das Gerät so einstellen, dass mobile Daten nur von Anwendungen genutzt werden, die du schützen möchtest, oder von Streaming-Anwendungen, deren Verbindung getrennt werden kann. Die entsprechenden Anwendungen werden selbst dann mit mobiler Datenverbindung gestartet, wenn du die WLAN-Funktion nicht deaktivierst.

Tippe auf dem Einstellungsbildschirm **Verbindungen** → **Datennutzung** → **Apps, die nur mobile Daten verwenden** und anschließend die Schalter neben den gewünschten Anwendungen an.

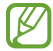

Wenn du diese Funktion nutzt können zusätzliche Kosten entstehen.

# <span id="page-101-0"></span>**Mobile Hotspot (für die Verwendung von Mobilfunknetzen aktivierte Modelle)**

Verwende das Gerät als Mobile Hotspot, um die mobile Datenverbindung des Geräts für andere Geräte freizugeben.

- 1 Tippe auf dem Einstellungsbildschirm **Verbindungen** → **Mobile Hotspot und Tethering** → **Mobile Hotspot** an.
- 2 Tippe den Schalter an, um die Funktion zu aktivieren. Auf der Statusleiste erscheint das Symbol ... Du kannst die Sicherheitsstufe und das Passwort ändern, indem du **Konfigurieren** antippst.
- 3 Suche auf dem Bildschirm des anderen Geräts dein Gerät und wähle es in der Liste der WLAN-Netzwerke aus. Tippe alternativ auf dem Bildschirm "Mobile Hotspot" die Option **QR-Code** an und scanne den QR-Code mit dem anderen Gerät.
- M
- Wenn der Mobile Hotspot nicht gefunden wird, tippe auf dem Gerät **Konfigurieren** an und lege **Bereich** auf **2,4 GHz** fest. Tippe **Erweitert** und dann den Schalter **Verborgenes Netz** an, um die Funktion zu deaktivieren.
	- Wenn du die Funktion **Auto-Hotspot** aktivierst, kannst du die mobile Datenverbindung des Geräts für andere Geräte freigeben, die bei deinem Samsung Account angemeldet sind.

# <span id="page-101-1"></span>**Weitere Verbindungseinstellungen**

Passe die Einstellungen für weitere Verbindungsfunktionen an.

Tippe auf dem Einstellungsbildschirm **Verbindungen** → **Weitere Verbindungseinstellungen** an.

- **Suche nach Geräten in der Nähe**: In der Nähe nach Geräten suchen, zu denen eine Verbindung hergestellt werden kann.
- **Drucken**: Konfiguriere die Einstellungen für Drucker-Plug-ins, die auf dem Gerät installiert sind. Du kannst verfügbare Drucker suchen oder manuell einen Drucker hinzufügen, um Dateien zu drucken. Weitere Informationen findest du unter [Drucken](#page-102-0).
- **VPN**: Richten Sie auf Ihrem Gerät virtuelle private Netzwerke (VPNs) ein, um sich mit dem privaten Netzwerk einer Schule oder eines Unternehmens zu verbinden.
- **Privates DNS**: Legen Sie fest, dass das Gerät das sicherheitsoptimierte private DNS verwendet.
- **Ethernet**: Wenn Sie einen Ethernet-Adapter anschließen, können Sie ein kabelgebundenes Netzwerk verwenden und die Netzwerkeinstellungen konfigurieren.

#### <span id="page-102-0"></span>**Drucken**

Konfiguriere die Einstellungen für Drucker-Plug-ins, die auf dem Gerät installiert sind. Du kannst das Gerät über WLAN oder Wi-Fi Direct mit einem Drucker verbinden und Bilder oder Dokumente drucken.

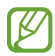

Manche Drucker sind nicht mit dem Gerät kompatibel.

**Drucker-Plug-ins hinzufügen**

Füge Drucker-Plug-ins für die Drucker hinzu, die du mit dem Gerät verbinden möchtest.

- 1 Tippe auf dem Einstellungsbildschirm **Verbindungen** → **Weitere Verbindungseinstellungen** → **Drucken** → **Plug-in herunterladen** an.
- 2 Wähle ein Drucker-Plug-in aus und installiere es.
- 3 Wähle das installierte Drucker-Plug-in aus. Das Gerät sucht automatisch nach Druckern, die mit demselben WLAN wie das Gerät verbunden sind.
- 4 Wähle den hinzuzufügenden Drucker aus.

 $\not\!\! \not\!\! \nu$ Tippe zum manuellen Hinzufügen von Druckern → **Drucker hinzufügen** an.

#### **Inhalte drucken**

 $\not\!\!\!{E}$ 

Öffnen Sie beim Ansehen von bestimmten Inhalten, z. B. von Bildern oder Dokumenten, die Optionsliste und tippen Sie Drucken →  $\blacktriangledown$  → Alle Drucker... an und wählen Sie dann einen Drucker aus.

Die Druckmethoden können abhängig vom Inhalt variieren.

# **Verbundene Geräte**

Ändere die Einstellungen für Geräteverbindungen.

Tippe auf dem Einstellungsbildschirm **Verbundene Geräte** an.

- **Quick Share**: Ändern Sie die Quick Share-Einstellungen. Weitere Informationen findest du unter [Quick Share](#page-90-0).
- **Automatischer wechsel zu Buds**: Stelle die Galaxy Buds so ein, dass sie automatisch von einem anderen Gerät auf dein Tablet umschalten, wenn du einen Anruf entgegennimmst, Medien abspielst usw. Du kannst diese Funktion nur nutzen, wenn du dich mit demselben Samsung Account auf dem anderen Gerät angemeldet hast und deine Galaxy Buds trägst.
- **Anrufe/SMS auf anderen Geräten**: Verknüpfen Sie Ihr Tablet und Smartphone miteinander, um die Anrufund Nachrichtenfunktion auf Ihrem Tablet mit Ihrer Smartphone-Nummer nutzen. Du musst auf Tablet und Smartphone denselben Samsung Account registrieren und dich darin anmelden. Einige Anruf- und Nachrichtenfunktionen sind möglicherweise nicht verfügbar.
- **Fortsetzen von Apps auf anderen Geräten**: Verwenden Sie die Apps Ihres Gerätes auf anderen Geräten, die in Ihrem Samsung Account angemeldet sind.
- **Samsung DeX**: Verwenden Sie Samsung DeX auf Ihrem Gerät. Sie können jedoch Samsung DeX nicht verwenden, indem Sie Ihr Gerät an eine externe Anzeige anschließen.
- **Smart View**: Hier kannst du Einstellungen für die Funktion "Smart View" ändern. Smart View ist die Funktion, die es dir ermöglicht, den auf dem Gerät angezeigten Inhalt auf einem großen Bildschirm anzeigen, indem du das Gerät mit einem Fernseher oder Monitor verbindest, der Bildschirmspiegelung unterstützt. Weitere Informationen finden Sie unter [Smart View.](#page-51-0)
- **SmartThings**: Du kannst auch smarte Geräte und Produkte im Internet der Dinge steuern und verwalten. Weitere Informationen findest du unter [SmartThings](#page-51-1).
- **Android Auto**: Verbinden Sie Ihr Gerät mit einem Fahrzeug und steuern Sie einige Funktionen Ihres Geräts über das Display des Fahrzeugs.

# **Modi und Routinen**

# **Einführung**

Wähle je nach deiner aktuellen Aktivität oder deinem Standort einen Modus aus oder füge deine täglichen Abläufe und Nutzungsmuster als Routinen hinzu, damit du dein Gerät noch bequemer verwenden kannst.

Tippe auf dem Einstellungsbildschirm **Modi und Routinen** an.

# **Modi verwenden**

#### **Modi hinzufügen**

- 1 Tippe auf dem Einstellungsbildschirm **Modi und Routinen** → **Modi** an.
- 2 Wähle den gewünschten Modus aus oder tippe **Hinzufügen von Modi** → **Angepasst** an, um deine eigenen Modi hinzuzufügen.

#### **Ausführen von Modi**

Modi werden automatisch ausgeführt, sobald ihre Bedingungen erkannt werden. Du kannst sie auch jederzeit manuell ausführen, indem du die Taste antippst.

Um Modi manuell auszuführen, wähle den gewünschten Modus aus und tippe **Aktivieren** an.

Um einen ausgeführten Modus auszuschalten, tippe den Modus an und tippe **Ausschalten** an.

### **Routinen verwenden**

#### **Routinen hinzufügen**

- 1 Tippe auf dem Einstellungsbildschirm **Modi und Routinen** → **Routinen** an.
- 2 Tippe  $\oslash$  an und wähle die gewünschte Routine aus oder tippe  $+$  an, um eigene Routinen hinzuzufügen. Wenn die Routine manuell aktiviert werden soll, tippe **Manuell starten** an. Diese Option wird nur angezeigt, wenn keine Bedingungen für das Ausführen festgelegt sind. Wenn ein Pop-up-Fenster erscheint, tippe **Hinzufügen** an. Du kannst die Routine als Widget dem Startbildschirm hinzufügen, um schnell darauf zuzugreifen.

#### **Ausführen von Routinen**

Automatische Routinen werden automatisch ausgeführt, sobald ihre Bedingungen erkannt werden. Routinen, bei denen du **Manuell starten** festgelegt hast, müssen manuell aktiviert werden, indem du die Start-Taste drückst.

Um Routinen manuell auszuführen, tippe neben der Routine, die du ausführen möchtest,  $\blacktriangleright$  an. Tippe alternativ auf dem Startbildschirm das Widget der Routine an.

Um das Ausführen von Routinen zu beenden, tippe die Routine unter **In Betrieb** an und tippe dann **Anhalten** an.

# **Ton**

## **Optionen**

Du kannst die Einstellungen für verschiedene Töne auf dem Gerät ändern.

Tippen Sie auf dem Einstellungsbildschirm **Ton** an.

- **Ton** / **Lautlos**: Tonmodus oder Stumm-Modus verwenden.
- **Zeitweises Stummschalten**: Gerät so festlegen, dass der Stumm-Modus für einen festgelegten Zeitraum verwendet wird.
- **Klingelton**: Anrufklingeltöne ändern.
- **Benachrichtigungston**: Benachrichtigungston ändern.
- **Systemton**: Den Ton für die Verwendung mit verschiedenen Aktionen ändern, wie z. B. das Aufladen des Geräts.
- **Lautstärke**: Gerätelautstärke einstellen.
- **Tonqualität und Effekte**: Stelle Tonqualität und -effekte für das Gerät ein. Weitere Informationen findest du unter [Tonqualität und Effekte](#page-106-0).
- **Separater App-Ton**: Gerät so festlegen, dass Medientöne aus einer bestimmten App unabhängig auf dem anderen Audiogerät abgespielt werden. Weitere Informationen findest du unter [Separater App-Ton.](#page-106-1)

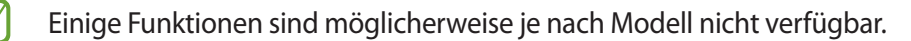

# <span id="page-106-0"></span>**Tonqualität und Effekte**

Stelle Tonqualität und -effekte für das Gerät ein.

Tippen Sie auf dem Einstellungsbildschirm **Ton** → **Tonqualität und Effekte** an.

- **Dolby Atmos**: Wählen Sie einen Surround-Soundmodus aus, der für viele verschiedene Audioarten optimiert wurde (Filme, Musik, Sprachwiedergabe usw.). Mit Dolby Atmos umgibt dich der Sound in ausgezeichneter Qualität von allen Seiten.
- **Dolby Atmos für Spiele**: Erleben Sie den Dolby Atmos-Sound, der speziell für Spiele beim Gaming optimiert wurde.
- **Equalizer**: Wählen Sie eine Option für ein bestimmtes Musikgenre aus und genießen Sie optimierten Sound.
- **UHQ Upscaler**: Verbessern Sie die Klangqualität von Musik und Videos, wenn Sie kabelgestützte Kopfhörer verwenden.
- **Adapt Sound**: Legen Sie den optimalen Sound fest.
- ſℒ Je nach Modell musst du für einige Funktionen einen Kopfhörer anschließen.

## <span id="page-106-1"></span>**Separater App-Ton**

Stelle das Gerät so ein, dass Medientöne aus einer bestimmten Anwendung über den verbundenen Bluetooth-Lautsprecher oder das verbundene Bluetooth-Headset ausgegeben werden.

So kannst du zum Beispiel die Sprachausgabe der Navigationsanwendung über den Lautsprecher des Geräts ausgeben und gleichzeitig über den Bluetooth-Lautsprecher im Auto die Wiedergabe aus der Musikanwendung abspielen.

- 1 Tippen Sie auf dem Einstellungsbildschirm **Ton** → **Separater App-Ton** und dann den Schalter an, um die Funktion zu aktivieren.
- 2 Wähle eine Anwendung aus, deren Medientöne unabhängig wiedergegeben werden sollen, und tippe die Zurück-Taste an.
- 3 Wähle ein Gerät aus, auf dem die Medientöne der ausgewählten Anwendung wiedergegeben werden sollen.

# **Benachrichtigungen**

Ändere die Benachrichtigungseinstellungen.

Tippe auf dem Einstellungsbildschirm **Benachrichtigungen** an.

- **App-Benachrichtigungen**: Wähle die Apps aus, von denen du Benachrichtigungen erhalten möchtest.
- **Benachricht. auf Sperrbildschirm**: Anzeigeart der Benachrichtigungen auf dem Sperrbildschirm festlegen.
- **Benachrichtigungs-Pop-up-Stil**: Wähle ein Design für das Benachrichtigungs-Pop-up aus und ändere die Einstellungen.
- **Nicht stören**: Stellen Sie das Gerät so ein, dass Benachrichtigungstöne bis auf explizite Ausnahmen stumm geschaltet werden.
- **Erweiterte Einstellungen**: Erweiterte Einstellungen für Benachrichtigungen konfigurieren.

# **Anzeige**

Ändere die Einstellungen für Display und Startbildschirm.

Tippe auf dem Einstellungsbildschirm **Anzeige** an.

- **Hell** / **Dunkel**: Dunkelmodus aktivieren bzw. deaktivieren.
- **Einstellungen für Dark Mode**: Schonen Sie Ihre Augen durch Abdunkelung des Bildschirms, wenn Sie das Geräts nachts oder an dunklen Orten verwenden. Für das Anwenden des Dunkel-Modus lässt sich ein Zeitplan einrichten.

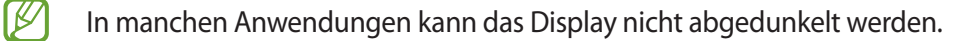

- **Helligkeit**: Display-Helligkeit anpassen.
- **Adaptive Helligkeit**: Gerät so einstellen, dass es Ihre Helligkeitseinstellungen speichert und sie dann automatisch bei ähnlichen Lichtbedingungen anwendet.
- **Augenkomfort**: Entlasten Sie Ihre Augen, indem Sie die Menge an blauem Licht, das vom Bildschirm abgestrahlt wird, begrenzen. Für das Anwenden dieser Funktion lässt sich ein Zeitplan einrichten.
- **Schriftgröße und -stil**: Schriftgröße und -art ändern.
- **Bildschirmzoom**: Lass die Elemente auf dem Bildschirm größer oder kleiner anzeigen.
- **Bildschirm-Timeout**: Zeitraum einstellen, nach dem die Displaybeleuchtung ausgeschaltet wird.
- **Seiten-Paneele**: Einstellungen für das Seiten-Paneel ändern.
- **Symbolleiste**: Die Einstellungen für die Taskbar ändern. Weitere Informationen findest du unter [Taskleiste.](#page-21-0)
- **Navigationsleiste**: Einstellungen der Navigationsleiste ändern. Weitere Informationen findest du unter [Navigationsleiste \(Softkeys\).](#page-17-0)
- **Bildschirmschoner**: Bildschirmschoner starten, wenn das Gerät geladen wird.
- $\not\!\!\!D$ Einige Funktionen sind möglicherweise je nach Modell nicht verfügbar.

# **Hintergrundbild und Stil**

Ändere die Hintergrundeinstellungen für den Startbildschirm und den Sperrbildschirm. Tippe auf dem Einstellungsbildschirm **Hintergrundbild und Stil** an.

# **Startbildschirm**

Konfiguriere die Einstellungen für den Startbildschirm, wie etwa das Bildschirmlayout. Tippe auf dem Einstellungsbildschirm **Startbildschirm** an.

# **Sperrbildschirm**

# **Optionen**

Ändere die Einstellungen für den gesperrten Bildschirm.

Tippe auf dem Einstellungsbildschirm **Sperrbildschirm** an.

- **Sperrbildschirmtyp**: Bildschirmsperrmethode ändern.
- **Smart Lock**: Gerät so einstellen, dass es sich entsperrt, wenn vertrauenswürdige Standorte oder Geräte erkannt werden. Weitere Informationen findest du unter [Smart Lock](#page-110-0).
- **Sichere Sperreinstellungen**: Einstellungen des Sperrbildschirms für die ausgewählte Sperrmethode ändern.
- **Sperrbildschirm**: Einstellungen der Elemente ändern, die auf dem Sperrbildschirm und dem Hintergrund für den Sperrbildschirm angezeigt werden.
- **Widgets**: Einstellungen der Elemente ändern, die angezeigt werden, wenn du die Uhr auf dem gesperrten Bildschirm antippst.
- **Zum Bearbeiten berühren und halten**: Legt fest, dass das Gerät die Bearbeitungsoptionen anzeigt, wenn du den gesperrten Bildschirm berührst und hältst.
- **Roaming-Uhr**: Ändern Sie die Uhr, um sowohl die Lokalzeit als auch die Heimatzeitzonen auf dem gesperrten Bildschirm beim Roaming anzuzeigen.
- **Info zu Sperrbildschirm**: Version des Sperrbildschirms und rechtliche Informationen anzeigen.
- Einige Funktionen sind möglicherweise je nach Dienstanbieter oder Modell nicht verfügbar. IØ
	- Die verfügbaren Optionen variieren je nach ausgewählter Bildschirmsperrmethode.

# <span id="page-110-0"></span>**Smart Lock**

Du kannst das Gerät so einstellen, dass es sich entsperrt, wenn vertrauenswürdige Standorte oder Geräte erkannt werden.

Wenn du beispielsweise deine Wohnung als vertrauenswürdigen Standort festgelegt hast, erkennt sie das Gerät beim Erreichen des Wohnorts und entsperrt sich automatisch selbst.

Tippe auf dem Einstellungsbildschirm **Sperrbildschirm** → **Smart Lock** an und folge der Anleitung auf dem Bildschirm, um die Einrichtung abzuschließen.

- Diese Funktion steht dir zur Verfügung, sobald du eine Bildschirmsperrmethode festgelegt hast. M
	- Wenn du das Gerät vier Stunden lang nicht nutzt bzw. wenn du es einschaltest, musst du es mit dem eingerichteten Muster, Passwort oder der PIN entsperren.

# **Sicherheit und Datenschutz**

# **Optionen**

Prüfe den Sicherheits- und Datenschutzstatus des Geräts und ändere die Einstellungen.

Tippe auf dem Einstellungsbildschirm **Sicherheit und Datenschutz** an.

- **Sperrbildschirm**: Ändere die Einstellungen für den gesperrten Bildschirm.
- **Konten**: Ändere die Einstellungen für deine Konten.
- **Find My Mobile**: Funktion zum Orten des Mobilgeräts aktivieren oder deaktivieren. Besuche die Find My Mobile-Website [\(findmymobile.samsung.com](http://findmymobile.samsung.com)), um dein verlorengegangenes oder gestohlenes Gerät zu orten und zu steuern.
- **App-Sicherheit**: Scanne Apps und schütze dein Gerät vor bösartiger Software.
- **Updates**: Version der Software Ihres Geräts anzeigen und nach Aktualisierungen suchen.
- **Datenschutz**: Ändere die Datenschutzeinstellungen.
- **Biometrie**: Einstellungen für biometrische Daten ändern. Weitere Informationen findest du unter [Gesichtserkennung](#page-111-0).
- **Sicherer Ordner**: Erstellen Sie einen sicheren Ordner zum Schutz Ihrer privaten Inhalte und Anwendungen. Weitere Informationen findest du unter [Sicherer Ordner](#page-113-0).
- **Sicheres WLAN**: Legen Sie fest, dass das Gerät Ihre Daten bei der Nutzung von ungesicherten Wi-Fi-Netzwerken schützt. Weitere Informationen findest du unter [Sicheres WLAN.](#page-116-0)
- **Private Share**: Teilen Sie Dateien sicher mit anderen Personen mithilfe der Blockchain-Technologie.
- **Unbekannte Apps installieren**: Installation von Anwendungen aus unbekannten Quellen zulassen.
- **Andere Sicherheitseinstellungen**: Zusätzliche Sicherheitseinstellungen konfigurieren.
- ſB Einige Funktionen sind möglicherweise je nach Dienstanbieter oder Modell nicht verfügbar.

# <span id="page-111-0"></span>**Gesichtserkennung**

Du kannst das Gerät zum Entsperren des Bildschirms durch Erkennung deines Gesichts einstellen.

- Wenn du die Gesichtserkennung als Entsperrmethode für den Bildschirm festgelegt hast, kann das Gerät beim ersten Einschalten nicht per Gesichtserkennung entsperrt werden. Damit du das Gerät nutzen kannst, musst du den Bildschirm dann mit dem Muster, dem Passwort oder der PIN entschlüsseln, das bzw. die du beim Registrieren des Gesichts eingerichtet hast. Vergiss weder Muster, PIN noch Passwort.
	- Falls du die Bildschirmsperrmethode zu einem nicht sicheren Verfahren wie **Streichen** oder **Keine** änderst, werden deine gesamten biometrischen Daten gelöscht.

### **Vorsichtsmaßnahmen bei der Gesichtserkennung**

Beachte die folgenden Vorsichtsmaßnahmen, bevor du das Gerät mithilfe der Gesichtserkennung entsperrst:

- Das Gerät könnte von jemandem entsperrt werden, der deinem Bild ähnelt.
- Die Gesichtserkennung ist nicht so sicher wie ein Muster, eine PIN oder ein Passwort.

#### **Zur besseren Gesichtserkennung**

Bei der Verwendung der Gesichtserkennung ist Folgendes zu beachten:

- Bedenke die Umstände beim Registrieren, z. B. das Tragen von Brille, Kopfbedeckung, Maske, Bart oder Schminke.
- Stelle sicher, dass du dich beim Registrieren an einem ausreichend beleuchteten Ort befindest und dass die Kameralinse sauber ist.
- Vergewissere dich, dass das Bild nicht unscharf ist.

#### **Gesicht registrieren**

Registriere dein Gesicht nicht im Freien, sondern an einem Ort ohne direkte Sonneneinstrahlung, um bestmögliche Ergebnisse zu erzielen.

- 1 Tippe auf dem Einstellungsbildschirm **Sicherheit und Datenschutz** → **Biometrie** → **Gesichtserkennung** an.
- 2 Lies die Anweisungen auf dem Bildschirm und tippe **Weiter** an.
- 3 Bildschirmsperrmethode einstellen.
- 4 Positioniere dein Gesicht innerhalb des Rahmens auf dem Bildschirm. Die Kamera scannt dein Gesicht.
- Wenn das Entsperren des Bildschirms per Gesichtserkennung nicht richtig funktioniert, tippe ſØ **Gesichtsdaten entfernen** an, um das registrierte Gesicht zu entfernen, und registriere dein Gesicht erneut.
	- Um die Gesichtserkennung zu verbessern, tippe **Zur besseren Erkennung alternatives Erscheinungsbild hinzufügen** an und füge ein anderes Aussehen hinzu.

#### **Bildschirm per Gesichtserkennung entsperren**

Du kannst den Bildschirm mit deinem Gesicht entsperren, anstatt ein Muster, eine PIN oder ein Passwort zu verwenden.

- 1 Tippe auf dem Einstellungsbildschirm **Sicherheit und Datenschutz** → **Biometrie** → **Gesichtserkennung** an.
- 2 Entsperre den Bildschirm mit der voreingestellten Bildschirmsperrmethode.
- 3 Tippe den Schalter **Gesichtserkennung** an, um die Funktion zu aktivieren.
- 4 Sieh auf den gesperrten Bildschirm.

Wenn dein Gesicht erkannt wird, kannst du den Bildschirm ohne Verwendung einer zusätzlichen Bildschirmsperrmethode entsperren. Falls dein Gesicht nicht erkannt wird, verwende die voreingestellte Bildschirmsperrmethode.

#### **Registrierte Gesichtsdaten löschen**

Du kannst registrierte Gesichtsdaten wieder löschen.

- 1 Tippe auf dem Einstellungsbildschirm **Sicherheit und Datenschutz** → **Biometrie** → **Gesichtserkennung** an.
- 2 Entsperre den Bildschirm mit der voreingestellten Bildschirmsperrmethode.
- 3 Tippe **Gesichtsdaten entfernen** → **Entfernen** an.

Beim Löschen des registrierten Gesichts werden alle zugehörigen Funktionen deaktiviert.

# <span id="page-113-0"></span>**Sicherer Ordner**

Durch den sicheren Ordner werden deine privaten Inhalte und Anwendungen (z. B. Fotos und Kontakte) vor dem Zugriff anderer Personen geschützt. Schütze deine privaten Inhalte und Anwendungen, auch wenn das Gerät nicht gesperrt ist.

"Sicherer Ordner" ist ein separater und sicherer Speicherort. Die Übertragung von Daten aus "Sicherer O Ordner" auf andere Geräte über nicht genehmigte Freigabemethoden, wie z. B. USB oder Wi-Fi Direct, ist nicht möglich. Bei inoffiziellen Anpassungen des Betriebssystems oder der Software wird "Sicherer Ordner" automatisch gesperrt und ist nicht mehr zugänglich. Sichere deine Daten vor dem Speichern in "Sicherer Ordner" zusätzlich an einem anderen Ort.

## **App "Sicherer Ordner" einrichten**

- 1 Starte die Anwendung **Einstellungen** und tippe **Sicherheit und Datenschutz** → **Sicherer Ordner** an.
- 2 Folge der Anleitung auf dem Bildschirm, um die Einrichtung abzuschließen. Wenn ein Pop-up-Fenster erscheint, in dem du gefragt wirst, ob du den Sperrungstyp "Sicherer Ordner" mit deinem Samsung Account zurücksetzen möchtest, tippe **Aktivieren** an. Falls du den Sperrungstyp vergessen hast, kannst du ihn über den Samsung Account zurücksetzen. Aktivierst du diese Funktion nicht, kannst du den Sperrungstyp nicht zurücksetzen, wenn du ihn vergessen hast.

Nach Abschluss der Einrichtung wird der Bildschirm "Sicherer Ordner" angezeigt und das Anwendungssymbol für den sicheren Ordner ( $\Box$ ) wird dem Anwendungsbildschirm hinzugefügt.

- Wenn du die App **Sicherer Ordner** starten möchtest, musst du die App mit der zuvor eingestellten ſØ Entsperrmethode entsperren.
	- Tippe zum Ändern des Namens oder Symbols für "Sicherer Ordner"  $\rightarrow$  Anpassen an.

## Eine Bedingung zur automatischen Sperrung für "Sicherer Ordner" einstellen

- 1 Starte die Anwendung **Sicherer Ordner** und tippe → **Einstellungen** → **Sicheren Ordner automatisch sperren** an.
- 2 Wähle eine Sperrmethode aus.

M

Tippe zur manuellen Sperrung des sicheren Ordners • > **Sperren und beenden** an.

#### Inhalte nach "Sicherer Ordner" verschieben

Verschiebe Inhalte wie Fotos und Videos nach "Sicherer Ordner". Hier findest du ein Beispiel für das Verschieben eines Bildes vom Standardspeicher nach "Sicherer Ordner".

- 1 Starte die Anwendung **Sicherer Ordner** und tippe → **Dateien hinzufügen** an.
- 2 Tippe **Bilder** an, wähle die zu verschiebenden Bilder aus und tippe anschließend **OK** an.
- 3 Tippe **Verschieben** an.

Die ausgewählten Elemente werden aus dem ursprünglichen Ordner gelöscht und in "Sicherer Ordner" verschoben. Tippe zum Kopieren der Elemente **Kopieren** an.

IØ Die Verschiebemethode kann je nach Inhalt variieren.

#### **Inhalte aus "Sicherer Ordner" verschieben**

Verschiebe Inhalte aus "Sicherer Ordner" in die zugehörige Anwendung im Standardspeicher. Im folgenden Beispiel wird ein Bild aus "Sicherer Ordner" in den Standardspeicher verschoben.

- 1 Starte die Anwendung **Sicherer Ordner** und tippe **Galerie** an.
- 2 Wähle ein Bild aus und tippe → Aus Sicherer Ordner verschieben an. Die ausgewählten Elemente werden in die **Galerie** im Standardspeicher verschoben.

#### **Anwendungen hinzufügen**

Füge eine Anwendung zur Verwendung in "Sicherer Ordner" hinzu.

- 1 Starte die Anwendung Sicherer Ordner und tippe an.
- 2 Wähle mindestens eine auf dem Gerät installierte Anwendung aus und tippe **Hinzufügen** an.

Anwendungen aus "Sicherer Ordner" entfernen

Berühre und halte eine Anwendung, die gelöscht werden soll, und tippe anschließend **Deinstallieren** an.

## **Konten hinzufügen**

Hier kannst du deine Kontodienste von Samsung und Google oder andere Konten hinzufügen, um sie mit den Anwendungen in "Sicherer Ordner" zu synchronisieren.

- 1 Starte die Anwendung **Sicherer Ordner** und tippe → **Einstellungen** → **Konten verwalten** → **Konto hinzufügen** an.
- 2 Wähle einen Kontodienst aus.
- 3 Befolge die Anweisungen auf dem Bildschirm, um die Kontoeinrichtung abzuschließen.

### **"Sicherer Ordner" ausblenden**

Du kannst die Verknüpfung zu "Sicherer Ordner" auf dem Anwendungsbildschirm ausblenden.

Starte die Anwendung **Sicherer Ordner** und tippe → **Einstellungen** und dann den Schalter **Sicherer Ordner auf App-Bildschirm hinzufügen** an, um die Funktion zu deaktivieren.

Alternativ öffnest du das Benachrichtigungsfeld, streichst nach unten und tippst dann (**Sicherer Ordner**) an. Wenn du **(i**) (Sicherer Ordner) nicht auf dem QuickPanel findest, tippe  $(+)$  an und ziehe den Button auf das Feld, um ihn hinzuzufügen.

Wenn du den sicheren Ordner wieder einblenden möchtest, starte die Anwendung **Einstellungen** und tippe **Sicherheit und Datenschutz** → **Sicherer Ordner** und dann den Schalter **Sicherer Ordner auf App-Bildschirm hinzufügen** an, um die Funktion zu aktivieren.

### **"Sicherer Ordner" deinstallieren**

Deinstalliere "Sicherer Ordner" samt Inhalt und Anwendungen.

Tippe in der Anwendung **Sicherer Ordner** → **Einstellungen** → **Weitere Einstellungen** → **Deinstallieren** an.

Wähle **Mediendateien aus sicherem Ordner verschieben** aus und tippe **Deinstallieren** an, um Inhalte vor der Deinstallation des sicheren Ordners zu sichern. Um auf gesicherte Daten aus dem sicheren Ordner zuzugreifen, starte die Anwendung **Eigene Dateien** und tippe **Interner Speicher** → **Download** → **Secure Folder** an.

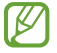

In **Samsung Notes** gespeicherte Notizen werden nicht gesichert.

ſK∕

# <span id="page-116-0"></span>**Sicheres WLAN**

Beim Service "Sicheres WLAN" wird deine WLAN-Netzwerkverbindung geschützt. Die Daten werden mithilfe der WLAN-Netzwerke verschlüsselt und das Tracking in Anwendungen und auf Websites wird deaktiviert, damit du die WLAN-Netzwerke sicher verwenden kannst. Wenn du beispielsweise an einem öffentlichen Ort wie einem Café oder Flughafen ein nicht sicheres WLAN-Netzwerk verwendest, wird "Sicheres WLAN" automatisch aktiviert, damit niemand deine Anmeldeinformationen stehlen und deine Aktivitäten in Anwendungen und auf Websites erfassen kann.

Tippe auf dem Einstellungsbildschirm **Sicherheit und Datenschutz** → **Sicheres WLAN** an und folge der Anleitung auf dem Bildschirm, um die Einrichtung abzuschließen.

Wenn "Sicheres WLAN" aktiviert ist, erscheint auf der Statusleiste das Symbol

- Die Verwendung dieser Funktion führt möglicherweise zu einer geringeren Datenübertragungsrate im ſØ WLAN-Netzwerk.
	- Diese Funktion wird je nach WLAN-Netzwerk, Dienstanbieter oder Modell u. U. nicht angeboten.

#### Anwendungen auswählen, die mit "Sicheres WLAN" geschützt werden sollen

Wähle Anwendungen aus, die du mit "Sicheres WLAN" schützen möchtest, damit niemand anderes auf deine Daten wie Passwörter oder Aktivitäten in den Anwendungen zugreifen kann.

Tippe auf dem Einstellungsbildschirm **Sicherheit und Datenschutz** → **Sicheres WLAN** → → **Einstellungen** → Geschützte Apps und dann die Schalter neben den Anwendungen an, die du mit "Sicheres WLAN" schützen möchtest.

Einige Anwendungen unterstützen diese Funktion möglicherweise nicht.

### **Zusätzliche Kontingente für den Schutz kaufen**

Dir steht jeden Monat kostenlos ein gewisses Kontingent für den Schutz der WLAN-Netzwerke zur Verfügung. Du kannst jedoch auch weitere Kontingente kaufen, damit die geschützte Bandbreite im entsprechenden Zeitraum nicht begrenzt ist.

- 1 Tippe auf dem Einstellungsbildschirm **Sicherheit und Datenschutz** → **Sicheres WLAN** an.
- 2 Tippe **Schutztarif** → **Upgrade** an und wähle die gewünschten Kontingente aus.
- Bestimmte Kontingente lassen sich auch auf andere Geräte übertragen, wenn du darauf in deinem  $\not\!\!\! W$ Samsung Account angemeldet bist.
- 3 Folge der Anleitung auf dem Bildschirm, um den Kauf abzuschließen.

# **Standort**

Ändere die Einstellungen für die Berechtigungen zur Verwendung von Standortinformationen.

Tippe auf dem Einstellungsbildschirm **Standort** an.

- **App-Berechtigungen**: Liste der Apps anzeigen, die eine Berechtigung für den Zugriff auf den Gerätestandort und für das Bearbeiten der Berechtigungseinstellungen haben.
- **Standortdienste**: Aktivieren Sie die Verwendung der WLAN- oder Bluetooth-Funktion des Geräts, um die Genauigkeit der Standortinformationen zu erhöhen, selbst wenn die Funktionen deaktiviert sind. Du kannst auch anzeigen, welche Standortdienste vom Gerät verwendet werden.
- **Kürzlicher Zugriff**: Anzeigen, welche Apps Ihre aktuellen Standortinformationen anfordern.

# **Sicherheit und Notfall**

Verwalte deine medizinischen Daten und Notfallkontakte. Du kannst auch die Einstellungen für Notfallfunktionen ändern, z. B. für drahtlose Notfallwarnungen.

Tippe auf dem Einstellungsbildschirm **Sicherheit und Notfall** an.

- **Medizinische Informationen**: Gesundheitsdaten eingeben.
- **Notfallkontakte**: Notfallkontakte eingeben.
- **Notfallmodus**: Stelle das Gerät so ein, dass es einen Notruf an die voreingestellte Nummer absetzt, wenn du die Funktionstaste fünfmal drückst.
- **Notfallfreigabe**: Stelle das Gerät so ein, dass es Daten wie deinen Standort und die Benachrichtigungen deines Geräts über niedrigen Akkustand für einen gewissen Zeitraum an deine Notfallkontakte sendet.
- **Notfall-Standortdienst**: Funktion für Notfallstandortdienst aktivieren.
- **Drahtlose Notfallwarnungen**: Einstellungen für drahtlose Notfallwarnungen ändern.

۱K Einige Funktionen sind möglicherweise je nach Modell nicht verfügbar.

# **Konten und Sicherung**

# **Optionen**

Über die Samsung Cloud kannst du Gerätedaten synchronisieren, sichern oder wiederherstellen. Du kannst dich auch in Konten anmelden, zum Beispiel in deinem Samsung Account oder Google-Konto, oder über Smart Switch Daten auf andere Geräte oder von anderen Geräten übertragen.

Tippe auf dem Einstellungsbildschirm **Konten und Sicherung** an.

- **Konten verwalten**: Samsung und Google-Konten oder andere Konten hinzufügen, um sie zu synchronisieren.
- **Benutzer**: Richten Sie zusätzliche Benutzerkonten ein, damit andere Benutzer das Gerät mit persönlichen Einstellungen, wie zum Beispiel E-Mail-Konten, Einstellungen für Hintergrundbilder und mehr, verwenden können. Weitere Informationen finden Sie unter [Benutzer.](#page-119-0)

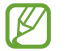

Diese Funktion ist je nach Region oder Dienstanbieter u. U. nicht verfügbar.

- **Samsung Cloud**: Sichern Sie Ihre Daten und Einstellungen und stellen Sie die Daten und Einstellungen des vorherigen Geräts wieder her, selbst wenn Sie es nicht mehr haben. Weitere Informationen findest du unter [Samsung Cloud](#page-120-0).
- **Google Drive**: Sichern Sie Ihre persönlichen Daten, Anwendungsdaten und Einstellungen auf dem Gerät. Du kannst vertrauliche Informationen sichern. Du musst dich in deinem Google-Konto anmelden, um Daten zu sichern.
- **Smart Switch**: Smart Switch starten und Daten von Ihrem vorherigen Gerät übertragen. Weitere Informationen findest du unter [Daten vom vorherigen Gerät übertragen \(Smart Switch\)](#page-93-0).
- Sichere deine Daten regelmäßig, indem du sie in Samsung Cloud oder auf einem Computer speicherst, ſИ um sie im Falle von Beschädigungen oder Verlust aufgrund versehentlicher Rücksetzung auf die Werkseinstellungen wiederherstellen zu können.

# <span id="page-119-0"></span>**Benutzer**

Richten Sie zusätzliche Benutzerkonten ein, damit andere Benutzer das Gerät mit persönlichen Einstellungen, wie zum Beispiel E-Mail-Konten, Einstellungen für Hintergrundbilder und mehr, verwenden können.

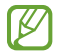

Diese Funktion ist je nach Region oder Dienstanbieter u. U. nicht verfügbar.

Die folgenden Typen von Benutzerkonten sind verfügbar:

- **Administrator**: Das Administratorkonto wird nur bei der Ersteinrichtung des Geräts erstellt und kann nicht mehr als einmal erstellt werden. Dieses Konto berechtigt zur vollständigen Kontrolle über das Gerät einschließlich Verwaltung der Benutzerkonten. Sie können Benutzerkonten nur hinzuzufügen oder löschen, wenn Sie dieses Konto verwenden.
- **Gast hinzufügen**: Mit diesem Konto können Gäste auf das Gerät zugreifen. Während einer Gästesitzung verwendete Informationen und Daten werden vorübergehend gespeichert. Jedes Mal, wenn Sie dieses Konto verwenden, werden Sie gefragt, ob Sie die vorherige Gästesitzung fortsetzen oder zurücksetzen wollen.
- **Neuer Benutzer**: Mit diesem Konto können Benutzer auf ihre eigenen Anwendungen und Inhalte zugreifen sowie Geräteeinstellungen anpassen, die alle Konten betreffen.
- **Neues eingeschr. Konto**: Mit dem eingeschränkten Konto ist nur der Zugriff auf die Anwendungen und Inhalte möglich, die vom Administratorkonto zugelassen wurden, und Dienste, für die eine Anmeldung erforderlich ist, können nicht verwendet werden. (WLAN-Modelle)

#### **Benutzer hinzufügen**

- 1 Tippen Sie auf dem Einstellungsbildschirm **Konten und Sicherung** → **Benutzer** an.
- 2 Tippen Sie **Benutzer hinzufügen**/**Benutzer oder Profil hinzufügen** an und befolgen Sie die Anweisungen auf dem Bildschirm, um ein Benutzerkonto einzurichten.

### **Eingeschränkte Profile hinzufügen (WLAN-Modelle)**

- 1 Tippen Sie auf dem Einstellungsbildschirm **Konten und Sicherung** → **Benutzer** an.
- 2 Tippen Sie **Benutzer oder Profil hinzufügen** → **Benutzer (Eingeschr. Profil)** an und befolgen Sie die Anweisungen auf dem Bildschirm, um ein Benutzer einzurichten.

#### **Benutzer wechseln**

Tippen Sie das Symbol des Benutzerkontos an, das sich am oberen Rand des gesperrten Bildschirms befindet, und wählen Sie dann ein Konto aus, auf das umgeschaltet werden soll.

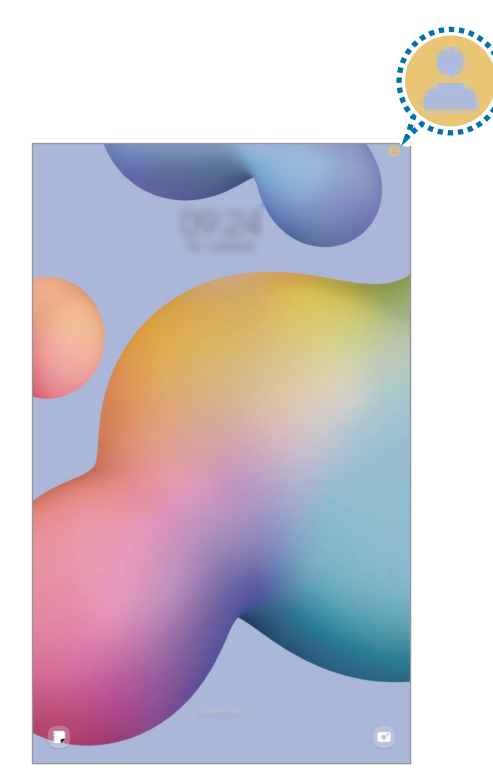

Sperr- und Startbildschirm

#### **Benutzer verwalten**

Wenn Sie das Administratorkonto verwenden, können Sie Konten löschen oder Kontoeinstellungen ändern.

Tippen Sie auf dem Einstellungsbildschirm **Konten und Sicherung** → **Benutzer** an.

Tippen Sie zum Löschen eines Benutzerkontos das entsprechende Konto und dann **Löschen** an.

Um die Einstellungen eines Kontos zu ändern, tippen Sie das Benutzerkonto an und nehmen Sie die gewünschten Änderungen vor.

# <span id="page-120-0"></span>**Samsung Cloud**

Sichere deine Gerätedaten in der Samsung Cloud und stelle sie zu einem späteren Zeitpunkt wieder her.

#### **Daten sichern**

Deine Gerätedaten können in der Samsung Cloud gesichert werden.

- 1 Tippe auf dem Einstellungsbildschirm **Konten und Sicherung** und unter **Samsung Cloud** die Option **Sichern von Daten** an.
- 2 Tippe die Schalter neben den Elementen an, die gesichert werden sollen, und tippe anschließend **Jetzt sichern** an.
- 3 Tippe **OK** an.
	- Einige Daten werden nicht gesichert. Tippe auf dem Einstellungsbildschirm **Konten und Sicherung** und unter **Samsung Cloud** die Option **Sichern von Daten** an, um zu überprüfen, welche Daten gesichert werden.
		- Um die gesicherten Daten anderer Geräte in der Samsung Cloud anzuzeigen, tippe auf dem Einstellungsbildschirm **Konten und Sicherung** → **Wiederherstellen von Daten** an und wähle das gewünschte Gerät aus.

#### **Daten wiederherstellen**

Du kannst die Sicherungsdaten aus der Samsung Cloud auf deinem Gerät wiederherstellen.

- 1 Tippe auf dem Einstellungsbildschirm **Konten und Sicherung** an.
- 2 Tippe **Wiederherstellen von Daten** an und wähle das gewünschte Gerät aus.
- 3 Markiere die Elemente, die du wiederherstellen möchtest, und tippe **Wiederherstellen** an.

# **Google**

Hier kannst du die Einstellungen für einige von Google bereitgestellte Funktionen vornehmen. Tippe auf dem Einstellungsbildschirm **Google** an.

# **Erweiterte Funktionen**

# **Optionen**

Aktiviere erweiterte Funktionen und ändere die Einstellungen, die diese steuern.

Tippe auf dem Einstellungsbildschirm **Erweiterte Funktionen** an.

- **Labs**: Verwenden Sie neue Funktionen des Geräts.
- **S Pen**: Sie können die Einstellungen für die Verwendung des S Pen ändern. Weitere Informationen finden Sie unter [S Pen.](#page-58-0)
- **Funktionstaste**: Wählen Sie eine Anwendung oder Funktion aus, die mit der Funktionstaste gestartet wird. Weitere Informationen findest du unter [Funktionstaste einrichten.](#page-6-0)
- **Bewegungen und Gesten**: Aktiviere die Bewegungsfunktion und konfiguriere deren Einstellungen. Weitere Informationen findest du unter [Bewegungen und Gesten.](#page-122-0)
- **Screenshots und Bildschirmrecorder**: Einstellungen für Screenshots und Bildschirmrekorder ändern.
- **Kontakte beim Freigeben von Inhalten anzeigen**: Kontaktierte Personen in den Freigabeoptionen anzeigen, um Inhalte direkt für sie freizugeben.
- **Daily Board**: Legen Sie fest, dass das Gerät während des Aufladens eine Diashow mit den ausgewählten Funktionen anzeigt. Weitere Informationen finden Sie unter [Daily Board.](#page-55-0)
- **Zubehör**: Sie können die Einstellungen für Zubehör ändern.
- **Videoanrufeffekte**: Hier können Sie verschiedene Einstellungen, wie das Ändern des Hintergrunds bei Videoanrufen, vornehmen. Weitere Informationen finden Sie unter [Videoanrufeffekte](#page-123-0).
	- Diese Funktion ist nur in bestimmten Anwendungen verfügbar.  $\mathbb{Z}$ 
		- Einige Funktionen sind möglicherweise je nach Modell nicht verfügbar.
- **Game Launcher**: Game Launcher aktivieren. Weitere Informationen findest du unter [Game Launcher.](#page-49-0)
- **Dual Messenger**: Installiere die zweite Anwendung und verwende zwei separate Konten für dieselbe Messenger-Anwendung. Weitere Informationen findest du unter [Dual Messenger](#page-123-1).

W Einige Funktionen sind möglicherweise je nach Dienstanbieter oder Modell nicht verfügbar.

# <span id="page-122-0"></span>**Bewegungen und Gesten**

Aktiviere die Bewegungsfunktion und konfiguriere deren Einstellungen.

Tippe auf dem Einstellungsbildschirm **Erweiterte Funktionen** → **Bewegungen und Gesten** an.

- **Zum Einschalten zweimal tippen**: Stellen Sie das Gerät so ein, dass sich der Bildschirm durch zweimaliges Tippen auf eine beliebige Stelle auf dem Bildschirm einschaltet, wenn der Bildschirm ausgeschaltet ist.
- **Zum Ausschalten zweimal tippen**: Festlegen, dass das Display des Geräts deaktiviert wird, wenn Sie auf dem Sperr- und Startbildschirm zweimal tippen.
- **Bildschirm beim Ansehen anlassen**: Verhindern, dass sich der Bildschirm ausschaltet, während Sie darauf schauen.
- Bei manchen Funktionen mit Sensor können durch Schütteln oder Stöße unbeabsichtigte Eingaben erfolgen.

# <span id="page-123-0"></span>**Videoanrufeffekte**

Hier können Sie verschiedene Einstellungen, wie das Ändern des Hintergrunds bei Videoanrufen, vornehmen.

Tippe auf dem Einstellungsbildschirm **Erweiterte Funktionen** → **Videoanrufeffekte** und dann den Schalter an, um die Funktion zu aktivieren. Dem Videoanruf-Anwendungsbildschirm wird das Symbol (Ex) hinzugefügt.

## **Verwenden von Videoanrufeffekte**

Tippen Sie auf dem Bildschirm der Videoanruf-Anwendung (E3) an.

- **Automatische Bildeinstellung**: Gesichtserkennung aktivieren oder deaktivieren. Wenn du diese Funktion aktivierst, passt das Gerät bei Videoanrufen den Aufnahmewinkel und den Zoom automatisch an, indem Personen erkannt und verfolgt werden.
- **Einstellungen**: Hintergrundfarben oder -bilder für Videoanrufe auswählen oder hinzufügen.
- Einige Funktionen sind möglicherweise je nach Modell nicht verfügbar.
	- Einige Funktionen sind nur verfügbar, wenn du die Frontkamera verwendest.

# <span id="page-123-1"></span>**Dual Messenger**

Installiere die zweite Anwendung und verwende zwei separate Konten für dieselbe Messenger-Anwendung.

- 1 Tippe auf dem Einstellungsbildschirm **Erweiterte Funktionen** → **Dual Messenger** an. Die unterstützten Anwendungen werden angezeigt.
- 2 Tippe den Schalter einer Anwendung an, um eine zweite Anwendung zu installieren. Die zweite Anwendung wird installiert. Das Symbol der zweiten Anwendung wird mit O gekennzeichnet.

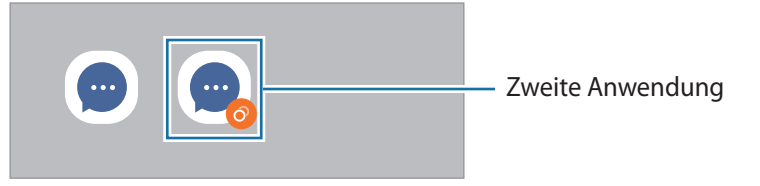

- M
- Die Dual-Messenger-Funktion steht je nach Anwendung möglicherweise nicht zur Verfügung.
- Einige Funktionen der Anwendung stehen bei der zweiten Anwendung möglicherweise nur eingeschränkt zur Verfügung.

ΙK

#### **Eine zweite Anwendung deinstallieren**

- 1 Tippe auf dem Einstellungsbildschirm **Erweiterte Funktionen** → **Dual Messenger** an.
- 2 Tippe den Schalter einer zu deinstallierenden Anwendung und anschließend **Deinstallieren** an. Alle Daten, die zur zweiten Anwendung gehören, werden gelöscht.
	- Wenn du die erste Anwendung deinstallierst, wird auch die zweite Anwendung gelöscht.

# **Digitales Wohlbefinden und Kindersicherung**

Zeige den Verlauf der Nutzung deines Geräts an und verwende entsprechende Features, um zu verhindern, dass dein Gerät dein gesamtes Leben bestimmt. Du kannst auch Jugendschutzeinstellungen für deine Kinder einrichten und ihre digitalen Aktivitäten steuern.

Tippe auf dem Einstellungsbildschirm **Digitales Wohlbefinden und Kindersicherung** an.

- **Ziel für Bildschirmzeit**: Legen Sie Ziele dafür fest, wie lange Sie Ihr Gerät täglich nutzen.
- **App-Timer**: Beschränken Sie die tägliche Nutzungsdauer der einzelnen Anwendungen mithilfe eines Timers. Sobald das Limit erreicht wurde, wird die Anwendung deaktiviert und du kannst sie nicht mehr verwenden.
- **Fahrtüberwachung**: Fahrüberwachung aktivieren, um die Zeit zu überwachen, in der Sie Ihr Gerät während der Fahrt verwenden.
- **Kindersicherungen**: Verwalten Sie die digitale Nutzung Ihrer Kinder.

# **Akku und Gerätewartung**

# **Einführung**

Die Gerätewartungsfunktion bietet eine Übersicht über Akkustatus, Speicher und Systemsicherheit des Geräts. Zudem kannst du das Gerät mit nur einer Berührung deines Fingers optimieren.

# **Das Gerät optimieren**

Tippe auf dem Einstellungsbildschirm **Akku und Gerätewartung** → **Jetzt optimieren** an.

Die Funktion zur Schnelloptimierung optimiert die Geräteleistung folgendermaßen.

- Anwendungen schließen, die im Hintergrund ausgeführt werden.
- Verwalten nicht ordnungsgemäßer Akkunutzung.
- Suchen nach abgestürzten Anwendungen und Malware.

# **Akku**

Hier siehst du die verbleibende Akkuladung und Nutzungszeit des Geräts. Spare bei Geräten mit geringem Akkustand Akkuladung, indem du die Energiesparfunktionen aktivierst.

Tippe auf dem Einstellungsbildschirm **Akku und Gerätewartung** → **Akku** an.

- **Energiesparen**: Durch Aktivieren des Energiesparmodus können Sie die Nutzungszeit des Akkus verlängern.
- **Grenzen der Hintergrundnutzung**: Beschränken Sie die Akkunutzung für Anwendungen, die sie nur selten verwenden.
- **Weitere Akkueinstellungen**: Erweiterte Einstellungen für den Akku konfigurieren.
	- Mit der verbleibenden Nutzungszeit wird angezeigt, wie lange der Akku noch hält. Die verbleibende Nutzungszeit kann je nach Geräteeinstellungen und Betriebsbedingungen variieren.
		- Du erhältst u. U. keine Benachrichtigungen von Anwendungen, die im Energiesparmodus ausgeführt werden.

# **Speicher**

 $\not\!\!\!D$ 

Hier siehst du, wie viel Speicherplatz auf dem Gerät belegt und wie viel noch frei ist.

Tippe auf dem Einstellungsbildschirm **Akku und Gerätewartung** → **Speicher** an. Wähle zum Löschen nicht verwendeter Dateien oder Deinstallieren nicht genutzter Anwendungen eine Kategorie aus. Halte dann ein Element gedrückt oder wähle es aus und tippe **Löschen** oder **Deinstallieren** an.

- Die tatsächlich verfügbare Kapazität des internen Speichers ist kleiner als angegeben, da das Betriebssystem und die Standardanwendungen Teile des Speichers belegen. Die verfügbare Kapazität ändert sich möglicherweise nach einer Aktualisierung des Geräts.
	- Du siehst die verfügbare Kapazität im internen Speicher im Abschnitt mit den Spezifikationen für dein Gerät auf der Website von Samsung.

# **Arbeitsspeicher**

Tippe auf dem Einstellungsbildschirm **Akku und Gerätewartung** → **Arbeitsspeicher** an.

Um das Ausführen von Anwendungen im Hintergrund zu verhindern und so die Geräteleistung zu erhöhen, wähle in der Anwendungsliste die gewünschten Anwendungen aus und tippe **Bereinigen** an.

# **Geräteschutz**

Hier siehst du den Sicherheitsstatus des Geräts. Mit dieser Funktion wird dein Gerät auf Malware geprüft.

Tippen Sie auf dem Einstellungsbildschirm **Akku und Gerätewartung** → **Geräteschutz** → **Tablet scannen** an.

# **Automatische Optimierung**

Du kannst einstellen, dass eine automatische Optimierung vorgenommen wird, wenn das Gerät nicht verwendet wird.

Tippe auf dem Einstellungsbildschirm **Akku und Gerätewartung** → **Automatische Optimierung** und dann den Schalter **Neustart bei Bedarf** an, um die Funktion zu aktivieren.

# **Software-Update**

Aktualisiere die Software deines Geräts mit dem Firmware-over-the-Air-Dienst (FOTA). Du kannst Softwareaktualisierungen auch planen.

Tippe auf dem Einstellungsbildschirm **Akku und Gerätewartung** → **Software-Update** an.

# **Diagnose**

Teste dein Gerät mit Samsung Members.

Tippe auf dem Einstellungsbildschirm **Akku und Gerätewartung** → **Diagnose** an. Wähle ein Element aus, um es zu testen, oder tippe **Alle testen** an, um alle Elemente zu testen.

# **Wartungsmodus**

Aktiviere den Wartungsmodus, um deine Privatsphäre zu schützen, wenn jemand anderes dein Gerät benutzt, beispielsweise wenn du es für eine Reparatur einschickst.

Tippe auf dem Einstellungsbildschirm **Akku und Gerätewartung** → **Wartungsmodus** → **Aktivieren** an.

# **Apps**

Verwalte die Anwendungen des Gerätes und ändere ihre Einstellungen. Du kannst die Nutzungsinformationen der Anwendungen anzeigen, die Benachrichtigungs- bzw. Berechtigungseinstellungen anpassen oder nicht benötigte Anwendungen deinstallieren oder deaktivieren.

Tippe auf dem Einstellungsbildschirm **Apps** an.

# **Allgemeine Verwaltung**

Passe die Systemeinstellungen deines Gerätes an oder setze dein Gerät zurück.

Tippe auf dem Einstellungsbildschirm **Allgemeine Verwaltung** an.

- **Sprache**: Gerätesprachen auswählen. Weitere Informationen findest du unter [Gerätesprachen hinzufügen](#page-128-0).
- **App-Sprachen**: Wähle aus, welche Sprache du für die einzelnen Anwendungen verwenden möchtest.
- **Text-zu-Sprache**: Ändern Sie die Einstellungen für Text-zu-Sprache-Funktionen, die bei aktiviertem TalkBack verwendet werden, z. B. Sprachen, Geschwindigkeit usw.
- **Spracheingabe**: Lade Sprachpakete herunter, um die Spracheingabefunktion offline zu nutzen.
- **Datum und Uhrzeit**: Öffnen und ändern Sie die Einstellungen für die Zeit- und Datumsanzeige.

 $\mathbb{Z}$ Wird der Akku vollständig entladen, werden das Datum und die Uhrzeit zurückgesetzt.

- **Samsung-Tastatur-Einstellungen**: Einstellungen für die Samsung-Tastatur ändern.
- **Tastaturliste und Standard**: Standardoption für Tastatur auswählen und Tastatureinstellungen ändern.
- **Physische Tastatur**: Einstellungen für eine externe Tastatur ändern.
- **Maus und Trackpad**: Einstellungen für eine externe Maus oder ein Trackpad ändern.
- **Passwörter und autom. Ausfüllen**: Dienst für automatisches Ausfüllen auswählen.
- **Zurücksetzen**: Geräteeinstellungen zurücksetzen oder das Gerät auf die Werkseinstellungen zurücksetzen.
- **Kontaktieren Sie uns**: Stellen Sie Fragen oder zeigen Sie häufig gestellte Fragen an.

## <span id="page-128-0"></span>**Gerätesprachen hinzufügen**

Du kannst Sprachen zur Verwendung auf deinem Gerät hinzufügen.

- 1 Tippe auf dem Einstellungsbildschirm **Allgemeine Verwaltung** → **Sprache** → **Sprache hinzufügen** an. Tippe zum Anzeigen aller Sprachen, die hinzugefügt werden können, • → **Alle Sprachen** an.
- 2 Wähle eine hinzuzufügende Sprache aus.
- 3 Tippe zum Festlegen der ausgewählten Sprache als Standardsprache **Als Standard festlegen** an. Tippe zum Beibehalten der aktuellen Spracheinstellung **Beibehalten** an.

Die ausgewählte Sprache wird deiner Sprachliste hinzugefügt. Wenn du die Standardsprache geändert hast, wird die ausgewählte Sprache ganz oben in der Liste eingefügt.

Wenn du in der Sprachenliste die Standardsprache ändern möchtest, wähle die gewünschte Sprache aus und tippe **Anwenden** an. Falls eine Anwendung die Standardsprache nicht unterstützt, wird die nächste unterstützte Sprache in der Liste verwendet.

# **Eingabehilfe**

Konfiguriere verschiedene Einstellungen, um die Eingabe auf dem Gerät zu erleichtern.

Tippe auf dem Einstellungsbildschirm **Eingabehilfe** an.

- **Für Sie empfohlen**: Die derzeit verwendeten Eingabehilfefunktionen prüfen und weitere empfohlene Funktionen anzeigen.
- **TalkBack**: TalkBack für Sprachmeldungen aktivieren. Tippe zum Aufrufen von Hilfeinformationen mit Tipps zur Verwendung dieser Funktion Einstellungen → Anleitung und Hilfe an.
- **Gesprochene Unterstützung**: Verwende die Funktionen des Voice Assistant.
- **Verbesserungen der Sichtbarkeit**: Einstellungen anpassen, um den Zugriff für Sehbehinderte zu verbessern.
- **Verbesserungen für das Hören**: Einstellungen anpassen, um den Zugriff für Hörbehinderte zu verbessern.
- **Interaktion und Geschicklichkeit**: Einstellungen anpassen, um den Zugriff für Personen mit Bewegungseinschränkungen zu verbessern.
- **Erweiterte Einstellungen**: Einstellungen für Direktzugriff und Benachrichtigungsfunktionen konfigurieren.
- **Installierte Apps**: Zeige die auf dem Gerät installierten Eingabehilfedienste an.
- **Info zur Eingabehilfe**: Anzeigen der Eingabehilfe-Informationen.
- **Kontaktieren Sie uns**: Stellen Sie Fragen oder zeigen Sie häufig gestellte Fragen an.

# **Software-Update**

Aktualisiere die Software deines Geräts mit dem Firmware-over-the-Air-Dienst (FOTA). Du kannst Softwareaktualisierungen auch planen.

Tippe auf dem Einstellungsbildschirm **Software-Update** an.

- **Herunterladen und installieren**: Auf Updates prüfen und manuell herunterladen.
- **Automatisch über WLAN laden**: Das Gerät so einstellen, dass es automatisch Aktualisierungen herunterlädt, wenn es mit einem WLAN-Netzwerk verbunden wird.
- **Letzte Aktualisierung**: Informationen zum letzten Software-Update anzeigen.
- Sollten Notfallsoftwareupdates zur Sicherheit deines Geräts und zur Abwehr von neuen  $\cancel{w}$ Sicherheitsbedrohungen veröffentlicht werden, werden diese automatisch und ohne deine Zustimmung installiert.

#### **Informationen zu Sicherheitsupdates**

Sicherheitsupdates dienen der Sicherheit deines Geräts und dem Schutz deiner persönlichen Daten. Weitere Informationen zu Sicherheitsupdates für dein Modell findest du unter [security.samsungmobile.com](http://security.samsungmobile.com)

١K

Diese Webseite wird nicht in allen Sprachen angeboten.

# **Info zu Tablet**

Greife auf deine Geräteinformationen zu.

Tippen Sie auf dem Einstellungsbildschirm **Info zu Tablet** an.

Um den Gerätenamen zu ändern, tippe **Bearbeiten** an.

- **Statusinformationen**: Zeigen Sie diverse Geräteinformationen an, z.B. die WLAN-MAC-Adresse und Seriennummer.
- **Rechtliche Informationen**: Zeigen Sie rechtliche Informationen zum Gerät an, z. B. Sicherheitshinweise und die Open-Source-Lizenz.
- **Softwareinformationen**: Softwareinformationen des Geräts anzeigen, z. B. Betriebssystem- und Firmwareversion.
- **Akkuinformationen**: Status und Informationen zum Akku des Geräts anzeigen.

# **Nutzungshinweise**

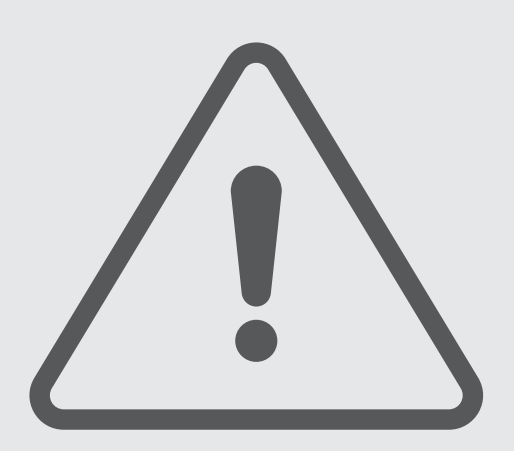

# **Vorsichtsmaßnahmen für die Verwendung des Geräts**

Lies dieses Handbuch vor der Verwendung des Geräts aufmerksam durch, um seine sichere und sachgemäße Verwendung zu gewährleisten.

- Beschreibungen basieren auf den Standardeinstellungen des Geräts.
- Einige Inhalte weichen je nach Region, Dienstanbieter, Gerätespezifikationen und Gerätesoftware möglicherweise von deinem Gerät ab.
- Zur Verwendung einiger Anwendungen und Funktionen benötigt das Gerät möglicherweise eine Verbindung zu einem WLAN- oder mobilen Netzwerk.
- Hochwertige Inhalte, bei denen für die Verarbeitung hohe CPU- und RAM-Leistungen erforderlich sind, wirken sich auf die Gesamtleistung des Geräts aus. Anwendungen, die mit diesen Inhalten zusammenhängen, funktionieren abhängig von den technischen Daten des Geräts und der Umgebung, in der es genutzt wird, möglicherweise nicht ordnungsgemäß.
- Samsung übernimmt keinerlei Haftung bei Leistungsproblemen, die von Anwendungen von Drittanbietern verursacht werden.
- Samsung ist nicht für Leistungseinbußen oder Inkompatibilitäten haftbar, die durch veränderte Registrierungseinstellungen oder modifizierte Betriebssystemsoftware verursacht wurden. Bitte beachte, dass inoffizielle Anpassungen am Betriebssystem dazu führen können, dass das Gerät oder Anwendungen nicht mehr ordnungsgemäß funktionieren.
- Software, Tonquellen, Hintergrundbilder, Bilder sowie andere Medien auf diesem Gerät unterliegen einer Lizenzvereinbarung für die eingeschränkte Nutzung. Das Extrahieren und Verwenden dieser Materialien für gewerbliche oder andere Zwecke stellt eine Verletzung von Copyright-Gesetzen dar. Der Benutzer trägt die volle Verantwortung bei illegaler Verwendung von Medien.
- Möglicherweise fallen je nach Datentarif zusätzliche Gebühren für Datendienste wie z. B. Nachrichtenversand, Hochladen und Herunterladen von Inhalten, automatische Synchronisation oder Verwendung von Standortdiensten an. Bei der Übertragung von großen Datenmengen empfehlen wir die Verwendung der WLAN-Funktion. (für die Verwendung von Mobilfunknetzen aktivierte Modelle)
- Standardanwendungen, die bereits auf dem Gerät installiert sind, unterliegen Aktualisierungen und es kann vorkommen, dass sie ohne vorherige Ankündigung nicht mehr unterstützt werden.
- Das Verändern des Betriebssystems des Geräts oder das Installieren von Software aus inoffiziellen Quellen kann zu Fehlfunktionen am Gerät oder zu Beschädigung oder Verlust von Daten führen. Diese Handlungen stellen Verstöße gegen deine Lizenzvereinbarung mit Samsung dar und haben das Erlöschen der Garantie zur Folge.
- Je nach Region und Dienstanbieter wird bei der Herstellung eine Folie für den Schutz bei der Produktion und im Vertrieb angebracht. Die Beschädigung der angebrachten Schutzfolie wird nicht von der Garantie abgedeckt.
- Du kannst den Touchscreen auch bei starker Sonneneinstrahlung im Freien gut sehen, indem du den Kontrastbereich automatisch der Umgebung entsprechend anpasst. Aufgrund der Beschaffenheit des Produkts kann es beim Anzeigen von statischen Grafiken über längere Zeiträume zu Nach- oder Geisterbildern kommen, die sich auf der Anzeige einbrennen.
	- Es wird empfohlen, keine statischen Grafiken über längere Zeiträume auf dem gesamten Touchscreen oder einem Teil davon zu verwenden und den Touchscreen auszuschalten, wenn er über längere Zeiträume nicht verwendet wird.
	- Du kannst den Touchscreen so einstellen, dass er sich automatisch ausschaltet, wenn du ihn nicht verwendest. Starte die Anwendung **Einstellungen**, tippe **Anzeige** → **Bildschirm-Timeout** an und wähle dann die Zeitspanne, die das Gerät warten soll, bevor es den Touchscreen ausschaltet.
	- Um den Touchscreen so einzustellen, dass die Helligkeit automatisch an die Umgebung angepasst wird, starte die Anwendung **Einstellungen** und tippe **Anzeige** und anschließend den Schalter **Adaptive Helligkeit** an, um die Funktion zu aktivieren.
- Je nach Region bzw. Modell ist für einige Geräte eine Genehmigung durch die Federal Communications Commission (FCC) erforderlich.

Wenn dein Gerät von der FCC zugelassen ist, kannst du die FCC-ID des Geräts anzeigen. Starten Sie zum Anzeigen der FCC-ID die Anwendung **Einstellungen** und tippen Sie **Info zu Tablet** → **Statusinformationen** an. Sollte dein Gerät keine FCC-ID haben, wurde sein Verkauf in den USA oder ihren Außengebieten nicht autorisiert, es wurde also möglicherweise nur für den Privatgebrauch des Eigentümers in die USA eingeführt.

- Die Verwendung von Mobilgeräten in Flugzeugen oder auf Schiffen unterliegt möglicherweise nationalen und lokalen Richtlinien und Einschränkungen. Wenden Sie sich an die zuständigen Behörden und befolgen Sie stets die Anweisungen der Besatzung im Hinblick auf die Frage, wann und wie Sie Ihr Gerät verwenden dürfen.
- Das Gerät enthält Magnete. Halte es fern von Kreditkarten, implantierten medizinischen Geräten und anderen Geräten, die von Magneten beeinflusst werden können. Bei medizinischen Geräten solltest du einen Abstand von mehr als 15 cm einhalten. Stelle die Verwendung des Geräts ein, wenn du eine Störung deines medizinischen Geräts vermutest, und wende dich an deinen Arzt oder den Hersteller des medizinischen Geräts.

#### **Korrekte Entsorgung des Akkus dieses Produkts**

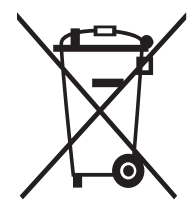

Das Symbol der durchgestrichenen Abfalltonne auf Rädern auf Batterien, Akkumulatoren (zusammen: Batterien) oder der Verpackung besagt, dass diese nicht im unsortierten Siedlungsabfall (Hausmüll) entsorgt werden dürfen, sondern einer getrennten Sammlung zugeführt werden müssen. Sofern Batterien Quecksilber (Hg), Cadmium (Cd) oder Blei (Pb) in einer Menge enthalten, die die im Batteriegesetz festgelegten Grenzwerte überschreitet, findest du das jeweilige chemische Zeichen unterhalb des Symbols der durchgestrichenen Abfalltonne.

Du bist gesetzlich verpflichtet, Altbatterien zurückzugeben. Du kannst dies unentgeltlich in jedem Handelsgeschäft oder bei einer anderen Sammelstelle in deiner Nähe tun. Bitte wende dich im Zweifel an deinen öffentlich-rechtlichen Entsorgungsträger, um in Erfahrung zu bringen, wo du aus dem Gerät entnommene Altbatterien für eine umweltfreundliche Entsorgung unentgeltlich zurückgeben kannst.

Batterien können Stoffe enthalten, die schädlich für die Umwelt und die menschliche Gesundheit sind. Besondere Vorsicht ist aufgrund der besonderen Risiken bei der Nutzung, Sammlung und Behandlung von lithiumhaltigen Batterien geboten. Durch die getrennte Sammlung und Verwertung von Altbatterien sollen negativen Auswirkungen auf die Umwelt und die menschliche Gesundheit vermieden werden.

Bitte vermeide die Entstehung von Abfällen aus Altbatterien soweit wie möglich, z.B. indem du Batterien mit längerer Lebensdauer oder aufladbare Batterien bevorzugst. Der zu vermeidenden Vermüllung des öffentlichen Raums beugst du bitte dadurch vor, dass du Batterien oder batteriehaltige Elektro- und Elektronikgeräte nicht achtlos liegen lässt, sondern sie der gesetzlich vorgeschriebenen getrennten Sammlung und Verwertung zuführst. Es gibt außerdem Möglichkeiten, Altbatterien zur Wiederverwendung vorzubereiten, beispielsweise durch Rekonditionierung oder Reparatur.

#### **Hinweissymbole**

- 八 **Warnung**: Situationen, die zu Verletzungen führen könnten
- **Vorsicht**: Situationen, die zu Schäden an deinem oder anderen Geräten führen könnten
- **Hinweis**: Hinweise, Verwendungstipps oder zusätzliche Informationen

# **Hinweise zum Lieferumfang und Zubehör**

In der Kurzanleitung findest du Informationen darüber, welche Teile im Lieferumfang enthalten sind.

- Die mit dem Gerät und anderen verfügbaren Zubehörteilen bereitgestellten Artikel können je nach Region oder Dienstanbieter variieren.
- Die mitgelieferten Artikel sind nur für die Verwendung mit diesem Gerät vorgesehen und sind möglicherweise nicht mit anderen Geräten kompatibel.
- Änderungen am Aussehen und an den technischen Daten sind ohne vorherige Ankündigung vorbehalten.
- Weitere Zubehörteile kannst du bei deinem örtlichen Samsung-Händler erwerben. Stelle vor dem Kauf sicher, dass sie mit dem Gerät kompatibel sind.
- Verwende nur von Samsung zugelassenes Zubehör. Wenn du nicht zugelassenes Zubehör verwendest, kann dies zu Leistungseinbußen und Fehlfunktionen führen, die nicht von der Garantie abgedeckt werden.
- Änderungen an der Verfügbarkeit aller Zubehörteile sind vorbehalten und hängen vollständig von den Herstellerfirmen ab. Weitere Informationen zu verfügbarem Zubehör findest du auf der Website von Samsung.

# **Geräteüberhitzung – Situationen und Lösungen**

# **Gerät überhitzt beim Laden des Akkus**

Beim Aufladen können sich das Gerät und das Ladegerät erhitzen. Während des induktiven Ladens oder des Schnellladens fühlt sich das Gerät möglicherweise sehr heiß an. Dies wirkt sich nicht auf die Lebensdauer oder die Leistung des Geräts aus und ist eine normale Begleiterscheinung des Gerätebetriebs. Sollte der Akku sehr heiß werden, dauert das Laden möglicherweise länger oder der Ladevorgang über das Ladegerät wird unterbrochen.

#### **Gehe folgendermaßen vor, wenn das Gerät überhitzt:**

- Trenne das Ladegerät vom Gerät und schließe alle aktiven Apps. Warte, bis sich das Gerät abkühlt und setze den Ladevorgang anschließend fort.
- Sollte der untere Teil des Geräts überhitzen, könnte dies daran liegen, dass das verbundene USB-Kabel beschädigt ist. Ersetze das beschädigte USB-Kabel durch ein neues von Samsung zugelassenes USB-Kabel.
- Platziere bei Verwendung einer induktiven Ladestation keine Fremdkörper wie metallische Gegenstände, Magneten oder Karten mit Magnetstreifen zwischen dem Gerät und der Ladestation.
- Die Funktion zum kabellosen Aufladen oder zum schnellen Aufladen ist nur auf unterstützten Modellen  $\varnothing$ verfügbar.

# **Gerät überhitzt bei der Verwendung**

Wenn du Funktionen oder Apps ausführst, die viel Akkuleistung nutzen, oder wenn du Funktionen oder Apps über einen längeren Zeitraum verwendest, überhitzt das Gerät aufgrund des erhöhten Akkuverbrauchs unter Umständen zeitweise. Schließe alle aktiven Apps und verwende das Gerät für eine Weile nicht.

In folgenden Situationen kann das Gerät z. B. überhitzen.

- Bei der Ersteinrichtung nach dem Kauf oder beim Wiederherstellen von Daten
- Beim Herunterladen großer Dateien
- Beim Verwenden von Apps, die viel Akkuleistung verbrauchen, oder beim Verwenden von Apps über einen längeren Zeitraum
	- Beim längeren Spielen qualitativ hochwertiger Spiele
	- Beim Aufnehmen von Videos über einen längeren Zeitraum
	- Beim Streamen von Videos, wenn die maximale Helligkeitseinstellung verwendet wird
	- Beim Verbinden mit einem Fernseher
- Beim Multitasking (oder wenn viele Apps im Hintergrund ausgeführt werden)
	- Beim Verwenden der Multi Window-Funktion
	- Beim Aktualisieren oder Installieren von Apps, während gleichzeitig ein Video aufgenommen wird
	- Beim Herunterladen großer Dateien während eines Videoanrufs
	- Beim Aufnehmen von Videos, während gleichzeitig eine Navigations-App aktiv ist
- Beim Nutzen großer Datenmengen für die Synchronisierung mit Cloud-, E-Mail- oder anderen Konten
- Beim Verwenden einer Navigations-App in einem Auto, wenn das Gerät direkter Sonneneinstrahlung ausgesetzt ist
- Beim Verwenden des mobilen Hotspots und der Tethering-Funktion
- Beim Verwenden des Geräts in Umgebungen mit schwachem Signal oder ohne Empfang
- Beim Laden des Akkus mit einem beschädigten USB-Kabel
- Wenn die Multifunktionsbuchse des Geräts beschädigt oder verunreinigt ist, z. B. mit Flüssigkeiten, Staub, Metallspänen oder Bleistiftrückständen
- Wenn du Roaming nutzt

### **Gehe folgendermaßen vor, wenn das Gerät überhitzt:**

- Stelle sicher, dass immer die neueste Software auf dem Gerät verwendet wird.
- Konflikte zwischen aktiven Apps führen möglicherweise zum Überhitzen des Geräts. Starte das Gerät neu.
- Deaktiviere WLAN, GPS und Bluetooth, sofern du die Funktionen nicht verwendest.
- Schließe nicht genutzte Apps, die zu einem höheren Akkuverbrauch führen oder die im Hintergrund ausgeführt werden.
- Lösche nicht benötigte Dateien oder Apps.
- Verringere die Bildschirmhelligkeit.
- Sollte sich das Gerät überhitzen oder längere Zeit heiß sein, solltest du es eine Zeit lang nicht verwenden. Erhitzt sich das Gerät weiterhin stark, wende dich an ein Servicezentrum von Samsung.

# **Vorkehrungen gegen Geräteüberhitzung**

Wenn das Tragen des Geräts aufgrund einer Überhitzung unangenehm wird, verwende es nicht weiter.

Wenn das Gerät sich erhitzt, kann es zu Leistungs- und Funktionseinschränkungen kommen oder das Gerät schaltet sich ab, um abzukühlen. Die Funktion ist nur bei unterstützten Modellen verfügbar.

- Falls das Gerät überhitzt und eine bestimmte Temperatur erreicht, wird eine Warnmeldung angezeigt, um Geräteversagen, Hautirritationen, Schäden und Auslaufen des Akkus vorzubeugen. Um die Temperatur des Gerätes zu senken, werden die Bildschirmhelligkeit und die Leistungsgeschwindigkeit eingeschränkt und das Laden des Akkus wird gestoppt. Laufende Anwendungen werden geschlossen und Anrufe sowie andere Funktionen (mit Ausnahme von Notrufen) werden beschränkt, bis das Gerät abkühlt.
- Wenn die Temperatur weiterhin ansteigt und eine zweite Meldung angezeigt wird, schaltet sich das Gerät aus. Verwende das Gerät nicht mehr, bis die Temperatur unterhalb des angegebenen Wertes liegt. Wenn die zweite Meldung während eines Notrufs angezeigt wird, wird der Anruf nicht durch ein erzwungenes Abschalten getrennt.

# **Vorkehrungen für die Betriebsumgebung**

Das Gerät kann unter folgenden Bedingungen aufgrund der Umgebung überhitzen. Sei vorsichtig im Umgang mit dem Gerät, um eine Verkürzung der Akkulebensdauer, eine Beschädigung des Geräts oder ein Feuer zu vermeiden.

- Lagere das Gerät nicht bei sehr niedrigen oder sehr hohen Temperaturen.
- Setze das Gerät nicht über längere Zeiträume direkter Sonneneinstrahlung aus.
- Verwende oder lagere das Gerät nicht für längere Zeit in sehr heißen Umgebungen wie im Sommer im Autoinnenraum.
- Lege das Gerät nicht in Bereichen ab, die heiß werden können, zum Beispiel auf einem Heizkissen.
- Bewahre das Gerät nicht in oder in der Nähe von Heizungen, Mikrowellengeräten, erhitzten Kochvorrichtungen oder Hochdruckbehältern auf.
- Verwende keine Kabel, deren Beschichtung abblättert oder beschädigt ist. Beschädigte oder nicht richtig funktionierende Ladegeräte und Akkus dürfen ebenfalls nicht verwendet werden.

# **Anhang**

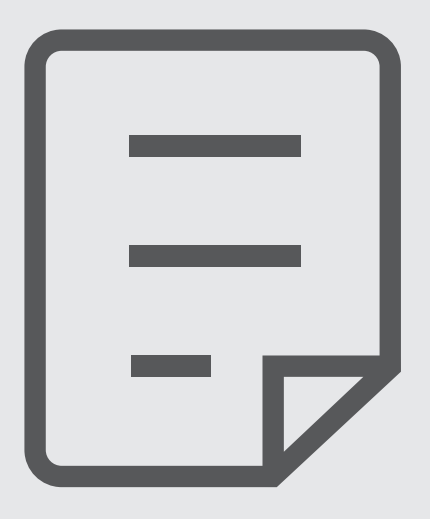

# **Rat und Hilfe bei Problemen**

Bitte sieh dir die folgenden möglichen Problembehebungen an, bevor du dich an ein Servicezentrum von Samsung wendest. Einige Situationen treffen möglicherweise nicht auf dein Gerät zu.

Du kannst mögliche Probleme bei der Verwendung des Geräts auch mithilfe von Samsung Members lösen.

## **Wenn du das Gerät einschaltest oder es verwendest, wirst du aufgefordert, einen der folgenden Codes einzugeben:**

- Passwort: Wenn die Gerätesperrfunktion aktiviert ist, müssen Sie das Passwort eingeben, das Sie für das Gerät eingestellt haben.
- PIN: Wenn Sie das Gerät zum ersten Mal verwenden oder die PIN-Anforderung aktiviert ist, müssen Sie die mit der SIM- oder USIM-Karte gelieferte PIN eingeben. Deaktiviere diese Funktion über das Menü zum Sperren der SIM-Karte.
- PUK: Ihre SIM- oder USIM-Karte wird gesperrt, wenn Sie die PIN mehrmals falsch eintippen. Gib die von deinem Dienstanbieter mitgelieferte PUK ein.
- PIN2: Wenn Sie auf ein Menü zugreifen, für das der PIN2-Code erforderlich ist, müssen Sie den zur SIM- oder USIM-Karte gehörenden PIN2-Code eingeben. Weitere Informationen erhältst du von deinem Netzbetreiber.

## **Auf deinem Gerät werden Netzwerk- oder Servicefehlermeldungen angezeigt**

- Der Empfang wird möglicherweise unterbrochen, wenn an einem Standort das Signal schwach oder der Empfang schlecht ist. Wechsle den Standort und versuche es erneut. Wenn du dich bewegst, wird die Fehlermeldung möglicherweise wiederholt angezeigt.
- Für den Zugriff auf einige Optionen benötigst du ein Abonnement. Weitere Informationen erhältst du von deinem Netzbetreiber.

## **Das Gerät lässt sich nicht einschalten**

Ist der Akku vollständig entladen, lässt sich das Gerät nicht einschalten. Lade den Akku vollständig auf, bevor du das Gerät einschaltest.

## **Der Touchscreen reagiert langsam oder fehlerhaft**

- Wenn du am Touchscreen einen Bildschirmschutz oder optionales Zubehör angebracht hast, funktioniert der Touchscreen möglicherweise nicht richtig.
- Wenn du Handschuhe trägst, deine Hände beim Antippen des Touchscreens schmutzig sind oder du den Touchscreen mit einem spitzen Gegenstand oder den Fingerspitzen antippst, funktioniert der Touchscreen möglicherweise nicht richtig.
- Durch Feuchtigkeit oder Kontakt mit Wasser können Fehlfunktionen des Touchscreens verursacht werden.
- Starte das Gerät neu, um vorübergehende Softwarefehler zu beheben.
- Stelle sicher, dass die Software auf dem Gerät auf die neueste Version aktualisiert wurde.
- Sollte der Touchscreen Kratzer oder Beschädigungen aufweisen, suche ein Samsung-Servicezentrum auf.

### **Das Gerät reagiert nicht oder zeigt einen schwerwiegenden Fehler an**

Probiere folgende Lösungsvorschläge aus. Besteht das Problem weiterhin, wende dich an ein Samsung-Servicezentrum.

#### **Gerät neustarten**

Wenn das Gerät nicht mehr reagiert oder abstürzt, müssen möglicherweise Anwendungen geschlossen und das Gerät aus- und dann wieder eingeschaltet werden.

#### **Neustart erzwingen**

Wenn das Gerät nicht reagiert, halte die Funktionstaste und die Lautstärketaste nach unten gleichzeitig länger als 7 Sekunden gedrückt, um es neu zu starten.

#### **Gerät zurücksetzen**

Falls diese Vorschläge das Problem nicht beheben, setze das Gerät auf die Werkseinstellungen zurück.

Tippe in der Anwendung **Einstellungen** die Optionen **Allgemeine Verwaltung** → **Zurücksetzen** → **Auf Werkseinstellungen zurücksetzen** → **Zurücksetzen** → **Alles löschen** an. Erstelle vor dem Zurücksetzen auf die Werkseinstellungen unbedingt eine Sicherungskopie aller wichtigen Daten, die auf dem Gerät gespeichert sind.

### **Anrufe werden nicht verbunden**

- Stelle sicher, dass du mit dem richtigen Mobilfunknetz verbunden bist.
- Stelle sicher, dass die Anrufsperre für die gewählte Rufnummer nicht aktiviert ist.
- Stelle sicher, dass die Anrufsperre für die eingehende Rufnummer nicht aktiviert ist.

## **Angerufene hören dich während des Anrufs nicht**

- Stelle sicher, dass du das eingebaute Mikrofon nicht verdeckst.
- Stelle sicher, dass du das Mikrofon nah an deinen Mund hältst.
- Wenn du einen Kopfhörer verwendest, stelle sicher, dass er ordnungsgemäß verbunden ist.

## **Beim Telefonieren höre ich ein Echo**

Passe die Lautstärke durch Drücken der Lautstärketaste an oder begib dich an einen anderen Ort.

# **Die Verbindung zum Mobilfunknetz oder Internet wird häufig unterbrochen oder die Audioqualität ist schlecht**

- Stelle sicher, dass die interne Antenne nicht abgedeckt wird.
- Der Empfang wird möglicherweise unterbrochen, wenn an einem Standort das Signal schwach oder der Empfang schlecht ist. Möglicherweise treten die Verbindungsprobleme aufgrund von Problemen an der Basisstation des Dienstanbieters auf. Wechsle den Standort und versuche es erneut.
- Wenn du dich während der Verwendung des Geräts bewegst, werden Drahtlosnetzwerkdienste möglicherweise aufgrund von Problemen mit dem Netzwerk des Dienstanbieters deaktiviert.

# **Der Akku lädt nicht ordnungsgemäß (bei Verwendung eines von Samsung zugelassenen Ladegeräts)**

- Stelle sicher, dass das Ladegerät richtig angeschlossen ist.
- Besuche ein Samsung-Servicezentrum und lass den Akku ersetzen.

# **Der Akku entlädt sich schneller als nach dem Kauf**

- Wenn du das Gerät oder den Akku sehr niedrigen oder sehr hohen Temperaturen aussetzt, verringert sich möglicherweise die Kapazität.
- Der Akkuverbrauch steigt, wenn du bestimmte Funktionen oder Anwendungen wie GPS, Spiele oder das Internet verwendest.
- Der Akku ist ein Verbrauchsgegenstand und die Kapazität verringert sich im Laufe der Zeit.

## **Beim Starten der Kamera werden Fehlermeldungen angezeigt**

Die Kameraanwendung funktioniert nur, wenn das Gerät über ausreichend Speicher und Akkuladung verfügt. Werden beim Starten der Kamera Fehlermeldungen angezeigt, versuche Folgendes:

- Lade den Akku auf.
- Gib Speicherplatz frei, indem du Dateien auf einen Computer überträgst oder vom Gerät löschst.
- Starte das Gerät neu. Funktioniert die Kameraanwendung anschließend immer noch nicht ordnungsgemäß, wende dich an ein Samsung-Servicezentrum.

## **Die Qualität der Fotos ist schlechter als in der Vorschau**

- Die Qualität Ihrer Fotos variiert möglicherweise je nach der Umgebung, in der Sie das Foto aufgenommen haben, und den Fototechniken, die Sie einsetzen.
- Wenn Sie Fotos in einer dunklen Umgebung, bei Nacht oder in Gebäuden aufnehmen, kann Bildrauschen auftreten oder die Fotos können unscharf sein.

## **Beim Öffnen von Multimediadateien werden Fehlermeldungen angezeigt**

Erscheinen beim Öffnen von Multimediadateien auf dem Gerät Fehlermeldungen oder werden die Dateien nicht auf dem Gerät wiedergegeben, versuche Folgendes:

- Gib Speicherplatz frei, indem du Dateien auf einen Computer überträgst oder vom Gerät löschst.
- Stelle sicher, dass die Musikdatei nicht DRM-geschützt (Digital Rights Management) ist. Ist die Datei DRM-geschützt, musst du für die Wiedergabe der Datei über eine passende Lizenz oder einen Benutzerschlüssel verfügen.
- Stelle sicher, dass die Dateiformate vom Gerät unterstützt werden. Wird ein Dateiformat nicht unterstützt, z. B. DivX oder AC3, installiere eine Anwendung, die das entsprechende Format unterstützt. Besuche zum Überprüfen der vom Gerät unterstützten Dateiformate die Website von Samsung.
- Das Gerät unterstützt Fotos und Videos, die mit dem Gerät aufgenommen wurden. Fotos und Videos, die mit anderen Geräten aufgenommen wurden, werden möglicherweise nicht richtig angezeigt.
- Das Gerät unterstützt Multimediadateien, die von deinem Netzwerk-Dienstanbieter oder den Anbietern zusätzlicher Dienste autorisiert sind. Einige Inhalte wie Klingeltöne, Videos oder Hintergrundbilder, die du im Internet finden kannst, funktionieren möglicherweise nicht ordnungsgemäß.

# **Bluetooth funktioniert nicht ordnungsgemäß**

Falls ein anderes Bluetooth-Gerät nicht erkannt wird oder Verbindungsprobleme bzw. Leistungsstörungen vorliegen, versuche Folgendes:

- Vergewissere dich, dass das Gerät, zu dem die Verbindung hergestellt werden soll, verbindungsbereit ist und die entsprechenden Funktionen aktiviert sind.
- Stelle sicher, dass sich beide Bluetooth-Geräte innerhalb der maximalen Bluetooth-Reichweite (10 m) befinden.
- Öffne auf deinem Gerät die Anwendung **Einstellungen** und tippe **Verbindungen** und dann den Schalter **Bluetooth** an, um die Funktion wieder zu aktivieren.
- Öffne auf deinem Gerät die Anwendung **Einstellungen** und tippe **Allgemeine Verwaltung** → **Zurücksetzen** → **Zurücksetzen von Netzwerkeinstellungen** → **Einstellungen zurücksetzen** → **Zurücksetzen** an, um die Netzwerkeinstellungen zurückzusetzen. Beim Zurücksetzen gehen u. U. registrierte Informationen verloren.

Lässt sich das Problem durch o. g. Schritte nicht beheben, wende dich an ein Samsung-Servicezentrum.

## **Der Schieberegler für die Bildschirmhelligkeit wird nicht auf dem Benachrichtigungsbedienfeld angezeigt**

Öffne das Benachrichtigungsbedienfeld, indem du die Statusleiste nach unten ziehst, und ziehe anschließend das Benachrichtigungsbedienfeld nach unten. Tippe → **QuickPanel Layout** → **Helligkeitssteuerung** → **Immer anzeigen** an.

## **Beim Anschluss des Geräts an einen Computer wird keine Verbindung hergestellt**

- Das verwendete USB-Kabel muss mit dem Gerät kompatibel sein.
- Stelle sicher, dass auf dem Computer der richtige Treiber installiert ist und sich dieser auf dem neuesten Stand befindet.

## **Das Gerät kann den aktuellen Standort nicht ermitteln**

GPS-Signale werden an einigen Orten möglicherweise gestört, z. B. in Gebäuden. Verwende in einem solchen Fall ein WLAN oder ein mobiles Netzwerk, um deinen aktuellen Standort zu ermitteln.
## **Auf dem Gerät gespeicherte Daten wurden gelöscht**

Erstelle immer eine Sicherungskopie aller wichtigen Daten, die auf dem Gerät gespeichert sind. Andernfalls kannst du die Daten nicht wiederherstellen, falls sie beschädigt oder gelöscht werden. Samsung ist nicht für den Verlust von Daten verantwortlich, die auf dem Gerät gespeichert sind.

# **Zwischen dem Äußeren des Gehäuses und dem Gerät befindet sich eine kleine Lücke**

- Diese Lücke ist ein wichtiges Herstellungsmerkmal. Einige Teile bewegen sich möglicherweise ganz leicht oder vibrieren.
- Mit der Zeit kann die Reibung zwischen den Teilen dazu führen, dass diese Lücke etwas größer wird.

### **Im Speicher des Geräts ist nicht ausreichend Speicherplatz frei**

Lösche nicht benötigte Daten, beispielsweise im Zwischenspeicher, mit der Gerätewartungsfunktion oder entferne nicht verwendete Anwendungen oder Dateien manuell, um Speicherplatz freizugeben.

#### **Die Home-Taste wird nicht angezeigt**

Die Navigationsleiste mit der Home-Taste wird möglicherweise nicht angezeigt, wenn du bestimmte Anwendungen oder Funktionen verwendest. Ziehe zum Einblenden der Navigationsleiste den Finger vom unteren Bildschirmrand nach oben.

# **Akku entfernen**

- **Wende dich an ein autorisiertes Servicecenter, wenn der Akku entnommen werden soll. Eine Anleitung zum Entfernen des Akkus erhältst du unter [www.samsung.com/global/ecodesign\\_energy.](http://www.samsung.com/global/ecodesign_energy)**
- Aus Sicherheitsgründen **darfst du nicht versuchen, den Akku zu entnehmen**. Wird der Akku nicht ordnungsgemäß entfernt, kann dies zu Schäden an Akku und Gerät, zu Verletzungen und/oder zu einer Beeinträchtigung der Sicherheit des Geräts führen.
- Samsung ist nicht für Schäden oder Verluste haftbar (ob vertragsbezogen oder in Bezug auf unerlaubte Handlungen, einschließlich Fahrlässigkeit), die durch das Nichtbefolgen dieser Warnungen und Anweisungen entstehen, außer bei Tod oder Verletzung infolge von Fahrlässigkeit seitens Samsung.

#### **Copyright**

Copyright © 2022 Samsung Electronics Co., Ltd.

Dieses Handbuch ist durch internationale Copyright-Gesetze geschützt.

Diese Anleitung darf weder als Ganzes noch in Teilen reproduziert, vertrieben, übersetzt oder in anderer Form oder mit anderen Mitteln elektronischer oder mechanischer Art übertragen werden. Dazu zählt auch das Fotokopieren, Aufzeichnen oder Speichern in jeglicher Art von Informationsspeicher- und -abrufsystem.

#### **Marken**

- SAMSUNG und das SAMSUNG-Logo sind eingetragene Marken von Samsung Electronics Co., Ltd.
- Bluetooth<sup>®</sup> ist eine weltweit eingetragene Marke von Bluetooth SIG, Inc.
- Wi-Fi®, Wi-Fi Direct™, Wi-Fi CERTIFIED™ und das Wi-Fi-Logo sind eingetragene Marken der Wi-Fi Alliance.
- In Lizenz von Dolby Laboratories gefertigt. Dolby, Dolby Atmos und das Doppel-D-Symbol sind Warenzeichen von Dolby Laboratories.
- Alle weiteren Marken und Copyrights sind Eigentum ihrer jeweiligen Besitzer.

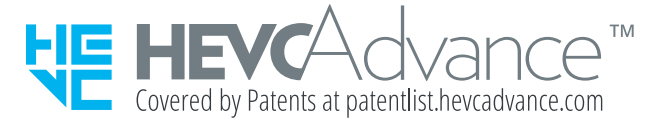